# **SAMSUNG Galaxy A03s**

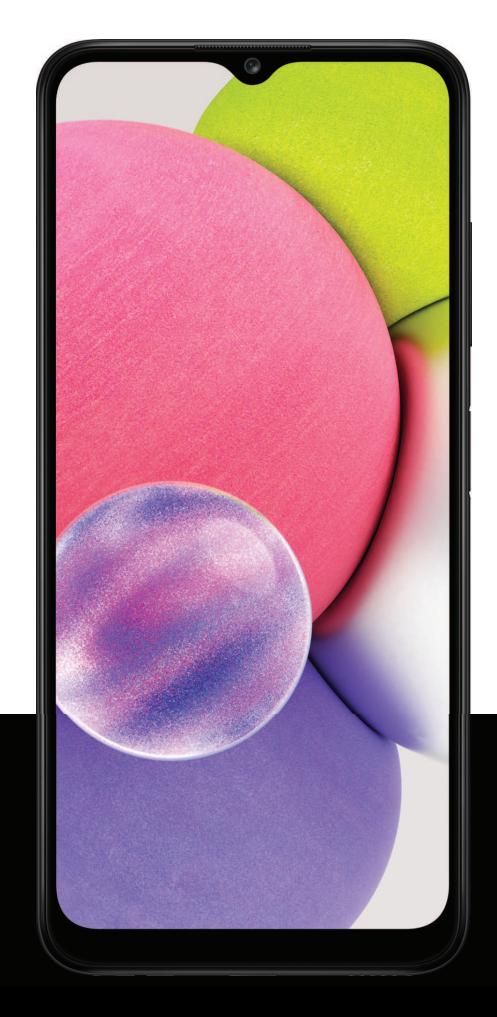

# **Manual del usuario**

# **Contenido**

## **Características**

[Seguridad biométrica](#page-24-0) | [Modo oscuro](#page-118-0)

# [Cómo empezar](#page-3-0)

Diseño del dispositivo: [Galaxy A03s](#page-4-0)

[Configuración del dispositivo](#page-5-0): [Carga de la batería](#page-6-0)

[Cómo empezar a usar el dispositivo](#page-6-1): [Encendido del dispositivo](#page-6-2) | [Uso del asistente para](#page-7-0) [la configuración](#page-7-0) | [Datos de dispositivo anterior](#page-7-1) | [Bloqueo o desbloqueo del dispositivo](#page-8-0) | [Ajustes de la tecla lateral](#page-9-0) | [Cuentas](#page-9-1) | [Configuración del correo de voz](#page-10-0) | [Navegación](#page-11-0) | [Barra de navegación](#page-14-0) | [Personalización de la pantalla de inicio](#page-15-0) | [Bienestar digital y](#page-23-0) [controles parentales](#page-23-0) | [Seguridad biométrica](#page-24-0) | [Ventana](#page-28-0) múltiple | [Paneles Edge](#page-30-0) | [Introducción de texto](#page-34-0)

[Personalización de la pantalla de inicio:](#page-15-0) [Iconos de aplicaciones](#page-16-0) | [Fondo de pantalla](#page-16-1) | [Temas](#page-17-0) | [Iconos](#page-17-1) | [Widgets](#page-17-2) | [Ajustes de la pantalla de inicio](#page-18-0) | [Barra de estado](#page-20-0) | [Panel de](#page-21-0) [notificaciones](#page-21-0) | [Ajustes rápidos](#page-22-0)

# [Cámara y Galería](#page-39-0)

[Cámara](#page-40-0): [Navegación por la pantalla de la cámara](#page-41-0) | [Configuración del modo de](#page-41-1) [captura](#page-41-1) | [Grabación de videos](#page-42-0) | [Ajustes de la cámara](#page-42-1)

[Galería:](#page-45-0) [Visualización de fotos](#page-46-0) | [Edición de imágenes](#page-46-1) | [Reproducción de video](#page-47-0) | [Edición](#page-47-1) [de video](#page-47-1) | [Cómo compartir fotos y videos](#page-47-2) | [Eliminación de fotos y videos](#page-48-0) | [Agrupar](#page-48-1) [imágenes similares](#page-48-1) | [Captura de pantalla](#page-48-2)

# [Aplicaciones de Samsung](#page-52-0)

[Galaxy Store](#page-53-0) | [Samsung Free](#page-53-1) | [Samsung Global Goals](#page-53-2) | [Samsung Members](#page-53-3) | [Smart](#page-53-4) [Switch](#page-53-4) | [Calculadora](#page-54-0) | [Calendario](#page-55-0) | [Reloj](#page-58-0) | [Contactos](#page-65-0) | [Internet](#page-71-0) | [Mensajes](#page-75-0) | [Mis](#page-78-0) [archivos](#page-78-0) | [Teléfono](#page-80-0) | [Samsung Notes](#page-89-0)

## [Aplicaciones de Google](#page-92-0)

[Chrome](#page-92-1) | [Google Drive](#page-92-2) | [Gmail](#page-92-3) | [Google](#page-92-4) | [Google TV](#page-93-0) | [Maps](#page-93-1) | [Meet](#page-93-2) | [Photos](#page-93-3) | [Play Store](#page-93-4) | [YouTube](#page-94-0) | [YT Music](#page-94-1)

## [Aplicaciones de Microsoft](#page-95-0)

[Outlook](#page-95-1) | [Microsoft 365](#page-96-0) | [OneDrive](#page-96-1)

# [Ajustes](#page-97-0)

Conexiones: [Wi-Fi](#page-98-0) | [Bluetooth](#page-101-0) | [Perfil fuera de](#page-103-0) línea | [Redes móviles](#page-103-1) | [Uso de datos](#page-104-0) | [Mobile hotspot](#page-105-0) | [Anclaje a red](#page-106-0) | [Búsqueda de dispositivos cercanos](#page-106-1) | [Conexión a una](#page-107-0) [impresora](#page-107-0) | [Redes privadas virtuales](#page-107-1) | [DNS privado](#page-108-0) | [Ethernet](#page-108-1) | [Desbloqueo de la red](#page-109-0) | [Dispositivos conectados](#page-109-1)

Personalización: [Pantalla](#page-117-0) | [Notificaciones](#page-114-0) | [Sonidos y vibración](#page-110-0)

Seguridad: [Bloqueo y seguridad](#page-122-0) | [Reconocimiento facial](#page-24-1) | [Escáner de huellas digitales](#page-25-0)

Cuentas: [Adición de una cuenta](#page-131-0) | [Ajustes de las cuentas](#page-132-0) | [Eliminación de una cuenta](#page-132-1) | [Copiar y restaurar](#page-132-2) | [Ajustes de Google](#page-133-0)

Restaurar: [Samsung account](#page-132-3) | [Cuenta de Google](#page-132-4) | [Transferencia de almacenamiento](#page-133-1) [externo](#page-133-1)

Accesibilidad: [Recomendaciones para usted](#page-145-0) | [TalkBack](#page-145-1) | [Asistencia por voz](#page-146-0) | [Mejoras](#page-146-1) [de la visibilidad](#page-146-1) | [Mejoras para la audición](#page-148-0) | [Interacción y habilidad](#page-149-0) | [Ajustes avanzados](#page-151-0) | [Servicios instalados](#page-152-0) | [Acerca de accesibilidad](#page-152-1) | [Contáctenos](#page-152-2)

Otras: [Ayuda](#page-152-3) | [Dual Messenger](#page-153-0) | [Información médica](#page-153-1) | [Labs](#page-153-2) | [Acerca de teléfono](#page-153-3)

[Más información](#page-154-0)

[Información legal](#page-155-0)

# <span id="page-3-0"></span>**Cómo empezar**

[Galaxy A03s](#page-4-0)

[Configuración del dispositivo](#page-5-0)

[Cómo empezar a usar el dispositivo](#page-6-1)

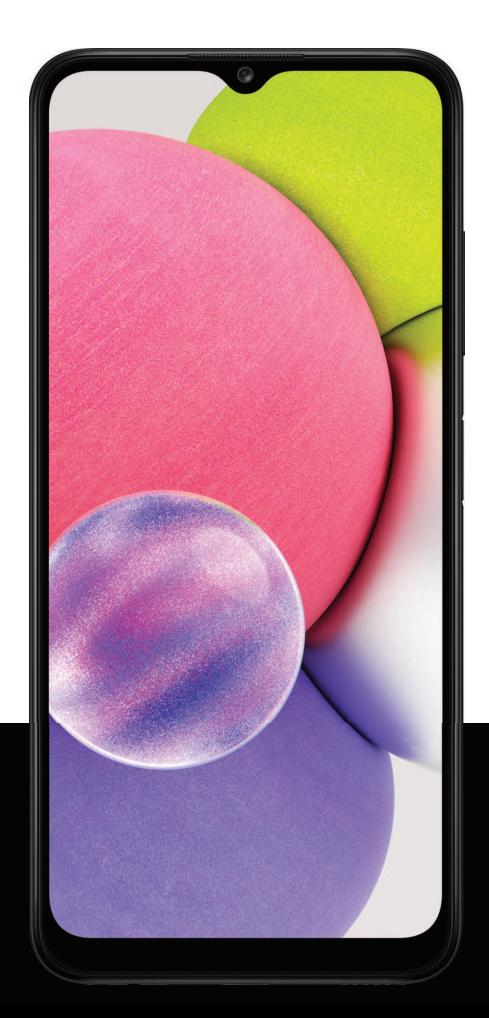

# <span id="page-4-0"></span>Galaxy A03s

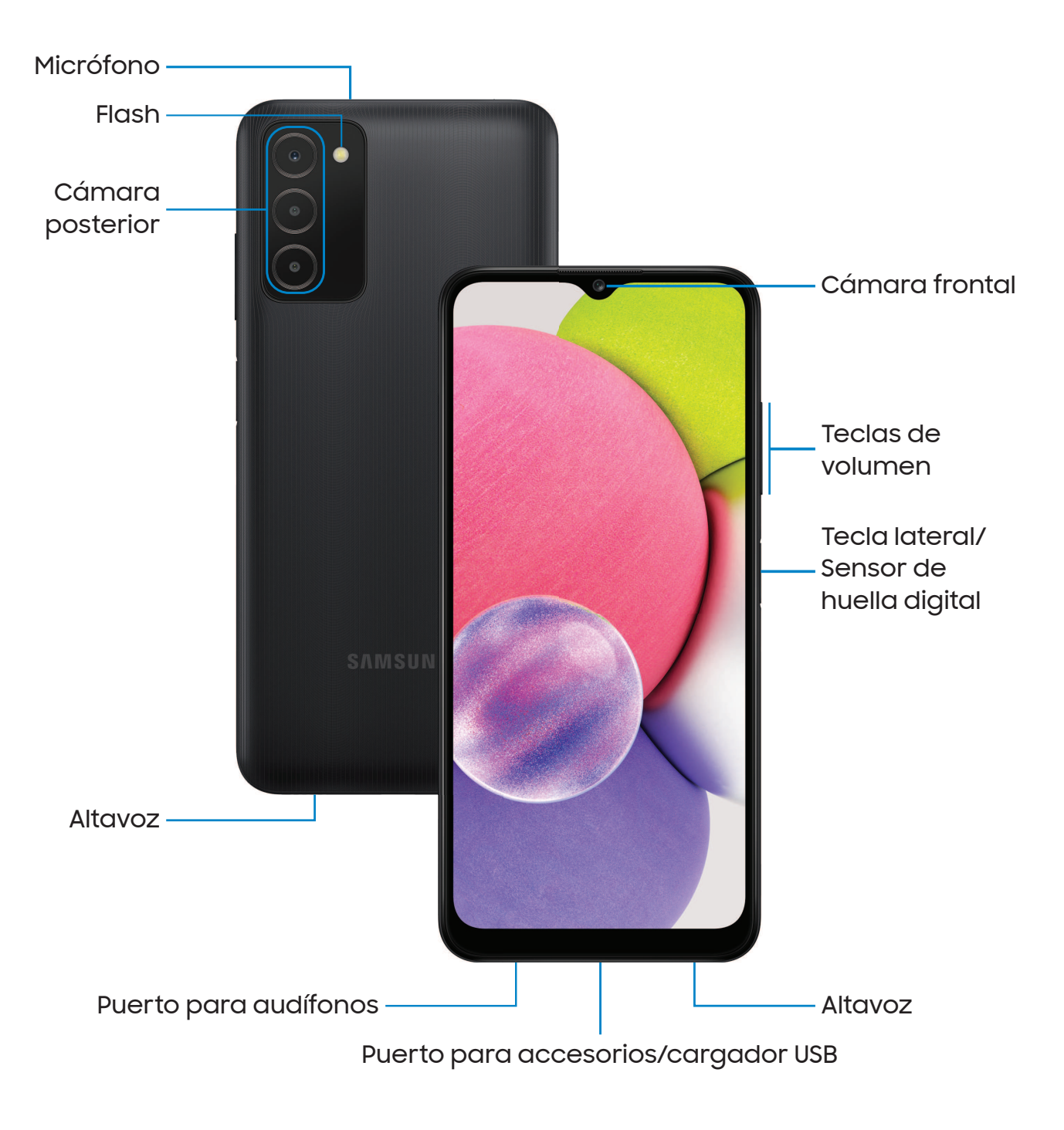

Los dispositivos y el software están en constante evolución; las ilustraciones que ve aquí son sólo como referencia.

# <span id="page-5-0"></span>Configuración del dispositivo

#### [Carga de la batería](#page-6-0)

Su dispositivo usa una tarjeta nano SIM. Una tarjeta SIM puede venir preinstalada o quizás tenga la opción de usar su tarjeta SIM anterior. Comuníquese con su proveedor de servicio para obtener más detalles.

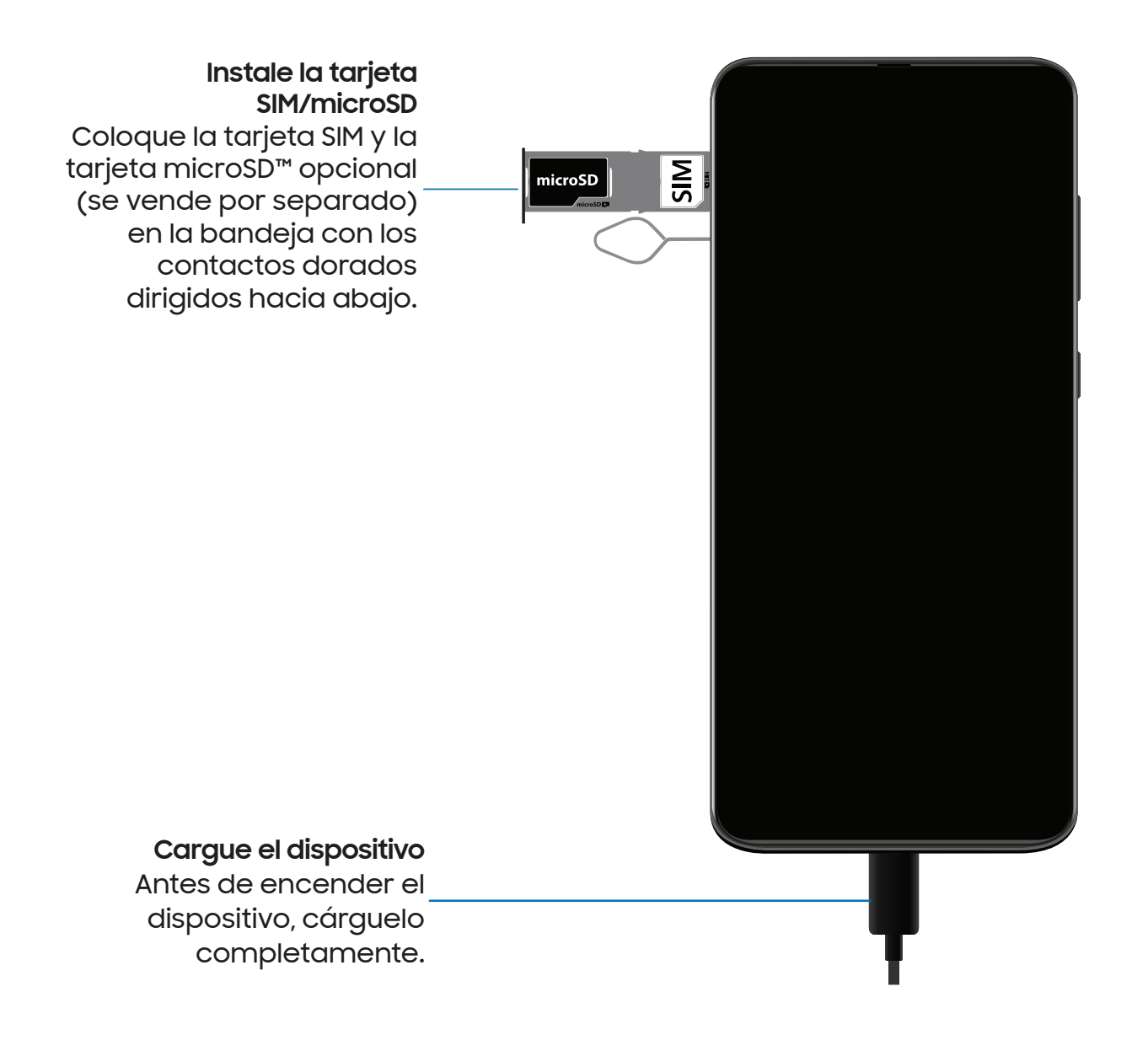

# <span id="page-6-0"></span>Carga de la batería

El dispositivo se alimenta de una batería recargable.

NOTA Use solamente cargadores y cables aprobados por Samsung. Para evitar lesiones o daños al dispositivo, no use baterías, cargadores o cables que sean incompatibles o que estén desgastados o dañados. Usar otros dispositivos de carga y baterías pudiera no estar cubierto por la garantía y causar daños. Para más información sobre el dispositivo, incluso la compatibilidad de carga, visite [samsung.com](http://www.samsung.com/).

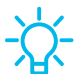

CONSEJO Durante la carga, es posible que el dispositivo y el cargador se pongan calientes y dejen de cargar. Esto normalmente no afecta la vida útil o el desempeño del dispositivo y se encuentra dentro del rango normal de operación. Desconecte el cargador del dispositivo y espere a que el dispositivo se enfríe. Para mayor información, visite [samsung.com/us/support/answer/ANS00076952](http://www.samsung.com/us/support/answer/ANS00076952).

# <span id="page-6-1"></span>Cómo empezar a usar el dispositivo

[Encendido del dispositivo](#page-6-2) | [Uso del asistente para la configuración](#page-7-0) | [Datos de](#page-7-1) [dispositivo anterior](#page-7-1) | [Bloqueo o desbloqueo del dispositivo](#page-8-0) | [Ajustes de la tecla lateral](#page-9-0) | [Cuentas](#page-9-1) | [Configuración del correo de voz](#page-10-0) | [Navegación](#page-11-0) | [Barra de navegación](#page-14-0) | [Personalización de la pantalla de inicio](#page-15-0) | [Bienestar digital y controles parentales](#page-23-0) | [Seguridad biométrica](#page-24-0) | [Ventana](#page-28-0) múltiple | [Paneles Edge](#page-30-0) | [Introducción de texto](#page-34-0)

# <span id="page-6-2"></span>Encendido del dispositivo

Use la tecla lateral para encender el dispositivo. No use el dispositivo si la carcasa está rajada o rota. Use el dispositivo sólo después de que se haya reparado.

- **Presione sin soltar la tecla lateral para encender el dispositivo.** 
	- Para apagar el dispositivo, presione por unos segundos las teclas lateral y de volumen hacia abajo al mismo tiempo, después pulse en  $\bigcirc$  Apagar. Confirme cuando se le indique.

• Para reiniciar el dispositivo, presione por unos segundos las teclas lateral y de volumen hacia abajo al mismo tiempo, después pulse en **D** Reiniciar. Confirme cuando se le indique.

# <span id="page-7-0"></span>Uso del asistente para la configuración

La primera vez que encienda el dispositivo, el Asistente para la configuración le guiará por el proceso básico para configurar el dispositivo.

Siga las indicaciones para elegir un idioma predeterminado, conectarse a una red Wi-Fi® , configurar cuentas, elegir servicios de ubicación, informarse sobre las características del dispositivo y mucho más.

# <span id="page-7-1"></span>Datos de dispositivo anterior

Descargar Smart Switch™ para transferir contactos, fotos, música, videos, mensajes, notas, calendarios y más desde el dispositivo anterior. Smart Switch puede transferir sus datos mediante cable USB, Wi-Fi o computadora.

Visite [samsung.com/smartswitch](http://www.samsung.com/smartswitch) para mayor información.

- 1. Desde Ajustes, pulse en (2) Cuentas y respaldo > Datos de dispositivo anterior.
- 2. Siga las indicaciones y seleccione el contenido que desea transferir.

## <span id="page-8-0"></span>Bloqueo o desbloqueo del dispositivo

Use las características de bloqueo de pantalla del dispositivo para proteger el dispositivo. En forma predeterminada, el dispositivo se bloquea automáticamente cuando se agota el tiempo de espera de la pantalla. Para más información sobre los bloqueos de pantalla, consulte [Bloqueo y seguridad](#page-122-0).

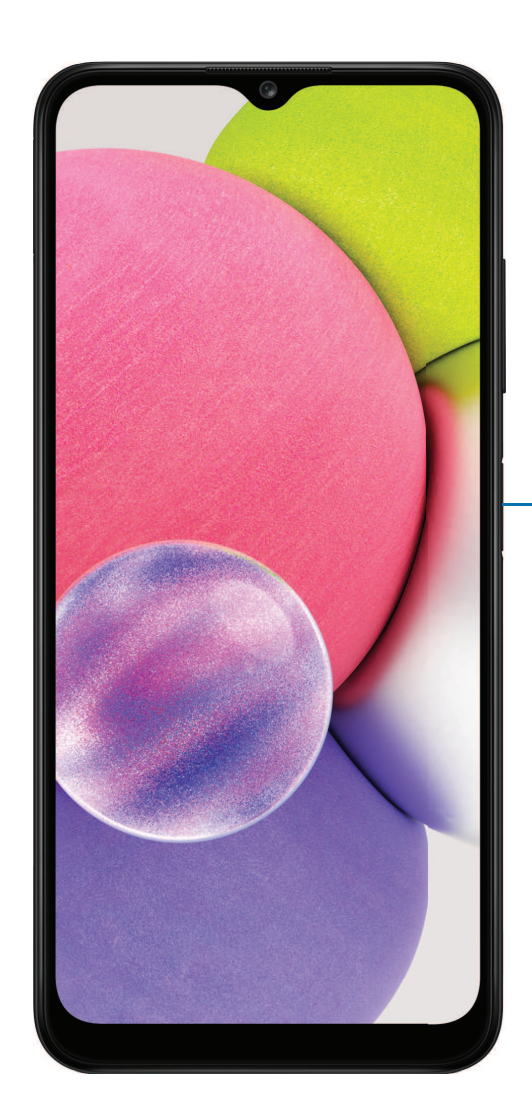

**Tecla lateral** Presione para bloquear. Presione para activar la pantalla y después deslice la pantalla para desbloquearla.

# <span id="page-9-0"></span>Ajustes de la tecla lateral

Puede personalizar los atajos asignados a la tecla lateral.

#### Presionar dos veces

Elija qué función se abrirá al presionar la tecla lateral dos veces.

- 1. Desde Ajustes, pulse en **82 Funciones avanzadas > Tecla lateral.**
- 2. Pulse en Presionar dos veces para activar esta función, y pulse en una opción:
	- <sup>l</sup> Inicio rápido de la cámara (predeterminado)
	- Abrir aplicación

### <span id="page-9-1"></span>**Cuentas**

Configure y administre sus cuentas.

CONSEJO Las cuentas pueden apoyar el correo electrónico, calendarios, contactos y otras funciones. Comuníquese con su proveedor de servicio para obtener más información.

#### Cómo añadir una cuenta de Google

Inicie sesión en su cuenta de Google para acceder al almacenamiento en la nube de Google, a aplicaciones instaladas desde su cuenta y para aprovechar al máximo las funciones Android™ del dispositivo.

Cuando se conecta a una cuenta de Google y establece una pantalla de bloqueo, se activa la protección del dispositivo Google. Este servicio requiere información de su cuenta de Google al restablecer los valores a los ajustes de fábrica. Para mayor información, consulte [Google Play Protect](#page-124-0).

- 1. Desde Ajustes, pulse en (2) Cuentas y respaldo > Administrar cuentas.
- 2. Pulse en **-** Añadir cuenta > Google.

#### Cómo añadir una cuenta Samsung

Conéctese a su cuenta Samsung para acceder a contenido exclusivo de Samsung y aprovechar al máximo las aplicaciones de Samsung.

**Desde Ajustes, pulse en Samsung account.** 

#### Adición de una cuenta de Outlook

Conéctese a su cuenta de Outlook® para ver y administrar los mensajes de correo electrónico.

- 1. Desde Ajustes, pulse en (2) Cuentas y respaldo > Administrar cuentas.
- 2. Pulse en Añadir cuenta > Outlook.

# <span id="page-10-0"></span>Configuración del correo de voz

Puede configurar el servicio de correo de voz cuando lo use por primera vez. Puede acceder al correo de voz a través de la aplicación Teléfono. Las opciones pueden variar según el proveedor de servicio.

- 1. Desde C Teléfono, toque sin soltar la  $\frac{1}{\infty}$  tecla 1 o pulse en **co** Correo de voz.
- 2. Siga el tutorial para crear una contraseña, grabar un saludo y grabar su nombre.

# <span id="page-11-0"></span>Navegación

Una pantalla táctil responde mejor a un toque ligero de la yema del dedo o de un lápiz óptico capacitivo. El uso de fuerza excesiva o de un objeto metálico en la pantalla táctil puede dañar la superficie de la pantalla y el daño no será cubierto por la garantía.

Pulsar

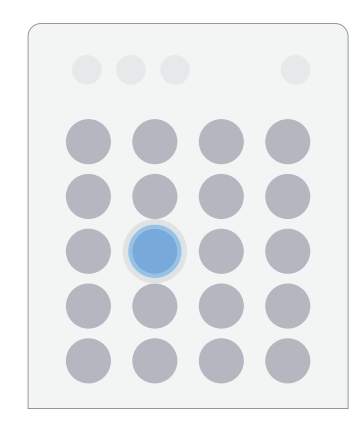

Toque suavemente en elementos para seleccionarlos o iniciarlos.

- Pulse en un elemento para seleccionarlo.
- Pulse dos veces en una imagen para ampliarla o reducirla.

#### Cómo empezar

Deslizar

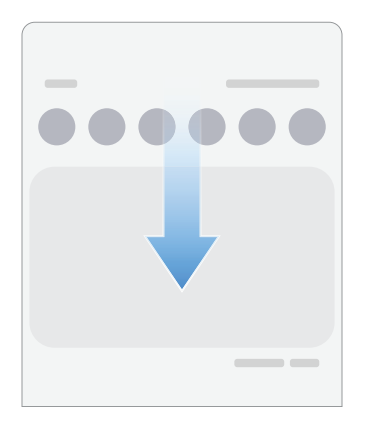

Arrastre ligeramente un dedo por la pantalla.

- Deslice un dedo por la pantalla para desbloquear el dispositivo.
- Deslice un dedo por la pantalla para recorrer las pantallas de inicio o las opciones de menú.

Arrastrar y soltar

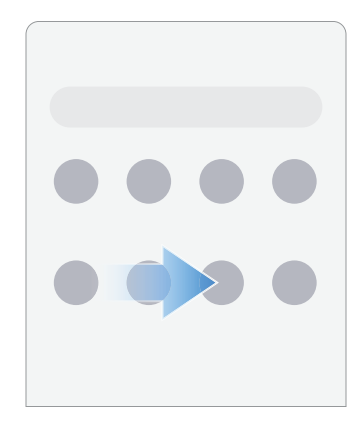

Toque sin soltar un elemento y después muévalo a una nueva ubicación.

- <sup>l</sup> Arrastre un atajo de aplicación para añadirlo a una pantalla de inicio.
- Arrastre un widget para colocarlo en una nueva ubicación.

Acercar y alejar la pantalla

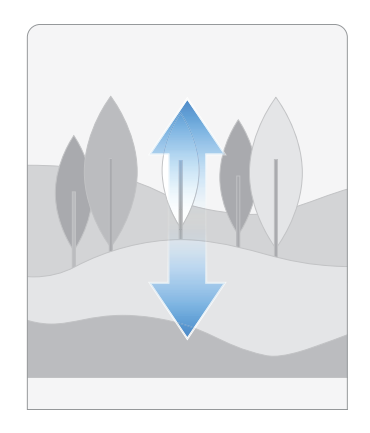

Junte o separe los dedos índice y pulgar sobre la pantalla para alejar o acercar.

- Separe los dedos índice y pulgar sobre la pantalla para acercar.
- · Junte los dedos índice y pulgar sobre la pantalla para alejar.

Tocar sin soltar

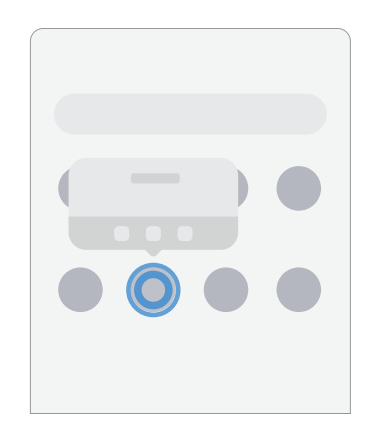

Toque sin soltar elementos para activarlos.

- Toque sin soltar un campo para que aparezca un menú emergente de opciones.
- Toque sin soltar una pantalla de inicio para personalizarla.

# <span id="page-14-0"></span>Barra de navegación

Puede navegar su dispositivo ya sea mediante los botones de navegación o con acciones de la mano en pantalla completa.

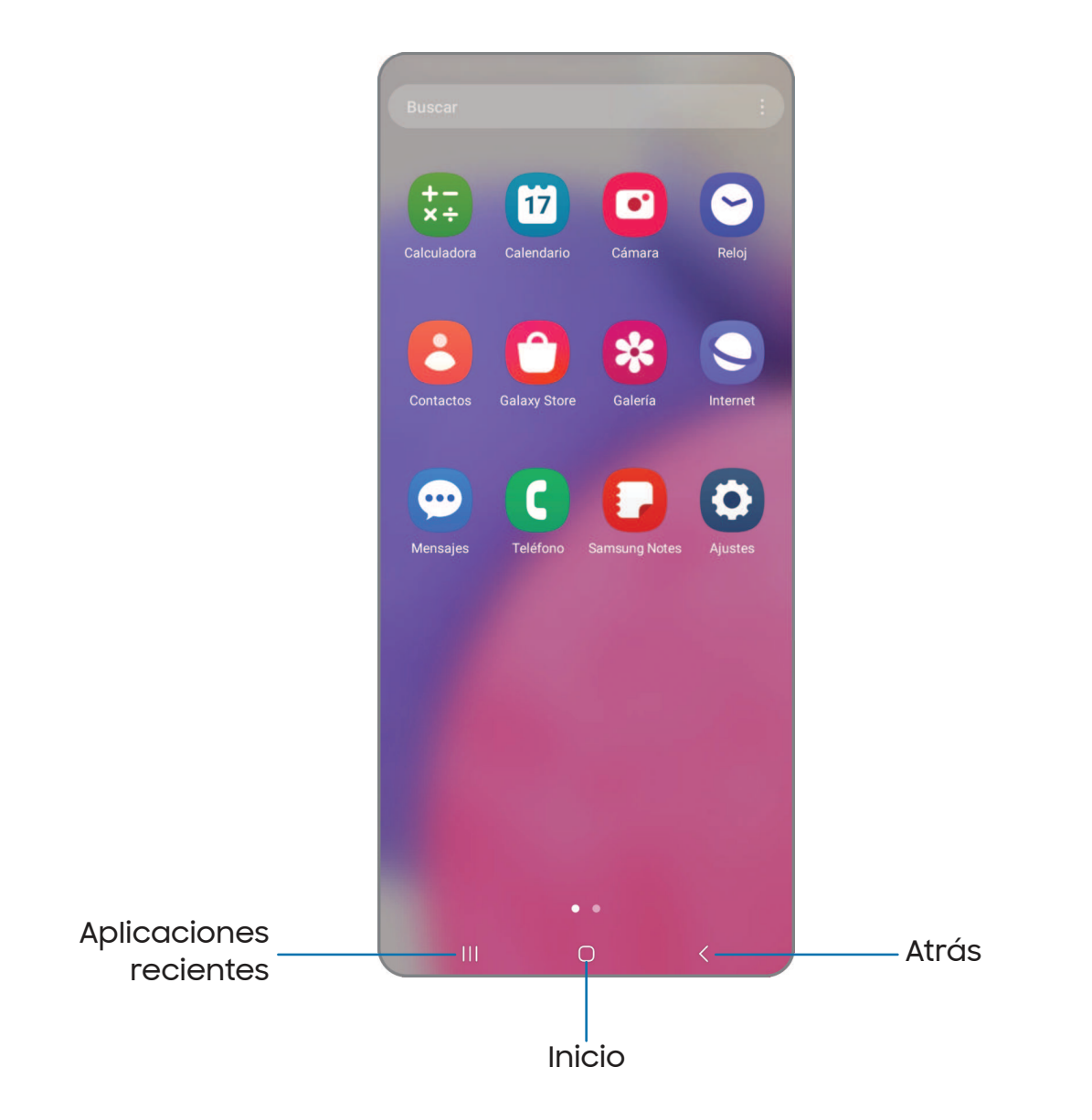

#### Botones de navegación

Use botones al final de la pantalla para navegar con rapidez.

- 1. Desde Ajustes, pulse en **Pantalla > Barra de navegación > Botones.**
- 2. Pulse en una opción bajo Orden de los botones para elegir en qué lado de la pantalla aparecerán los iconos de Atrás y Aplicaciones recientes.

#### Movimientos de la mano para la navegación

Oculte los botones de navegación al final de la pantalla para disfrutar una experiencia de pantalla sin obstrucción. Con esta opción, deslice un dedo por la pantalla para navegar por el dispositivo.

- 1. Desde Ajustes, pulse en **Pantalla > Barra de navegación > Gestos de** deslizamiento para activar la función.
- 2. Pulse en una opción para personalizarla:
	- Más opciones: elija un tipo de gesto y sensibilidad.
	- Sugerencias de gestos: muestre líneas al final de la pantalla donde se encuentra cada gesto de pantalla.
		- Cambiar aplic. sin sugerencia: cuando la sugerencia de gestos está desactivada y esta opción está activada, aún es posible cambiar entre las aplicaciones usando el gesto.
	- Mostrar botón para ocultar teclado: muestre un icono en la esquina inferior derecha de la pantalla para ocultar el teclado cuando el dispositivo esté en el modo vertical.

# <span id="page-15-0"></span>Personalización de la pantalla de inicio

La pantalla de inicio es el punto de partida para navegar por el dispositivo. Aquí puede colocar sus aplicaciones y widgets favoritos, además de configurar pantallas de inicio adicionales, eliminar pantallas, cambiar el orden de las pantallas y elegir una pantalla de inicio principal.

[Iconos de aplicaciones](#page-16-0) | [Fondo de pantalla](#page-16-1) | [Temas](#page-17-0) | [Iconos](#page-17-1) | [Widgets](#page-17-2) | [Ajustes de la](#page-18-0) [pantalla de inicio](#page-18-0) | [Barra de estado](#page-20-0) | [Panel de notificaciones](#page-21-0) | [Ajustes rápidos](#page-22-0)

#### <span id="page-16-0"></span>Iconos de aplicaciones

Use los iconos de aplicaciones para iniciar una aplicación desde cualquier pantalla de inicio.

 $\circ$  Desde Aplicaciones, toque sin soltar un icono de aplicación y pulse en  $\leftrightarrow$  Añadir a inicio.

Para eliminar un icono:

◌ Desde una pantalla de inicio, toque sin soltar un icono de aplicación y pulse en  $\overline{\mathbf{H}}$  Eliminar.

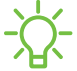

NOTA Eliminar un icono no elimina la aplicación, tan sólo quita el icono de una pantalla de inicio.

#### <span id="page-16-1"></span>Fondo de pantalla

Cambie la apariencia de las pantallas de inicio y de bloqueo con elegir una imagen, un video o un fondo precargado favorito.

- 1. Desde una pantalla de inicio, toque sin soltar la pantalla y pulse en  $\sim$  **Fondo de** pantalla y estilo.
- 2. Pulse en uno de los siguientes menús para ver los fondos de pantalla disponibles:
	- Pulse en las imágenes de las pantallas de bloqueo y de inicio para editarlas.
	- Explorar mis fondos de pantalla: elija entre diversas opciones de fondos de pantalla o descargue más desde Galaxy Themes.
	- Paleta de colores: elija una paleta basada en colores de su fondo de pantalla.
	- Aplicar modo Oscuro a Fondo: active esta opción para aplicar el modo oscuro al fondo de pantalla.

#### <span id="page-17-0"></span>Temas

Fije el tema que se aplicará a las pantallas de inicio y bloqueo, a los fondos de pantalla y a los iconos de aplicaciones.

- 1. Desde una pantalla de inicio, toque sin soltar la pantalla.
- 2. Pulse en  $\nabla$  Temas y pulse en un tema para previsualizarlo y descargarlo.
- 3. Pulse en Menú > Mis cosas > Temas para ver los temas descargados.
- 4. Pulse en un tema y después pulse en Aplicar para aplicar el tema seleccionado.

#### <span id="page-17-1"></span>Iconos

Aplique grupos de iconos distintos para reemplazar los iconos predeterminados.

- 1. Desde una pantalla de inicio, toque sin soltar la pantalla.
- 2. Pulse en  $\bigtriangledown$  Temas > Iconos y pulse en un grupo de iconos para previsualizarlo y descargarlo.
- 3. Pulse en Menú > Mis cosas > Iconos para ver los temas descargados.
- 4. Pulse en un icono y después pulse en Aplicar para aplicar el grupo de iconos seleccionado.

#### <span id="page-17-2"></span>Widgets

Agregue widgets a las pantallas de inicio para tener acceso rápido a información o aplicaciones.

- 1. Desde una pantalla de inicio, toque sin soltar la pantalla.
- 2. Pulse en  $\frac{100}{100}$  Widgets y después pulse en un grupo de widgets para abrirlo.
- 3. Deslice hacia el widget que desea añadir a la pantalla de inicio y pulse en Añadir.

#### Cómo empezar

#### Personalización de widgets

Una vez que haya añadido un widget, puede personalizar dónde se ubicará y cómo funcionará.

- ◌ Desde una pantalla de inicio, toque sin soltar un widget y pulse en una opción:
	- $\cdot \vert + \vert$  Crear pila: agregue otros widgets del mismo tamaño para apilarlos en el mismo lugar en la pantalla.
	- $\cdot$   $\overline{|||}$  Eliminar: elimine un widget de la pantalla.
	- $\cdot$   $\langle \hat{\circ} \rangle$  Ajustes: personalice la función o apariencia del widget.
	- (1) Información de la aplicación: revise el uso del widget, permisos y más.

#### <span id="page-18-0"></span>Ajustes de la pantalla de inicio

Personalice las pantallas de inicio y de aplicaciones.

- 1. Desde una pantalla de inicio, toque sin soltar la pantalla.
- 2. Pulse en & Ajustes para personalizar.
	- Diseño de la pantalla de inicio: configure el dispositivo para que tenga separadas una pantalla de inicio y una de aplicaciones, o sólo una pantalla de inicio donde estarán todas las aplicaciones.
	- Cuadrícula de la pantalla de inicio: elija un diseño para determinar cómo se organizarán los iconos en la pantalla de inicio.
	- Cuadrícula de la pantalla de aplicaciones: elija un diseño para determinar cómo se organizarán los iconos en la pantalla de aplicaciones.
	- Cuadrícula de la pantalla de inicio: elija un diseño para determinar cómo se organizarán las carpetas.
	- Añadir página multimedia a pantalla inicial: cuando esté activado, deslice un dedo hacia la derecha desde la pantalla inicial para mostrar una página multimedia. Pulse para ver servicios multimedia disponibles.
	- Mostrar botón de pantalla de aplicaciones en pantalla de inicio: añada un botón a la pantalla de inicio para tener fácil acceso a la pantalla de aplicaciones.
	- Bloquear diseño de la pantalla de inicio: evite que los artículos en la pantalla de inicio se eliminen o cambien de posición.
- Añadir aplicaciones a inicio: añada automáticamente aplicaciones recién descargadas a la pantalla de inicio.
- Ocultar aplicaciones en pantallas Incio y Aplicaciones: elija aplicaciones que desee ocultar de las pantallas de inicio y de aplicaciones. Regrese a esta pantalla para restaurar las aplicaciones ocultas. Las aplicaciones ocultas siguen instaladas y pueden aparecer en los resultados de búsqueda.
- Globos de notificación de aplicaciones: active esta opción para mostrar globos en las aplicaciones con notificaciones activas. También puede elegir el estilo de globo.
- Deslizar abajo para notificaciones: active esta función para abrir el panel de notificaciones con sólo deslizar hacia abajo en la pantalla de inicio.
- Girar a modo horizontal: gire la pantalla de inicio automáticamente cuando la orientación del dispositivo cambie de vertical a horizontal.
- Acerca de la pantalla de inicio: vea información de la versión.
- Contáctenos: Contácte al Centro de servicio de Samsung a través de Samsung Members.

#### <span id="page-20-0"></span>Barra de estado

La barra de estado proporciona información del dispositivo al lado derecho, y alertas de notificaciones al lado izquierdo.

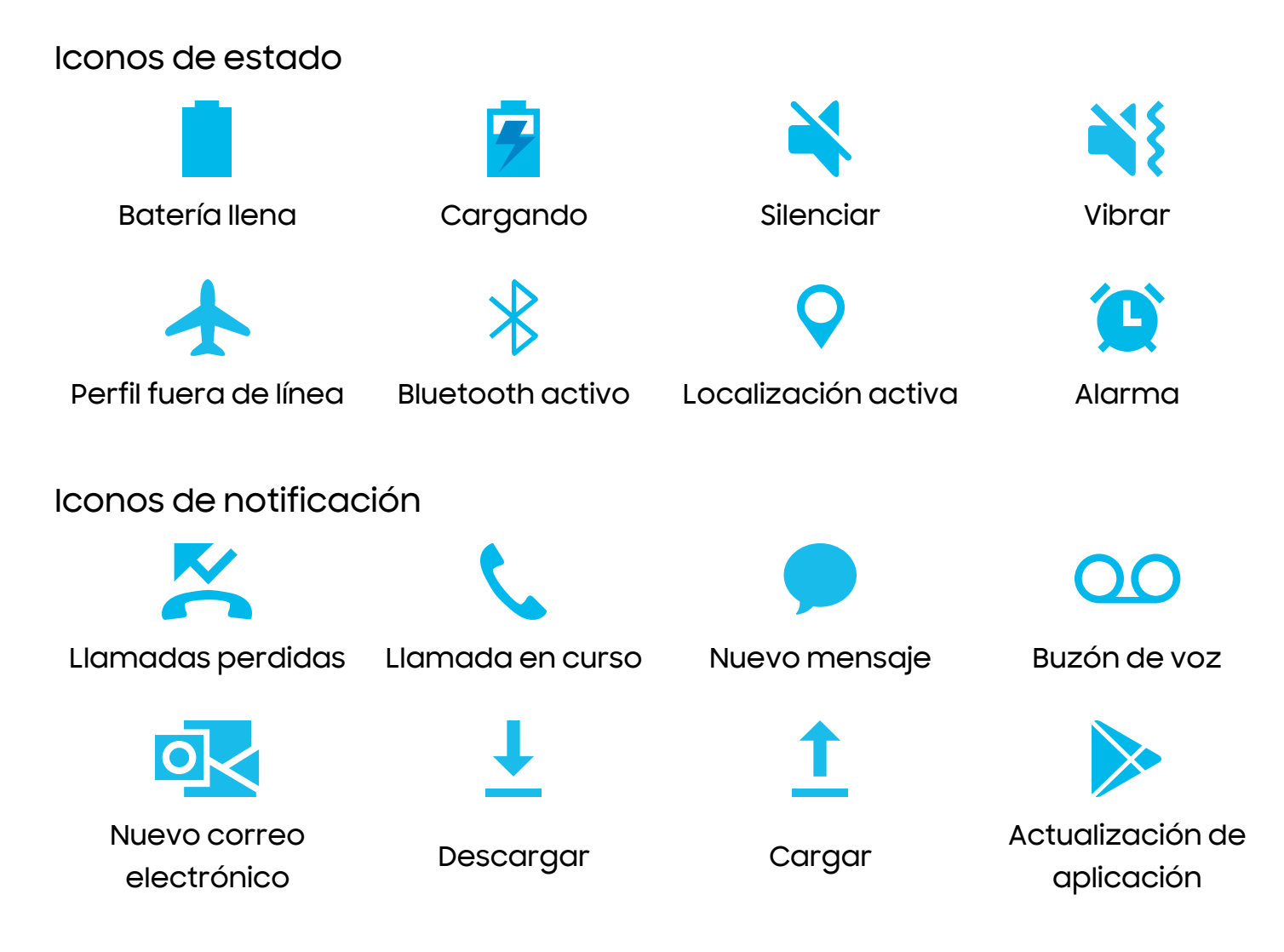

Configure las opciones de visualización para la barra de estado.

CONSEJO Desde Ajustes rápidos, pulse en Más opciones > Barra de estado para configurar las notificaciones de la barra de estado.

#### <span id="page-21-0"></span>Panel de notificaciones

Para tener acceso rápido a notificaciones, ajustes y más, simplemente abra el panel de notificaciones.

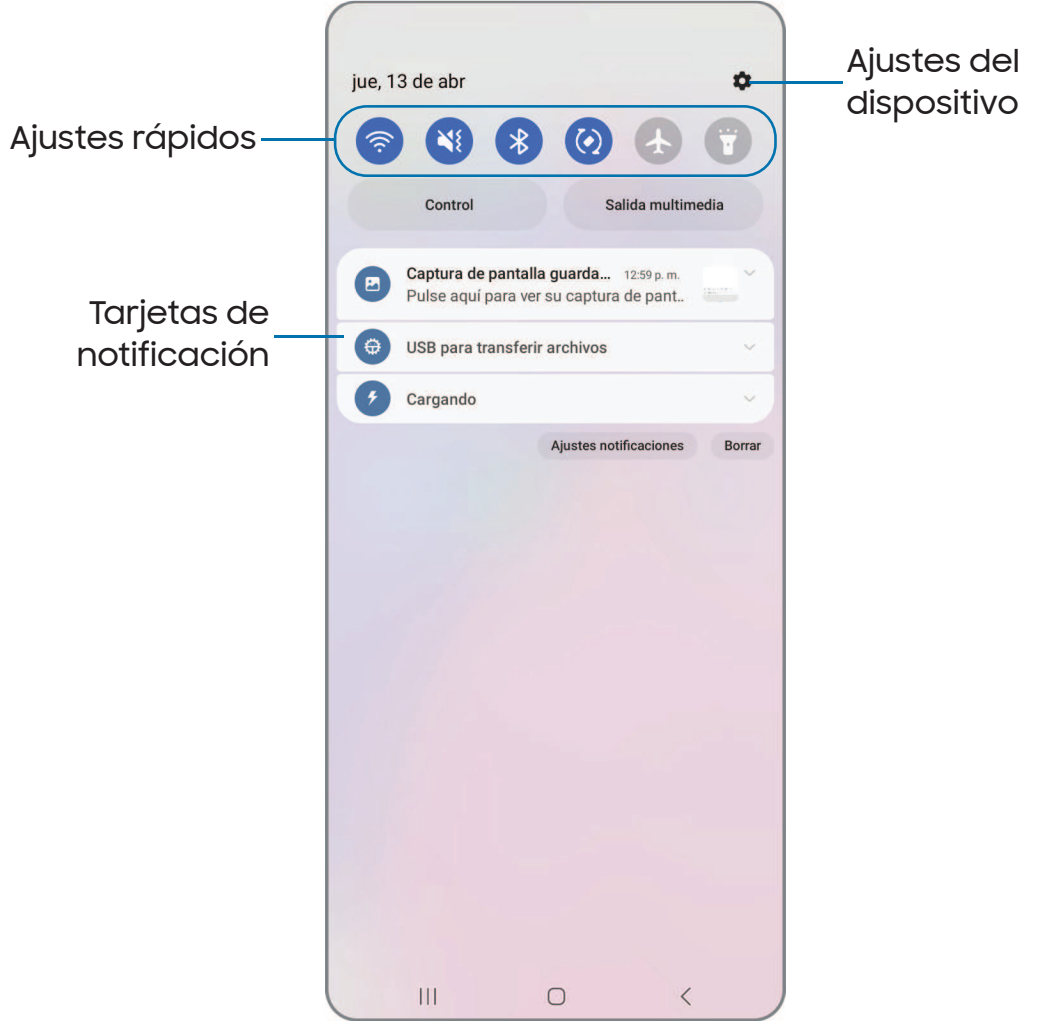

#### Visualización del panel de notificaciones

Puede tener acceso al panel de notificaciones desde cualquier pantalla.

- 1. Deslice un dedo hacia abajo por la pantalla para ver el panel de notificaciones.
	- Para abrir un elemento, pulse en él.
	- Para eliminar una sola notificación, arrastre la notificación hacia la izquierda o hacia la derecha.
- Para borrar todas las notificaciones, pulse en Borrar.
- Para personalizar notificaciones, pulse en Ajustes de notificaciones.
- 2. Para cerrar el panel de notificaciones, deslice hacia arriba desde la parte inferior de la pantalla o pulse en < Atrás.

#### Gestos para el sensor de huella

También puede abrir o cerrar el panel de notificaciones deslizando el dedo hacia arriba o hacia abajo sobre el sensor de huella digital.

- 1. Desde Ajustes, pulse en **Funciones avanzadas > Movimientos y gestos > Gestos** para el sensor de huella.
- 2. Pulse en para activar la función.

#### <span id="page-22-0"></span>Ajustes rápidos

El panel de notificaciones provee acceso rápido a funciones del dispositivo mediante los ajustes rápidos. Los iconos a continuación muestran los ajustes más comunes que están disponibles en ajustes rápidos. Los colores de los iconos cambian cuando están activados o desactivados. Tal vez tenga otros ajustes disponibles en su dispositivo.

- 1. Arrastre la barra de estado hacia abajo para ver el panel de notificaciones.
- 2. Deslice el dedo de nuevo hacia abajo desde la parte superior de la pantalla para mostrar los ajustes rápidos.
	- Pulse en un icono de ajuste rápido para activarlo o desactivarlo.
	- Toque sin soltar un icono de ajuste rápido para abrir el ajuste.

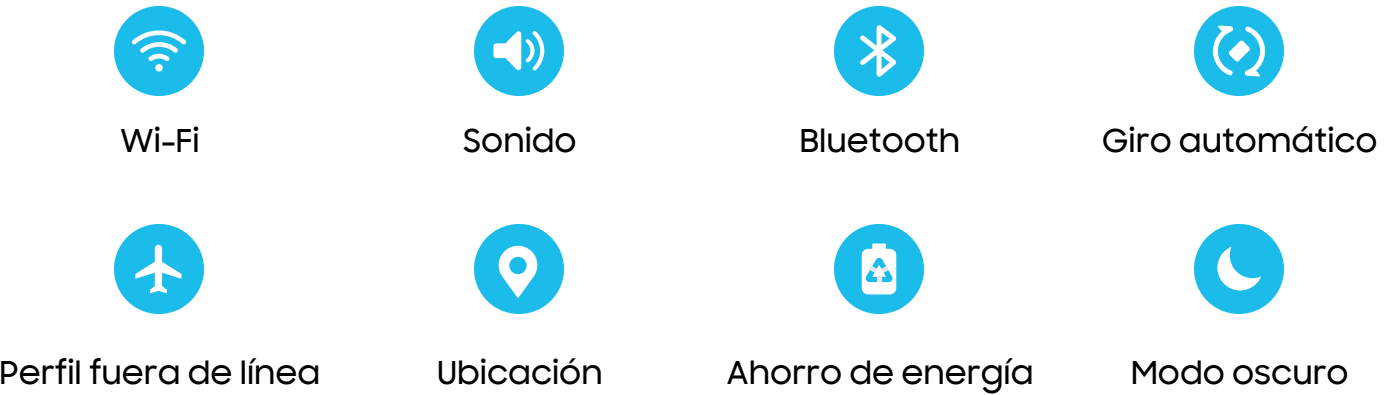

Opciones de ajustes rápidos

Las siguientes opciones estarán disponibles en los ajustes rápidos.

- $\cdot$   $\bigcirc$  Buscar: realice búsquedas en el dispositivo.
- $\cdot$  ( $\cdot$ ) Apagar: Las opciones Apagar y Reiniciar.
- Ajustes: acceda rápidamente al menú de ajustes del dispositivo.
- · Más opciones: redistribuya los ajustes rápidos o cambie el orden de los botones.
- Control: controle otros dispositivos cuando estén instaladas aplicaciones compatibles como SmartThings o Google Home.
- Salida multimedia: acceda al panel de multimedia y controle la reproducción de dispositivos de audio y video conectados.
- Deslizador de brillo: arrastre para ajustar el brillo de la pantalla.

# <span id="page-23-0"></span>Bienestar digital y controles parentales

Puede monitorear y administrar sus hábitos digitales con obtener un resumen diario de la frecuencia con que usa sus aplicaciones, cuántas notificaciones recibe y qué tan seguido revisa el dispositivo. También puede programar que el dispositivo le ayude a relajarse antes de irse a dormir.

- **Desde Ajustes, pulse en O Bienestar digital y controles parentales** para ver las siguientes opciones:
	- Pulse en el tablero de control para ver lo siguiente:
		- Tiempo de uso de la pantalla: vea cuánto tiempo ha estado abierta y se ha usado una aplicación cada día.
		- Notificaciones recibidas: vea cuántas notificaciones se han recibido de una aplicación cada día.
		- Veces abierto/Desbloqueos: vea cuántas veces se ha abierto una aplicación cada día.
	- Objetivo de tiempo de pantalla: asigne una meta para el tiempo que pasa frente a la pantalla y vea su promedio diario.
	- Temporizadores de aplicaciones: asigne un límite diario para la cantidad de tiempo que usará cada aplicación.
- Monitor de conducción: revise su tiempo de uso de pantalla mientras está conectado al Bluetooth de su automóvil y vea cuáles aplicaciones usa con mayor frecuencia.
- Controles parentales: supervise la vida digital de sus hijos con la aplicación Family Link de Google. Puede elegir aplicaciones, fijar filtros de contenido, estar pendiente de los horarios de la pantalla y asignar límites de tiempo en pantalla.

# <span id="page-24-0"></span>Seguridad biométrica

Use datos biométricos para desbloquear con seguridad el dispositivo y conectarse a cuentas.

#### <span id="page-24-1"></span>Reconocimiento facial

Puede activar el reconocimiento facial para desbloquear la pantalla. Para usar el rostro con el fin de desbloquear el dispositivo, debe fijar un patrón, PIN o contraseña.

- El reconocimiento facial es menos seguro que un Patrón, PIN o Contraseña. El dispositivo puede desbloquearlo alguien o algo que se parezca a su imagen.
- Algunas condiciones pueden afectar el reconocimiento facial, incluyendo usar anteojos, sombreros, barbas o demasiado maquillaje.
- Al registrar su rostro, asegúrese de estar en un área bien iluminada y que el lente de la cámara esté limpio.
- 1. Desde Ajustes, pulse en **O Seguridad y privacidad > Datos biométricos >** Reconocimiento facial.
- 2. Siga las indicaciones para registrar su rostro.

#### Administración del reconocimiento facial

Personalice el funcionamiento del reconocimiento facial.

- o Desde Ajustes, pulse en **O Seguridad y privacidad > Datos biométricos >** Reconocimiento facial.
	- Eliminar datos faciales: elimine rostros existentes.
	- Desbloqueo facial: active o desactive la seguridad por reconocimiento facial.
	- Mantener bloqueo hasta deslizar: cuando desbloquee el dispositivo con reconocimiento facial, manténgase en la pantalla de bloqueo hasta que deslice la pantalla.
	- Aumentar brillo de la pantalla: aumente el brillo de la pantalla temporalmente para que su rostro pueda ser reconocido en entornos oscuros.
	- Acerca del reconocimiento facial: obtenga información adicional acerca de cómo proteger el dispositivo con reconocimiento facial.

#### <span id="page-25-0"></span>Escáner de huellas digitales

Use el reconocimiento de huellas digitales como una alternativa al uso de contraseñas en ciertas aplicaciones. También puede usar las huellas digitales para verificar su identidad al conectarse a su cuenta Samsung. Para usar las huellas digitales con el fin de desbloquear el dispositivo, debe fijar un patrón, PIN o contraseña.

- 1. Desde Ajustes, pulse en **O Seguridad y privacidad > Datos biométricos > Huellas** digitales.
- 2. Siga las indicaciones para registrar su huella digital.

#### Administración de huellas digitales

Agregue, elimine y cambie el nombre de huellas digitales.

- *O Desde Ajustes, pulse en <b>O Seguridad y privacidad > Datos biométricos > Huellas* digitales para ver las siguientes opciones:
	- La lista de huellas digitales registradas está al principio de la lista. Puede pulsar en una huella digital para eliminarla o cambiarle el nombre.
	- Añadir huella digital: simplemente siga las indicaciones para registrar otra huella digital.
	- Comprobar huellas añadidas: escanee su huella digital para ver si ya está registrada.

#### Ajustes de verificación por huellas digitales

Use el reconocimiento de las huellas para verificar su identidad en aplicaciones y acciones compatibles.

- *O Desde Ajustes, pulse en <b>Seguridad y privacidad > Datos biométricos > Huellas* digitales.
	- Desbloqueo con huella digital: use su huella digital como identificación al desbloquear el dispositivo.
	- Huella digital siempre activada: escanee su huella digital incluso cuando la pantalla esté apagada.
	- Usar para acceder a sitios web: utilice sus huellas dactilares para ingresar a sitios web.
	- Usar para la verificación de Samsung account: utilice sus huellas dactilares para verificar su identidad en lugar de su contraseña de Samsung account.

#### Ajustes de datos biométricos

Configure sus preferencias para las opciones de seguridad biométrica.

- o Desde Ajustes, pulse en **Seguridad y privacidad > Datos biométricos** para ver las siguientes opciones:
	- Mostrar transición de desbloqueo: muestre un efecto de transición al usar datos biométricos para desbloquear el dispositivo.
	- Acerca del desbloqueo con datos biométricos: obtenga información adicional sobre cómo asegurar su dispositivo con datos biométricos.

# <span id="page-28-0"></span>Ventana múltiple

Realice múltiples tareas utilizando varias aplicaciones al mismo tiempo. Las aplicaciones que son compatibles con Ventana múltiple pueden mostrarse juntas en una pantalla dividida. Puede cambiar entre las aplicaciones y ajustar el tamaño de las ventanillas.

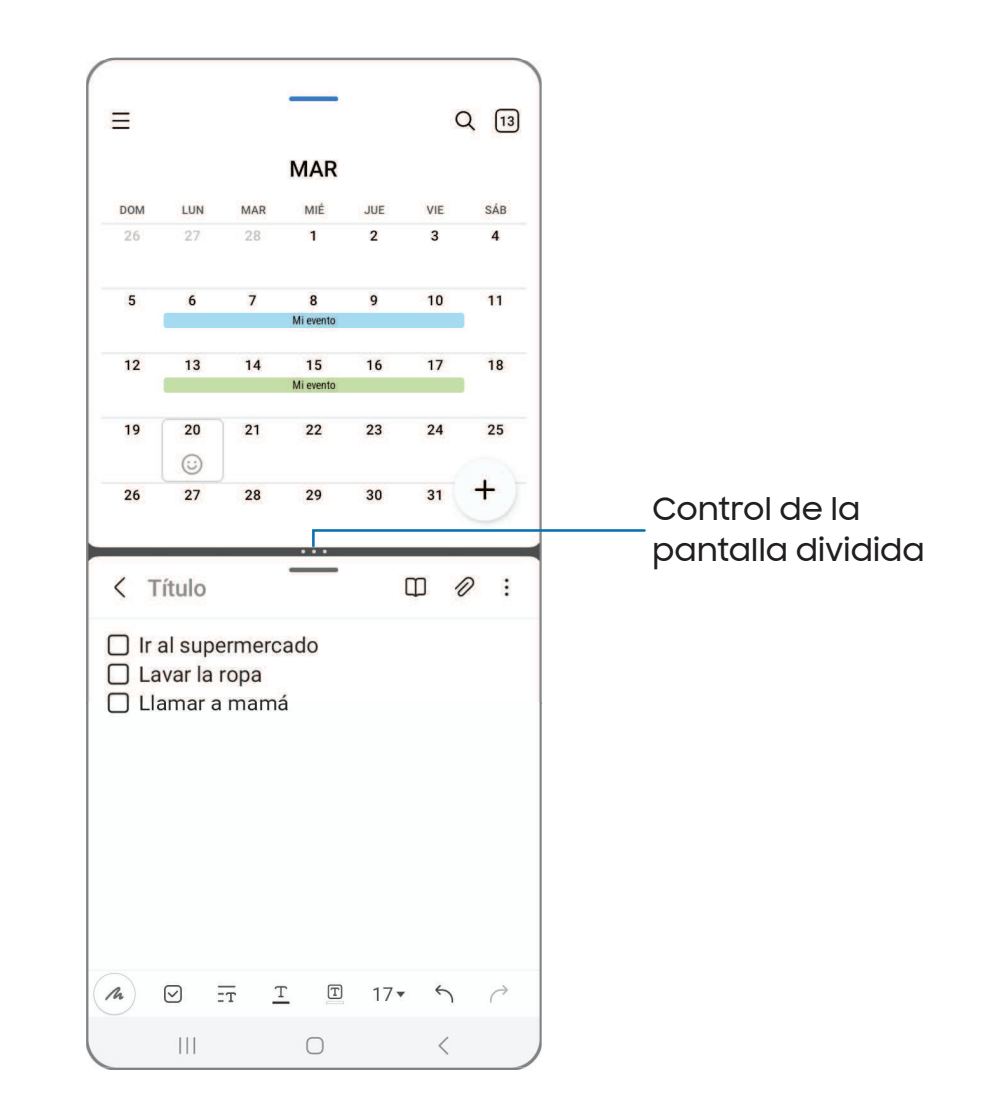

- 1. Desde cualquier pantalla, pulse en  $\vert \vert$  Aplicaciones recientes.
- 2. Pulse en un icono de aplicación y después pulse en Abrir en vista de pantalla dividida.
- 3. Pulse en una aplicación en la otra ventana para añadirla a la vista de pantalla dividida.
	- Arrastre el medio del borde de las ventanas para ajustar el tamaño de las ventanas.

#### Controles de la ventana

Los controles de ventana modifican la forma en que aparecen las ventanas de aplicaciones en la vista de pantalla dividida.

- 1. Arrastre el medio del borde de las ventanillas para cambiar el tamaño de las ventanas.
- 2. Pulse en medio del borde de las ventanas para ver las siguientes opciones:
	- $\cdot \uparrow$   $\downarrow$  Cambiar ventana: intercambie las dos ventanas.
	- $\cdot$   $\searrow$  Añadir App pair a: cree y añada un atajo del par de aplicaciones a la pantalla de inicio o al panel Aplicaciones en la pantalla Edge.

# <span id="page-30-0"></span>Paneles Edge

Los paneles Edge cuentan con una variedad de paneles adaptables a los que se puede acceder desde el borde de la pantalla. Los paneles Edge se usan para tener acceso a aplicaciones, tareas y contactos, así como para ver noticias, deportes y otra información.

[Panel de Aplicaciones](#page-31-0) | [Configuración de los paneles Edge](#page-32-0) | [Posición y estilo de los](#page-32-1) [paneles Edge](#page-32-1) | [Acerca de los paneles Edge](#page-33-0)

**Example Senson Panticipe Senson Pantalla > Paneles Edge** y pulse en para activar esta función.

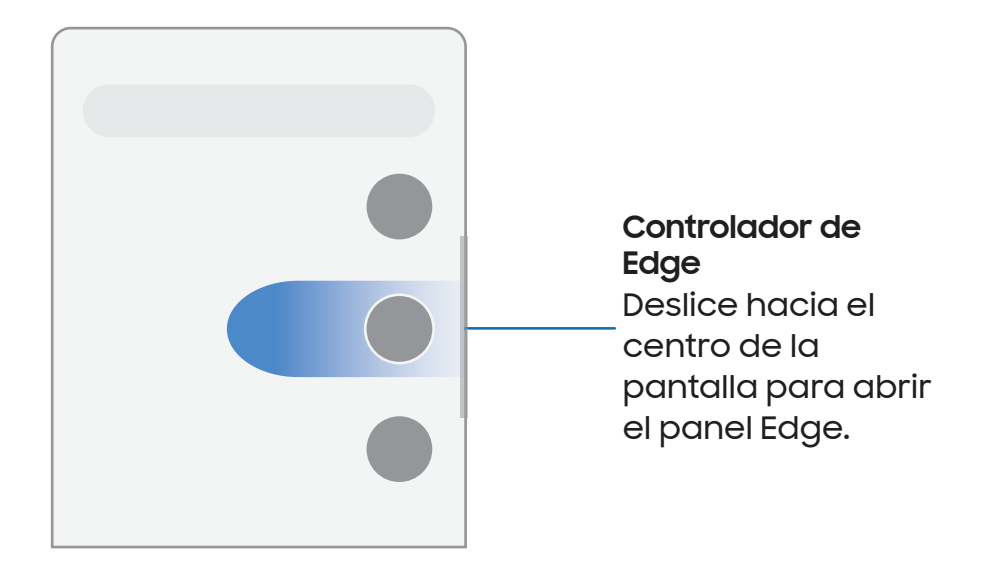

#### <span id="page-31-0"></span>Panel de Aplicaciones

Puede agregar las aplicaciones al panel Aplicaciones.

- 1. Desde cualquier pantalla, desplace el Controlador de Edge hacia el centro de la pantalla. Desplace hasta que se muestre el panel Aplicaciones.
- 2. Pulse en una aplicación o en un atajo de par de aplicaciones para abrirlo. También puede pulsar en ses Todas las aplicaciones para ver la lista completa de aplicaciones.
	- <sup>l</sup> Para abrir ventanillas adicionales en la vista emergente, arrastre el icono de aplicación desde el panel Aplicaciones hacia la pantalla abierta.

Para configurar el panel Aplicaciones:

- 1. Desde cualquier pantalla, desplace el Controlador de Edge hacia el centro de la pantalla. Desplace hasta que se muestre el panel Aplicaciones.
- 2. Pulse en **Editar** para añadir otras aplicaciones al panel Aplicaciones.
	- Para añadir una aplicación al panel Aplicaciones, búsquela en la parte izquierda de la pantalla y pulse en ella para añadirla a un espacio disponible en la columna de la derecha.
	- Para crear un atajo a carpeta, desplace una aplicación desde el lado izquierdo de la pantalla encima de una aplicación en las columnas de la derecha.
	- Para cambiar el orden de las aplicaciones en el panel, arrastre cada aplicación a la posición deseada.
	- $\cdot$  Para quitar una aplicación, pulse en  $\leftarrow$  Eliminar.
- 3. Pulse en < Atrás para guardar los cambios.

#### <span id="page-32-0"></span>Configuración de los paneles Edge

Puede personalizar los paneles Edge.

- 1. Desde Ajustes, pulse en **Pantalla > Paneles Edge > Paneles.**
- 2. Las siguientes opciones están disponibles:
	- Casilla de marcación: active o desactive cada panel.
	- Editar (si está disponible): configure paneles individuales pulsando en ellos.
	- $\bullet$   $\bigcirc$  Buscar: busque paneles que estén instalados o disponibles para instalarse.
	- Más opciones:
		- Reordenar: cambie el orden de los paneles arrastrándolos hacia la izquierda o la derecha.
		- Desinstalar: elimine un panel Edge descargado del dispositivo.
		- Ocultar en pantalla de bloqueo: elija paneles que desea ocultar en la pantalla de bloqueo cuando se establezca un bloqueo de pantalla seguro.
	- Galaxy Store: busque y descargue paneles Edge adicionales desde Galaxy Store.
- 3. Pulse en < Atrás para guardar los cambios.

#### <span id="page-32-1"></span>Posición y estilo de los paneles Edge

Puede cambiar la posición del controlador de Edge.

- **Desde Ajustes, pulse en Pantalla > Paneles Edge > Controlador** para ver las siguientes opciones:
	- $\cdot$   $\left\langle \begin{smallmatrix} \circ \end{smallmatrix} \right\rangle$  Controlador de Edge: arrastre para cambiar la posición del controlador de Edge a lo largo del borde de la pantalla.
	- Posición: elija Derecho o Izquierdo para asignar en qué lado se mostrará la pantalla Edge.
	- Bloquear posición de controlador: active esta opción para evitar que la posición del controlador se mueva al tocarlo y sostenerlo.
	- Estilo: elija un color para el controlador de Edge.
- Transparencia: desplace el deslizador para ajustar la transparencia del controlador de Edge.
- Tamaño: desplace el deslizador para ajustar el tamaño del controlador de Edge.
- Ancho: desplace el deslizador de Ancho para ajustar el tamaño del controlador de Edge.
- Vibrar al tocar el controlador: elija que vibre cuando se toque el controlador de Edge.

#### <span id="page-33-0"></span>Acerca de los paneles Edge

Puede ver la información actual sobre licencia y versión del software para la función de los paneles Edge.

**Desde Ajustes, pulse en Pantalla > Paneles Edge > Acerca de los paneles Edge.** 

### <span id="page-34-0"></span>Introducción de texto

Se puede introducir texto usando el teclado o la voz.

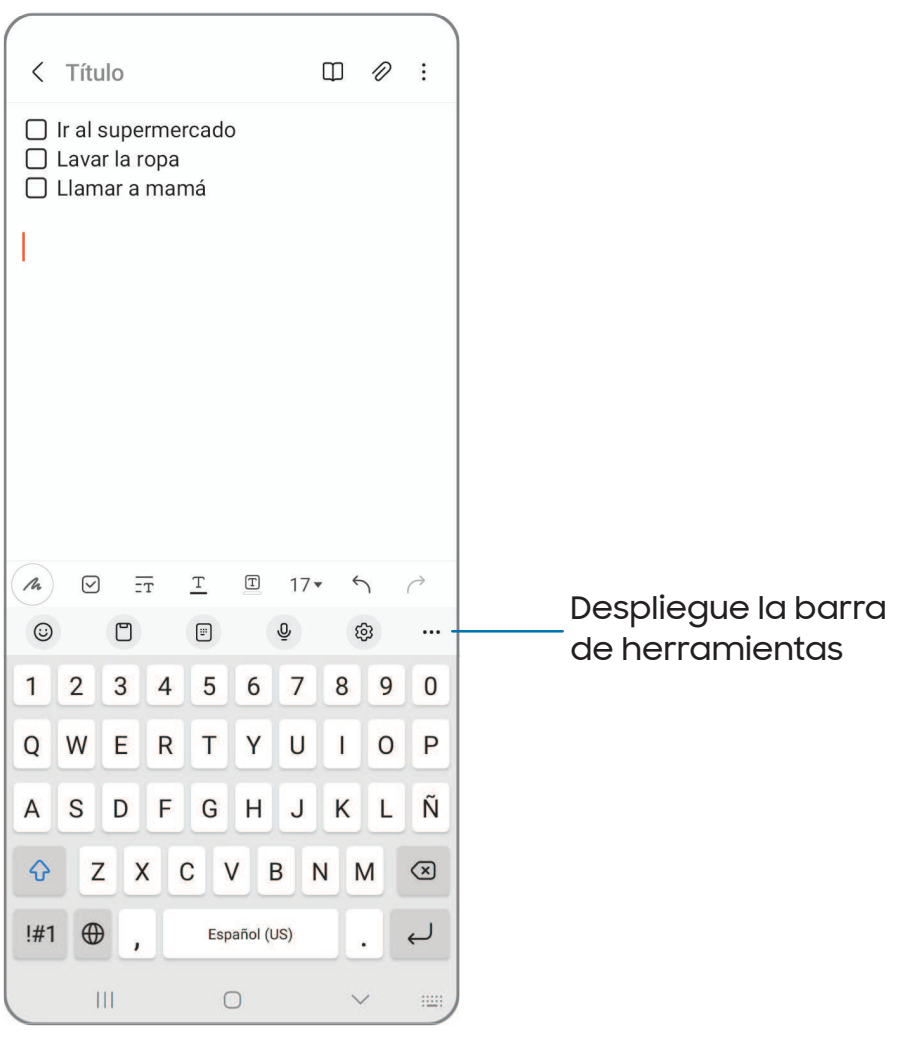

Los dispositivos y el software están en constante evolución; las ilustraciones que ve aquí son sólo como referencia.

#### Barra de herramientas

La barra de herramientas proporciona acceso rápido a las funciones del teclado. Las opciones pueden variar según el proveedor de servicio.

- o Desde el teclado Samsung, pulse en  $\bullet\bullet\bullet$  Ampliar la barra de herramientas para ver las siguientes opciones:
	- $\cdot$   $\circlearrowright$  Expresión: explore tipos diferentes de emojis, GIF, cree emojis combinados personalizados y más.
	- $\cdot$   $\Box$  Portapapeles: ingrese al portapapeles.
	- $[\equiv]$  Teclado con una mano: cambie a un diseño para el uso con una mano.
	- $\mathbb U$  Entrada de voz: use la entrada de voz de Samsung.
	- $\cdot$   $\&$   $\&$  Ajustes: ingrese a los ajustes del teclado.
	- **Elional de Dividir teclado:** cambie el teclado a una versión separada.
	- Teclado flotante: cambie el teclado a una versión flotante que pueda moverse a cualquier lugar en la pantalla.
	- $\mathbb Q$  Buscar: localice palabras o frases específicas en sus conversaciones.
	- $\cdot$   $\mathbb{F}_\mathbb{A}^\mathbb{P}$  Traducir: escriba palabras o frases en el teclado para traducirlas a otro idioma.
	- Grammarly: obtenga sugerencias desde Grammarly mientras escribe.
	- Spotify: añada música desde Spotify™.
	- YouTube: añada videos desde YouTube.
	- **Emojis: inserte un emoji.**
	- **|aif | GIF: añada GIF animados.**
	- $\left[\begin{array}{cc} \begin{array}{ccc} \bullet \end{array}\right]$  Bitmoji: cree su propio emoji personal y úselo en adhesivos.
	- **Mojitok:** cree sus propios adhesivos o inserte automáticamente adhesivos sugeridos.
	- Tamaño del teclado: ajuste la altura y el ancho del teclado.
	- $\cdot \langle \cdot \rangle$  Edición de texto: use un panel de edición para ayudar a identificar texto que desea cortar, copiar y pegar.
#### Configuración del teclado Samsung

Asigne opciones personalizadas para el teclado Samsung.

- $\circ$  Desde el teclado Samsung, pulse en  $\sqrt[6]{2}$  Ajustes para ver las siguientes opciones:
	- Idiomas y tipos: fije el tipo de teclado y elija cuáles idiomas estarán disponibles en el teclado.
		- Para cambiar entre idiomas, deslice la barra espaciadora hacia la izquierda o derecha.

#### Escritura inteligente

- Texto predictivo: conforme escribe verá palabras y frases sugeridas.
- Sugerir emojis: incluya emojis al usar texto predictivo.
- Sugerir adhesivos al escribir: vea adhesivos recomendados mientras escribe.
- Sustitución automática: sustituya automáticamente lo que escribe con recomendaciones de texto predictivo.
- Sugerir correcciones de texto: subraye en rojo las palabras con falta de ortografía y sugiera correcciones.
- Atajos de texto: cree atajos para las frases de uso frecuente.
- Más opciones de escritura: personalice opciones de escritura adicionales.

#### Estilo y diseño

- Barra de herramientas del teclado: vea u oculte la barra de herramientas del teclado.
- Teclado de contraste alto: modifique el tamaño del teclado Samsung y cambie los colores para aumentar el contraste entre las teclas y el fondo.
- Tema: elija un tema para su teclado.
- Modo: elija entre el modo horizontal o vertical.
- Tamaño y transparencia: ajuste el tamaño y la transparencia del teclado.
- Diseño: muestre números y caracteres especiales en el teclado.
- Tamaño de fuente: arrastre el deslizador para ajustar el tamaño de las letras.
- Símbolos personalizados: cambie los atajos de los símbolos en el teclado.

#### Otras configuraciones

- Entrada de voz: configure los servicios y ajustes de entrada de voz.
- Deslizar, tocar y respuesta táctil: personalice gestos y retroalimentación.
- Guardar capturas en portapapeles: active el guardado de capturas de pantalla en el portapapeles del teclado.
- Seleccione contenido de terceros para usar: permita funciones de teclado de terceros.
- Restablecer a ajustes predeterminados: devuelva el teclado a sus ajustes originales y elimine los datos personalizados.
- Sobre el teclado Samsung: vea información legal y de versión para el teclado Samsung.
- Contáctenos: comuníquese con el departamento de soporte técnico de Samsung a través de Samsung Members.

#### Uso de la entrada de voz de Samsung

En vez de teclear, introduzca texto dictándolo.

 $\circ$  En el teclado Samsung, pulse en  $\underline{\mathbb{Q}}$  **Entrada de voz** y dicte su texto.

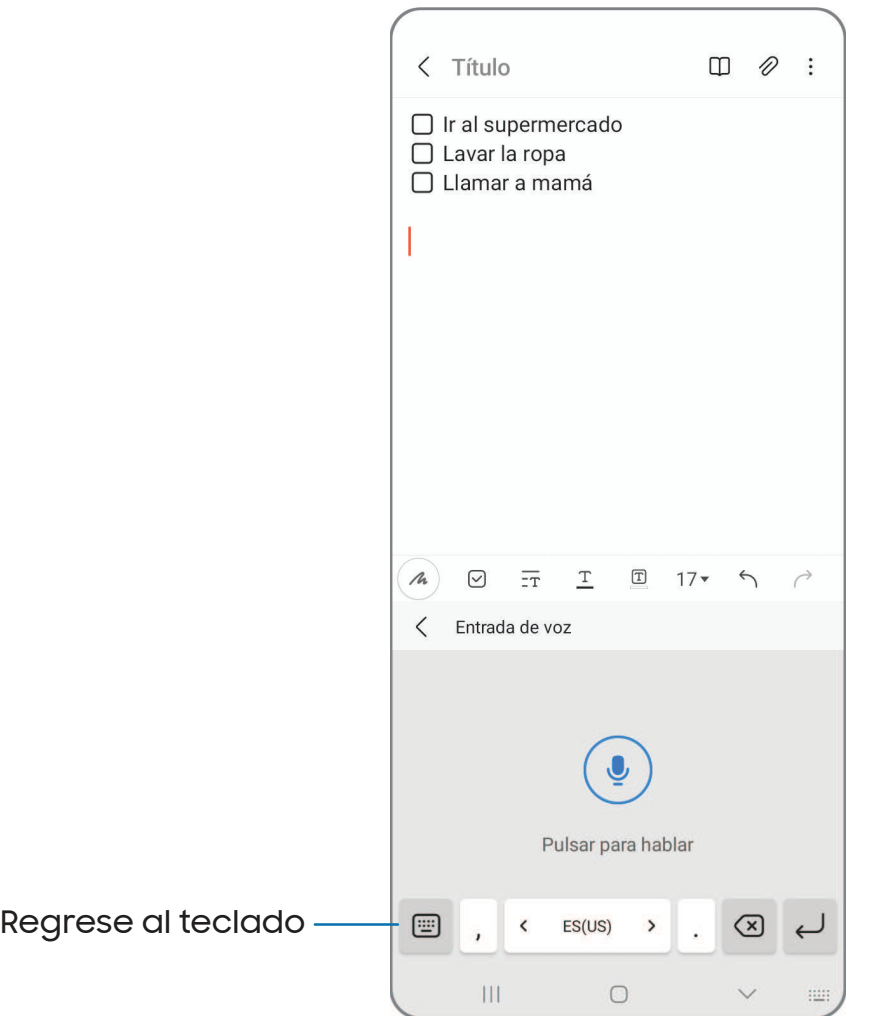

Los dispositivos y el software están en constante evolución; las ilustraciones que ve aquí son sólo como referencia.

# **Cámara y Galería**

Puede capturar fotos y videos de alta calidad con la aplicación Cámara. Las imágenes y los videos se almacenan en la Galería, donde se pueden ver y editar.

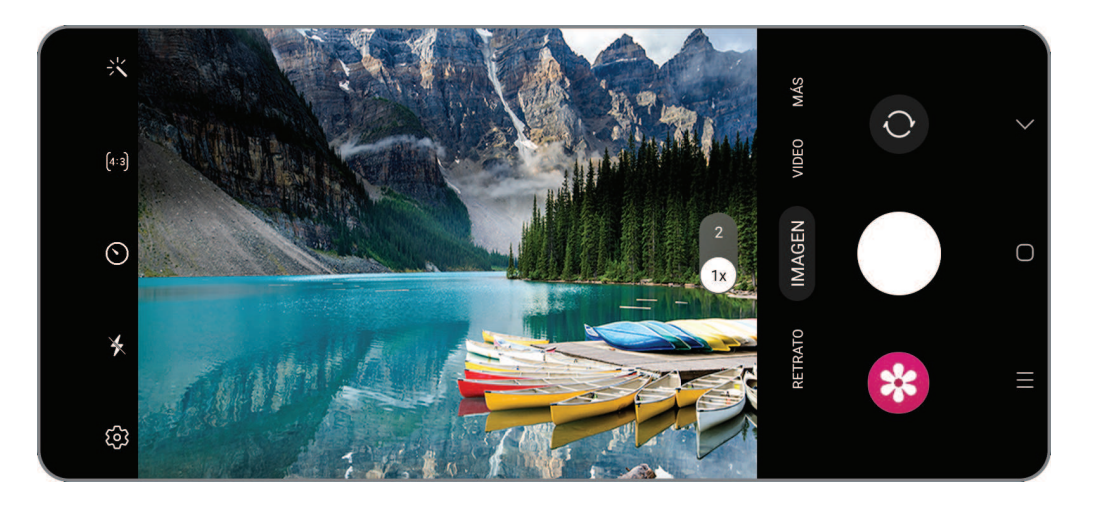

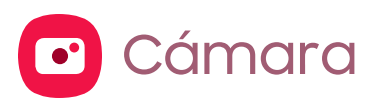

[Navegación por la pantalla de la cámara](#page-41-0) | [Configuración del modo de captura](#page-41-1) | [Grabación de videos](#page-42-0) | [Ajustes de la cámara](#page-42-1)

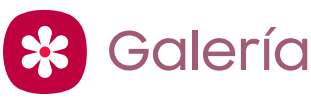

[Visualización de fotos](#page-46-0) | [Edición de imágenes](#page-46-1) | [Reproducción de video](#page-47-0) | [Edición de](#page-47-1) [video](#page-47-1) | [Cómo compartir fotos y videos](#page-47-2) | [Eliminación de fotos y videos](#page-48-0) | [Agrupar](#page-48-1) [imágenes similares](#page-48-1) | [Captura de pantalla](#page-48-2)

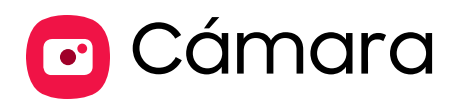

Puede capturar fotos y videos de alta calidad con la aplicación Cámara.

**Desde Aplicaciones, pulse en Canara.** 

CONSEJO Presione rápidamente la tecla lateral dos veces para iniciar la aplicación de Cámara.

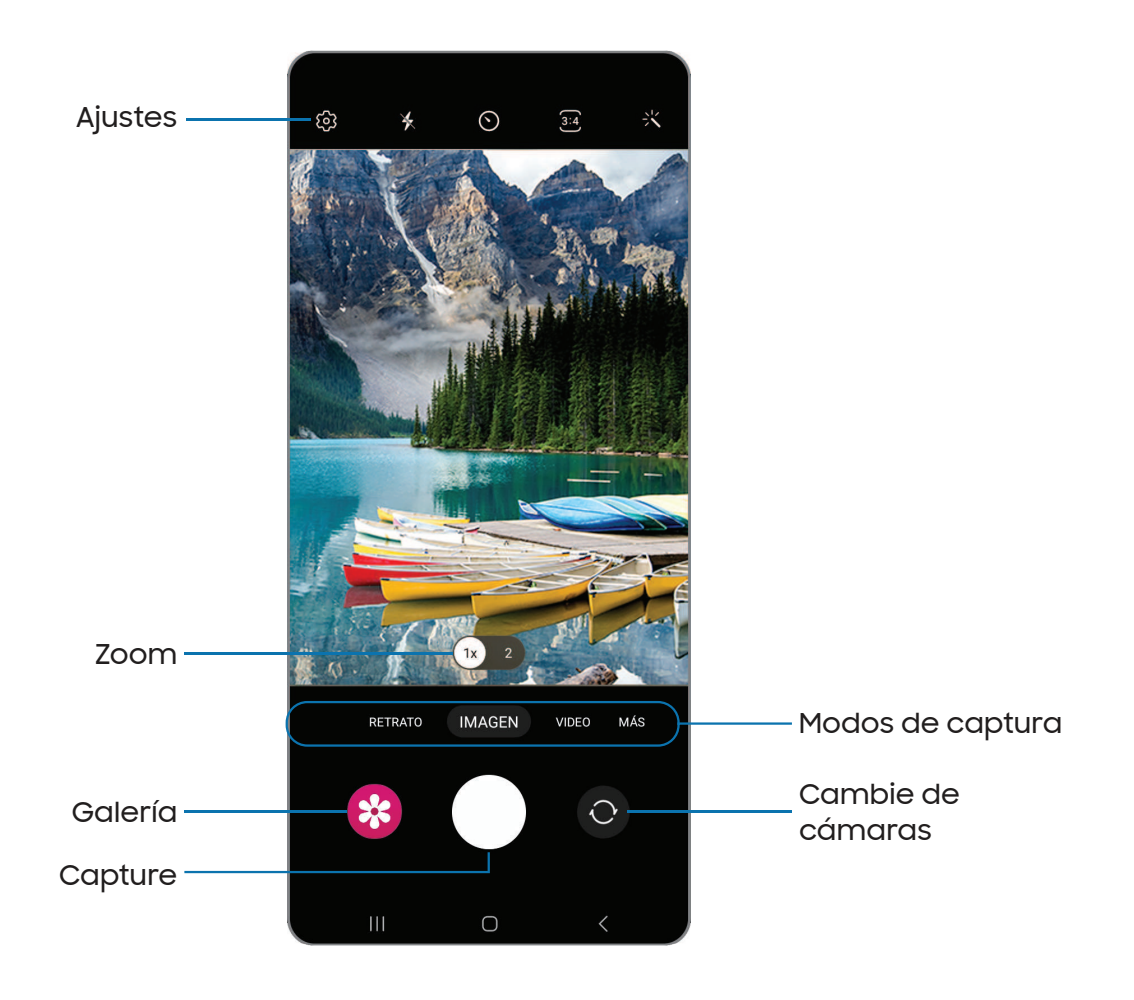

# <span id="page-41-0"></span>Navegación por la pantalla de la cámara

Tome fotos asombrosas con la cámara frontal y la posterior del dispositivo.

- 1. Desde C Cámara, configure su toma con las siguientes características:
	- Pulse en la pantalla, donde desea que se enfoque la cámara.
		- Cuando pulsa en la pantalla, aparece una escala de brillo. Arrastre el deslizador para ajustar el brillo.
	- Para cambiar rápidamente entre las cámaras frontal y posterior, deslice un dedo hacia arriba o hacia abajo por la pantalla.
	- Para acercar a un nivel preciso, pulse en 1x y pulse en una opción al final de la pantalla. (Solo está disponible cuando se usa la cámara posterior.)
	- Para cambiar a un modo de captura distinto, deslice la pantalla hacia la derecha o la izquierda.
	- Para cambiar los ajustes de la cámara, pulse en  $\langle \cdot \rangle$  Ajustes.
- 2. Pulse en Capturar.

# <span id="page-41-1"></span>Configuración del modo de captura

Permita que la cámara determine el modo ideal para sus fotos o elija entre varios modos de captura.

- **Desde C** Cámara, deslice la pantalla hacia la derecha e izquierda para cambiar los modos de captura.
	- Retrato: ajuste el fondo de sus capturas para las fotos de retrato.
	- Imagen: permita que la cámara determine los ajustes ideales para las fotos.
	- Video: permita que la cámara determine los ajustes ideales para los videos.
	- Más: elija otros modos de captura disponibles. Pulse en  $(+)$  Añadir para arrastrar modos hacia o fuera de la bandeja de modos de captura al final de la pantalla de la cámara.
		- Deco Pic: decore fotos o videos en tiempo real con la cámara.
		- Pro: ajuste manualmente la sensibilidad de ISO, el valor de exposición, el balance de blancos y el tono del color al tomar fotos.
		- Comida: tome fotos que realcen los colores vivos de la comida.
- Panorámica: cree una imagen lineal tomando fotos en sentido horizontal o vertical.
- Macro: Capture imágenes de primer plano de objetos desde 3-5 cm de distancia.
- Hiperlapso: cree un video con lapso de tiempo realizando grabaciones con varias velocidades de los fotogramas. La velocidad de los fotogramas se ajusta automáticamente según la escena que se esté grabando y el movimiento del dispositivo.

### <span id="page-42-0"></span>Grabación de videos

Grabe impecables videos naturales usando su dispositivo.

- 1. Desde C Cámara, deslice hacia la derecha o izquierda para cambiar el modo de captura a Video.
- 2. Pulse en  $\bullet$  Grabar para comenzar a grabar un video.
	- Para tomar una foto mientras hace una grabación, pulse en  $\textcircled{\textcirc}$  Capturar.
	- Para detener temporalmente la grabación, pulse en  $(\mathbb{H})$  Pausar. Para continuar grabando, pulse en  $\bullet$  Reanudar.
- 3. Pulse en  $\bullet$  Detener cuando termine la grabación.

### <span id="page-42-1"></span>Ajustes de la cámara

Use los iconos en la pantalla principal de la cámara y el menú de ajustes para configurar los ajustes de la cámara.

**Desde C** Cámara, pulse en  $\oslash$  Ajustes para ver las siguientes opciones:

#### Funciones inteligentes

• Escanear códigos QR: detecte automáticamente códigos QR al usar la cámara.

#### Imágenes

• Deslizar botón Obturador para: elija capturar un disparo continuo o crear una imagen GIF al deslizar el obturador al borde más cercano.

#### **Selfies**

• Guardar selfies según vista previa: guarde selfies como aparecen en la vista previa sin voltearlas.

#### General

- HDR automático: capture más detalles en las áreas claras u oscuras de las tomas.
- Líneas guía: muestre líneas guía en el visor para ayudar a crear una foto o un video.
- Etiquetas de ubicación: adjunte una etiqueta de ubicación por GPS a sus fotos y videos.
- Métodos de disparo:
	- Presionar las teclas de volumen para: utilice las teclas de volumen para tomar fotos, grabar video, acercar/alejar con zoom o controlar el volumen del sistema.
	- Botón de obturador flotante: añada un botón extra de obturador que pueda mover a cualquier lugar de la pantalla.
	- Mostrar palma: extienda la mano con la palma dirigida hacia la cámara para que se le haga una foto después de unos segundos.
- Ajustes para mantener: elija si ha de iniciarse la cámara con los mismos ajustes de modo de disparo, ángulo de selfie y filtros que la última vez.
- Almacenamiento: elija una ubicación para guardar las fotos y los videos.
	- Se debe instalar una tarjeta microSD (no se incluye) para ver la ubicación de almacenamiento.
- Marca de agua: añada una marca de agua en la esquina inferior izquierda de sus fotos.
- Sonido del obturador: reproduzca un tono al tomar una foto.

#### Privacidad

- Aviso de privacidad: vea la información de privacidad de Samsung.
- Permisos: vea los permisos requeridos y opcionales para la aplicación Cámara.

#### Otros

- · Restablecer ajustes: restablezca los ajustes de la cámara.
- · Acerca de Cámara: vea información sobre la aplicación y el software.
- · Contáctenos: contacte al Centro de servicio de Samsung a través de Samsung Members.

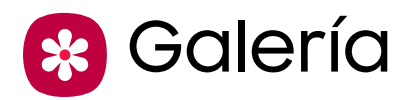

En Galería vea todo el contenido multimedia visual guardado en el dispositivo. Puede ver, editar y gestionar fotos y videos.

**Desde Aplicaciones, pulse en <mark>\*</mark>** Galería.

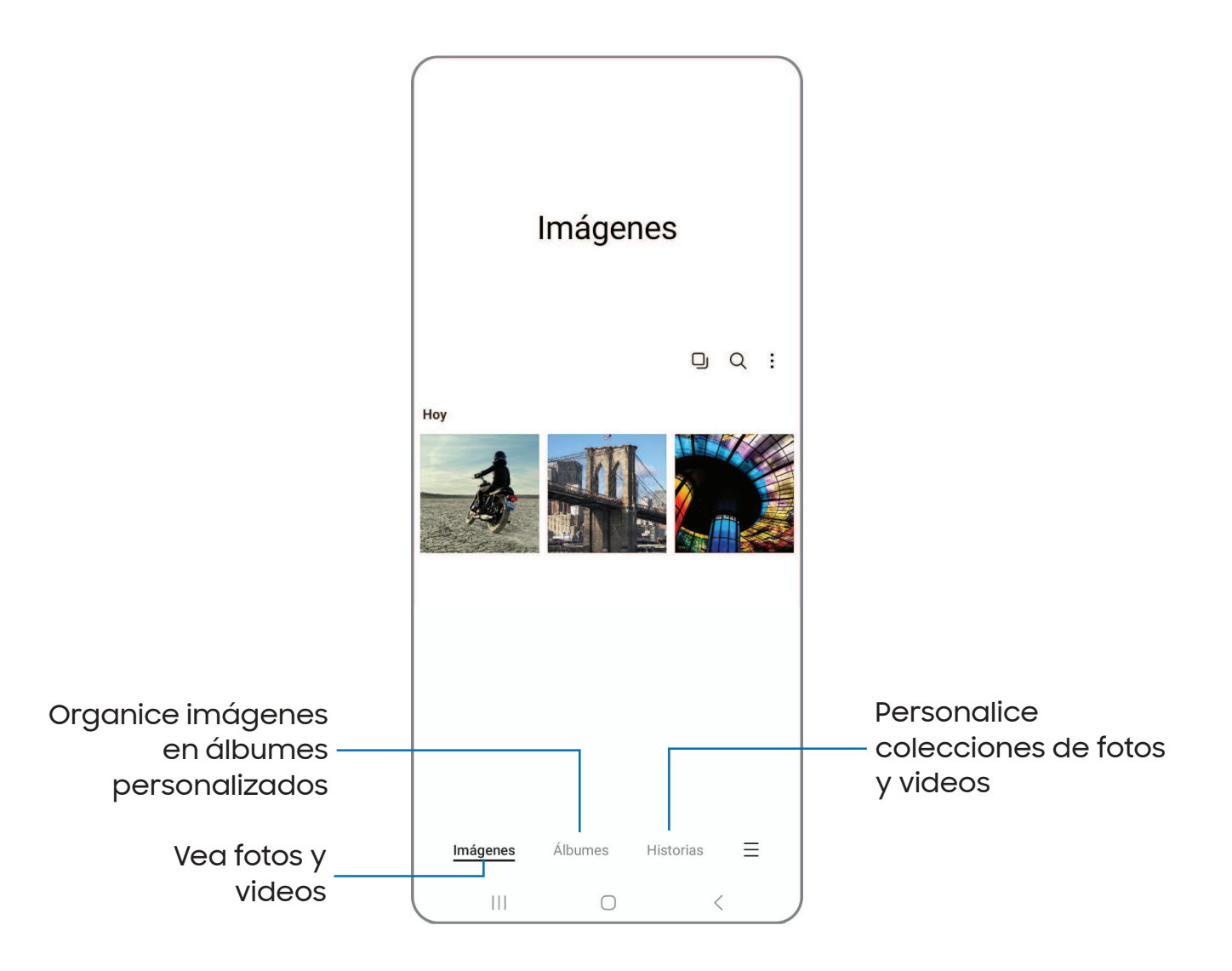

# <span id="page-46-0"></span>Visualización de fotos

Las imágenes guardadas en el dispositivo pueden verse en la aplicación Galería.

- 1. Desde <sup>ex</sup> Galería, pulse en Imágenes.
- 2. Pulsa en una imagen para verla. Deslice la pantalla hacia la izquierda o derecha para ver otras fotos o videos.
	- Para marcar la imagen como favorita, pulse en  $\bigcirc$  Añadir a favoritos.
	- Para ingresar a las siguientes funciones, pulse en Más opciones:
		- Detalles: vea y modifique información sobre la imagen.
		- Copiar al portapapeles: copie la imagen para pegarla en otra aplicación.
		- Definir como fondo de pantalla: asigne la foto como fondo de pantalla.
		- Imprimir: envíe la imagen a una impresora conectada.

# <span id="page-46-1"></span>Edición de imágenes

Mejore sus imágenes usando las herramientas de edición de la Galería.

- 1. Desde <sup>e</sup>s Galería, pulse en Imágenes.
- 2. Pulse en una imagen para verla y después pulse en **Australia** para ver las siguientes opciones:
	- $\cdot$  Transformar: gire, voltee, recorte o haga otros cambios a la apariencia general de la imagen.
	- $\bigcirc$  Filtros: añada efectos de color.
	- $\cdot$   $\odot$  Tono: ajuste el brillo, exposición, contraste y mucho más.
	- $\cdot$   $\circlearrowleft$ ) Decoraciones: añada texto, adhesivos o contenido dibujado a mano.
	- Más opciones: acceda a funciones adicionales para hacer modificaciones.
	- Revertir: deshaga los cambios aplicados para restaurar la foto original.
- 3. Cuando termine, pulse en Guardar.

## <span id="page-47-0"></span>Reproducción de video

Vea los videos almacenados en el dispositivo. Puede guardar videos como favoritos y ver detalles del video.

- 1. Desde <sup>8</sup> Galería, pulse en Imágenes.
- 2. Pulse en un video para verlo. Deslice la pantalla hacia la izquierda o derecha para ver otras fotos o videos.
	- Para marcar el video como favorito, pulse en **Añadir a favoritos**. El video se añade a Favoritos, bajo la pestaña Álbumes.
	- Para ingresar a las siguientes funciones, pulse en Más opciones:
		- Detalles: vea y modifique información sobre el video.
		- Definir como fondo de pantalla: asigne el video como fondo de pantalla en la pantalla de bloqueo.
- 3. Pulse en para reproducir el video.

### <span id="page-47-1"></span>Edición de video

Modifique videos almacenados en el dispositivo.

- 1. Desde <sup>ex</sup> Galería, pulse en Imágenes.
- 2. Pulse en un video para verlo.
- 3. Pulse en  $\oslash$  Editar para cortar segmentos del video.
- 4. Pulse en Guardar y después confirme cuando se le indique.

## <span id="page-47-2"></span>Cómo compartir fotos y videos

Comparta fotos y videos desde la aplicación Galería.

- 1. Desde <sup>e</sup>s Galería, pulse en Imágenes.
- 2. Pulse en Más opciones > Editar y seleccione las fotos o los videos que desee compartir.
- 3. Pulse en *Compartir y después elija una aplicación o conexión que desea usar* para compartir su selección. Siga las instrucciones.

# <span id="page-48-0"></span>Eliminación de fotos y videos

Elimine fotos y videos almacenados en el dispositivo.

- 1. Desde <sup>e</sup>s Galería, pulse en Más opciones > Editar.
- 2. Pulse en fotos y videos para seleccionarlos.
- 3. Pulse en  $\overline{|||}$  Eliminar y confirme cuando se le indique.

### <span id="page-48-1"></span>Agrupar imágenes similares

Organice fotos y vídeos en la Galería por similitud.

- 1. Desde <sup>6</sup> Galería, pulse en **II** Agrupar imágenes similares.
- 2. Pulse en **D Desagrupar imágenes similares** para regresar a la vista predeterminada de la Galería.

### <span id="page-48-2"></span>Captura de pantalla

Capture una imagen de la pantalla. El dispositivo creará automáticamente un álbum Capturas de pantalla en la aplicación Galería.

**Desde cualquier pantalla, presione y suelte las teclas lateral y de volumen hacia** abajo.

#### Ajustes de la captura de pantalla

Modifique los ajustes de la captura de pantalla.

- **Desde Ajustes, pulse en Funciones avanzadas > Capturas de pantalla.** 
	- Mostrar herramientas tras capturar: muestre opciones adicionales después de tomar la captura de pantalla.
	- · Eliminar después de compartir: elimine automáticamente las capturas de pantalla después de compartirlas mediante la barra de herramientas de captura.
	- Ocultar estado/barras de navegación: no muestre la barra de estado o las barras de navegación en las capturas de pantalla.
	- Formato: elija si desea guardar sus capturas de pantalla como archivos JPG o PNG.

# **Aplicaciones**

[Uso de aplicaciones](#page-50-0)

[Aplicaciones de Samsung](#page-52-0)

[Aplicaciones de Google](#page-92-0)

[Aplicaciones de Microsoft](#page-95-0)

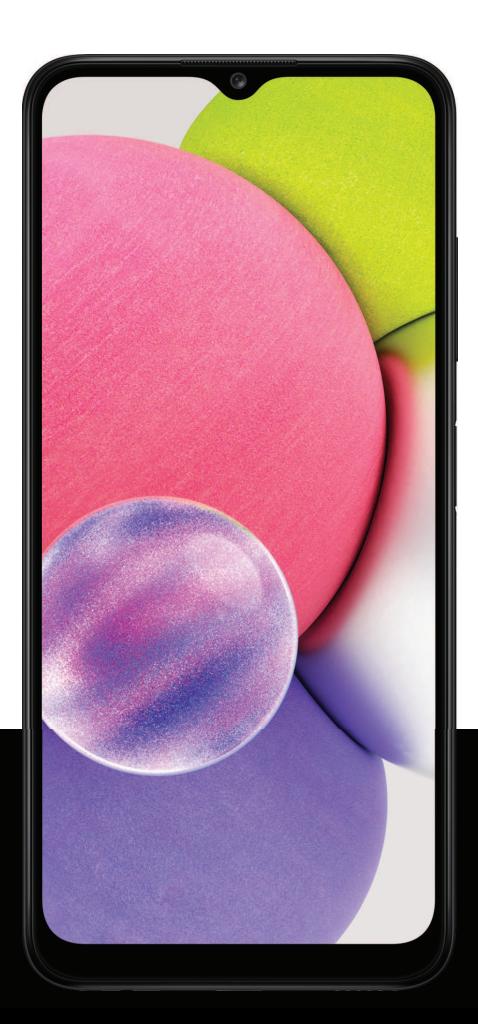

# <span id="page-50-0"></span>Uso de aplicaciones

[Desinstalación o desactivación de aplicaciones](#page-50-1) | [Búsqueda de aplicaciones](#page-50-2) | [Clasificación de aplicaciones](#page-51-0) | [Creación y uso de carpetas](#page-51-1) | [Ajustes de aplicaciones](#page-52-1)

La lista de aplicaciones muestra todas las aplicaciones precargadas y descargadas. Las aplicaciones pueden descargarse de Galaxy Store y de Google Play™ store.

◌ Desde una pantalla de inicio, deslice la pantalla hacia arriba para tener acceso a la lista de aplicaciones.

# <span id="page-50-1"></span>Desinstalación o desactivación de aplicaciones

Las aplicaciones instaladas se pueden eliminar del dispositivo. Algunas aplicaciones que vienen precargadas (disponibles en el dispositivo de manera predeterminada) solo pueden desactivarse. Las aplicaciones desactivadas se inhabilitan y se ocultan de la lista de aplicaciones.

**Desde Aplicaciones, toque sin soltar una aplicación y pulse en Desinstalar/** Desactivar.

## <span id="page-50-2"></span>Búsqueda de aplicaciones

Si no está seguro dónde encontrar una aplicación o un ajuste, puede utilizar la característica de búsqueda.

- 1. Desde Aplicaciones, pulse en **Buscar** y escriba una palabra o palabras. Conforme escribe, en la pantalla aparecerán resultados de aplicaciones y ajustes que coincidan.
- 2. Pulse en un resultado para dirigirse a esa aplicación.

CONSEJO Puede personalizar los ajustes de búsqueda con pulsar en  $\frac{2}{3}$  Más opciones > Ajustes.

# <span id="page-51-0"></span>Clasificación de aplicaciones

Los atajos de aplicaciones se pueden organizar en orden alfabético o en un orden personalizado.

- o Desde Aplicaciones, pulse en Más opciones > Ordenar para ver las siguientes opciones de ordenar:
	- Orden personalizado: organice las aplicaciones manualmente.
	- Orden alfabético: organice las aplicaciones alfabéticamente.

CONSEJO Cuando las aplicaciones se organizan manualmente (Orden personalizado), los espacios de icono vacíos pueden eliminarse con pulsar en Más opciones > Ordenar páginas.

# <span id="page-51-1"></span>Creación y uso de carpetas

Puede crear carpetas para organizar atajos de aplicaciones en la lista de aplicaciones.

- 1. Desde Aplicaciones, toque sin soltar un atajo de aplicación y después arrástrelo sobre otro atajo de aplicación hasta que se resalte.
- 2. Suelte el atajo de aplicación para crear la carpeta.
	- Nombre de carpeta: asigne un nombre a la carpeta.
	- Paleta: cambie el color de la carpeta.
	- $\cdot +$  Añadir aplicaciones: coloque más aplicaciones en la carpeta. Pulse en aplicaciones para seleccionarlas y después pulse en Realizado.
- 3. Pulse en < Atrás para cerrar la carpeta.

#### Copia de una carpeta a una pantalla de inicio

Puede copiar una carpeta a una pantalla de inicio.

o Desde Aplicaciones, toque sin soltar una carpeta y pulse en Anti**adir a inicio.** 

#### Eliminación de una carpeta

Cuando elimina una carpeta, los atajos de aplicaciones regresan a la lista de aplicaciones.

- 1. Desde Aplicaciones, toque sin soltar una carpeta que desee eliminar.
- 2. Pulse en  $\overline{|||}$  Eliminar carpeta y confirme cuando se le indique.

# <span id="page-52-1"></span>Ajustes de aplicaciones

Administre sus aplicaciones descargadas y precargadas.

- o Desde Ajustes, pulse en <mark>83 Aplicaciones.</mark> Pulse en una opción para personalizarla:
	- Elegir aplicaciones predeterminadas: elija cuáles aplicaciones desea usar para hacer llamadas, enviar mensajes, visitar sitios web y más.
	- Ajustes de aplicaciones Samsung: vea una lista de aplicaciones Samsung y personalice sus ajustes.
	- Sus aplicaciones: pulse en una aplicación para ver y actualizar información sobre sus ajustes de privacidad y uso. Las opciones varían según la aplicación.

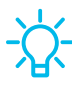

CONSEJO Para restablecer opciones de aplicación que se hayan cambiado, pulse en Más opciones > Restablecer preferencias.

# <span id="page-52-0"></span>Aplicaciones de Samsung

Las aplicaciones siguientes vienen precargadas o se descargaron por señales de aire al dispositivo durante la configuración. Las aplicaciones pueden descargarse de Galaxy Store y de Google Play™ store. Las opciones pueden variar según el proveedor de servicio.

[Galaxy Store](#page-53-0) | [Samsung Free](#page-53-1) | [Samsung Global Goals](#page-53-2) | [Samsung Members](#page-53-3) | [Smart](#page-53-4) [Switch](#page-53-4) | [Calculadora](#page-54-0) | [Calendario](#page-55-0) | [Reloj](#page-58-0) | [Contactos](#page-65-0) | [Internet](#page-71-0) | [Mensajes](#page-75-0) | [Mis archivos](#page-78-0) | [Teléfono](#page-80-0) | [Samsung Notes](#page-89-0)

# <span id="page-53-0"></span>Galaxy Store

<span id="page-53-1"></span>Encuentre y descargue aplicaciones premium que sean exclusivas para dispositivos Galaxy. Se requiere una cuenta Samsung para descargar desde Galaxy Store.

# **FREE** Samsung Free

Acceda a programas de televisión en vivo, noticias y artículos de varias fuentes, así como juegos interactivos totalmente gratis.

# <span id="page-53-2"></span>Samsung Global Goals

Obtenga más información sobre la iniciativa de metas globales y contribuya a los donativos que apoyan estas causas con anuncios de esta aplicación.

# <span id="page-53-3"></span>**M** Samsung Members

Obtenga más y haga más con su dispositivo Samsung. Disfrute las herramientas de apoyo personales para uso de clientes y experiencias y contenido exclusivos; solo para los miembros de Samsung. Samsung Members podría venir ya cargada en el dispositivo, o puede descargarla e instalarla desde Galaxy Store o Google Play store.

# <span id="page-53-4"></span>Smart Switch

Use Smart Switch para transferir contactos, fotos y otro contenido desde su dispositivo anterior. Para mayor información, consulte [Datos de dispositivo anterior](#page-7-0).

<span id="page-54-0"></span>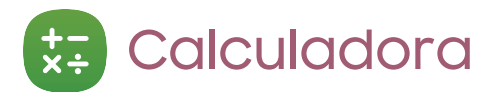

La aplicación Calculadora incluye funciones matemáticas básicas y científicas, así como un conversor de unidades.

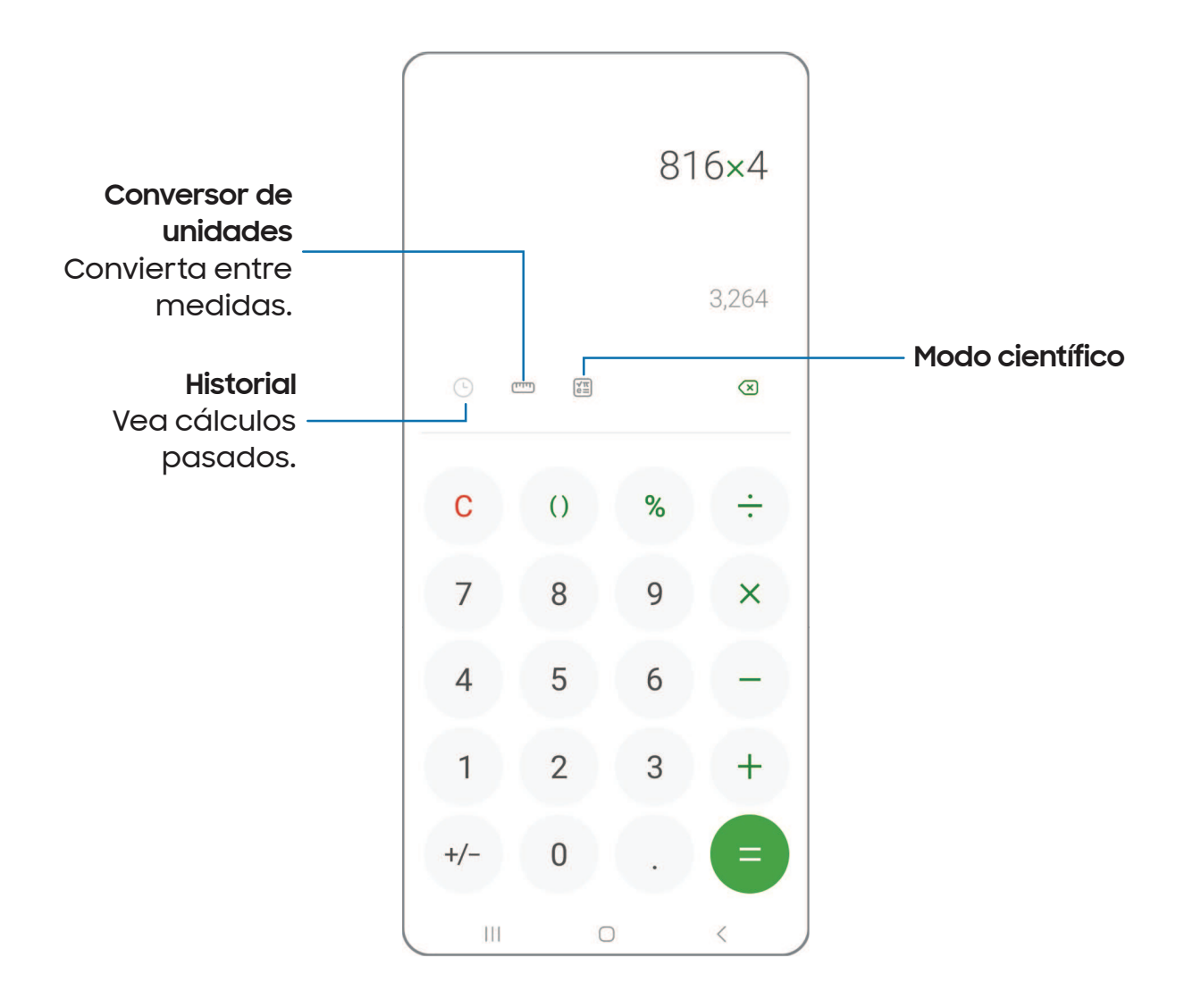

#### <span id="page-55-0"></span>**Calendario** m

La aplicación Calendario puede conectarse a sus cuentas en línea para consolidar todos los calendarios en un solo lugar.

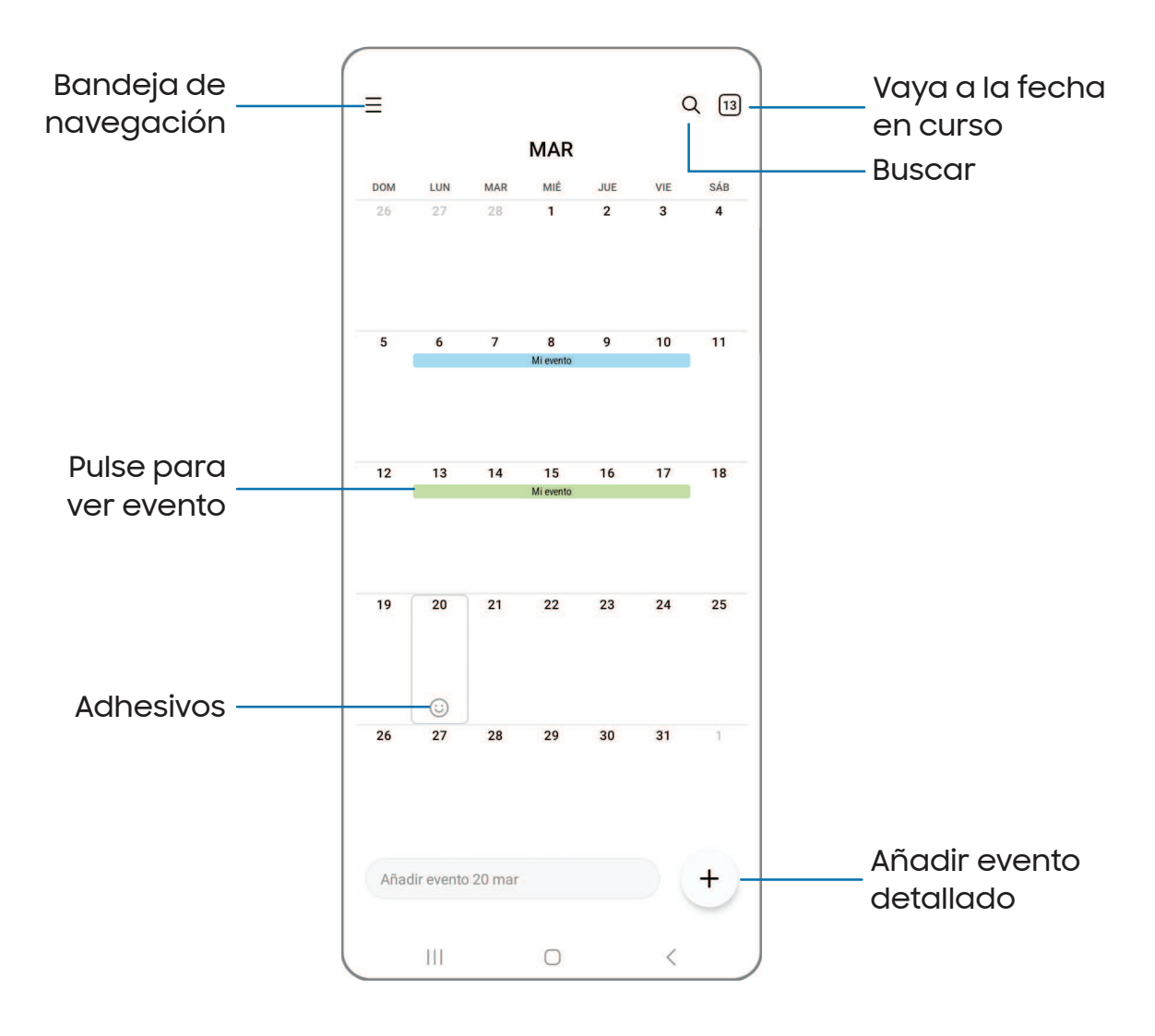

Los dispositivos y el software están en constante evolución; las ilustraciones que ve aquí son sólo como referencia.

#### Adición de calendarios

Agregue sus cuentas a la aplicación Calendario.

- 1. Desde <sup>11</sup> Calendario, pulse en Bandeja de navegación.
- 2. Pulse en Administrar calendarios  $\rightarrow$  Añadir cuenta y seleccione un tipo de cuenta.
- 3. Escriba la información de su cuenta y siga las indicaciones.

CONSEJO Las cuentas también pueden apoyar correo electrónico, contactos y otras funciones.

#### Estilo de alerta del calendario

Las alertas de la aplicación Calendario se pueden configurar en estilos diferentes.

- 1. Desde <sup>Cal</sup> Calendario, pulse en **Eu Bandeja de navegación > Calendario > Estilo** de alerta. Están disponibles las siguientes opciones:
	- Leve: reciba una notificación y escuche un sonido corto.
	- Mediana: reciba una alerta en pantalla completa y escuche un sonido corto.
	- Fuerte: reciba una alerta en pantalla completa y un tono acústico que persista hasta que se descarte.
- 2. Dependiendo del estilo de alerta que se seleccione en el paso anterior, las siguientes opciones de sonido estarán disponibles:
	- Sonido corto: elija el sonido de alerta para los estilos de alerta Leve o Mediana.
	- Sonido largo: elija el sonido de alerta para el estilo de alerta Fuerte.

#### Creación de un evento

Use el calendario para crear eventos.

- 1. Desde  $\Box$  Calendario, pulse en  $\Box$  Añadir evento detallado para añadir un evento.
- 2. Introduzca detalles para el evento y después pulse en Guardar.

#### Eliminación de un evento

Elimine eventos del calendario.

- 1. Desde <sup>Calendario, pulse en un evento y después pulse otra vez para editarlo.</sup>
- 2. Pulse en  $\overline{|||}$  Eliminar y confirme cuando se le indique.

<span id="page-58-0"></span>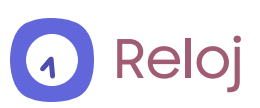

La aplicación Reloj ofrece funciones para mantener el registro del tiempo y programar alarmas.

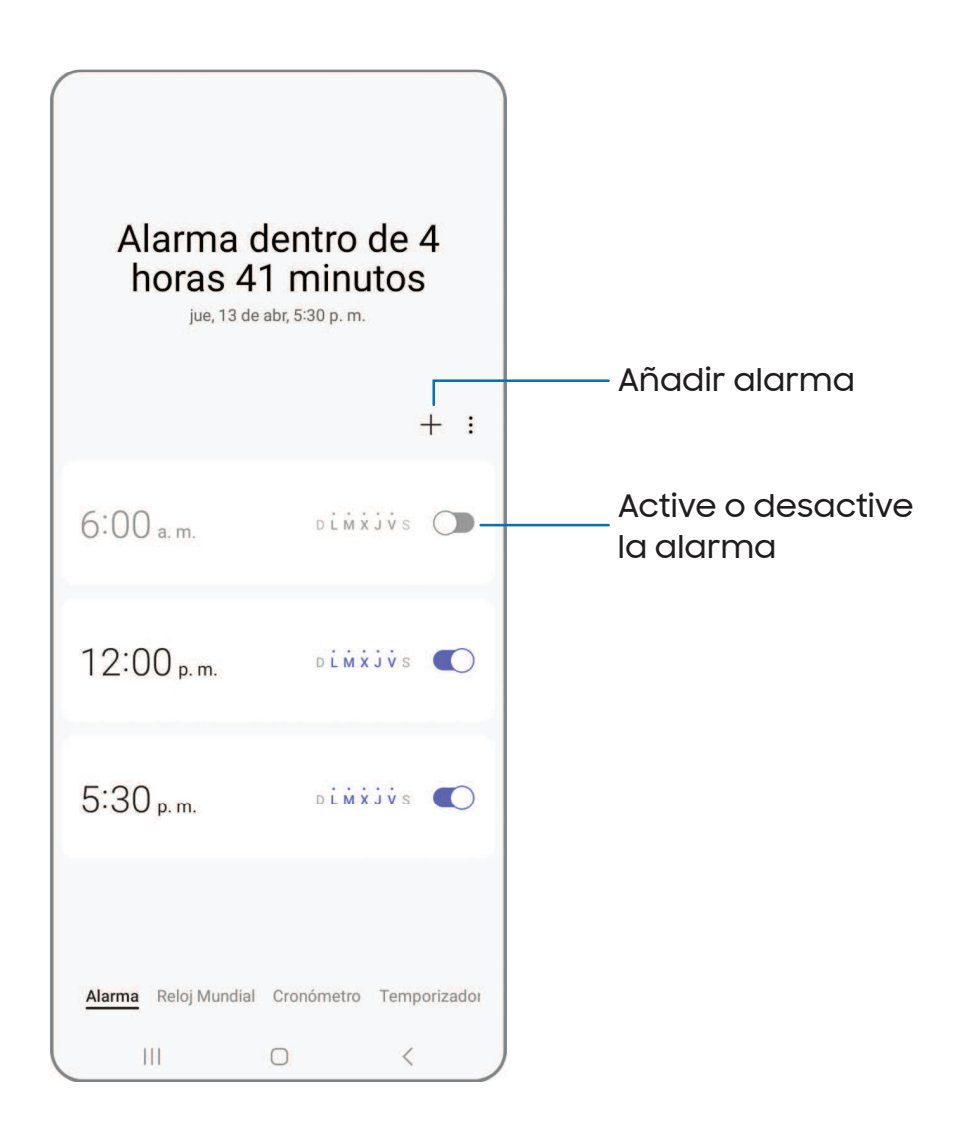

#### Alarma

Use la pestaña Alarma para asignar alarmas una sola vez o repetitivas y para elegir opciones sobre cómo se le notificará.

- 1. Desde a Reloj, pulse en  **Añadir alarma.**
- 2. Pulse en los siguientes elementos para configurar una alarma:
	- Hora: programe una hora para la alarma.
	- Día: elija los días para esta alarma.
	- Nombre de alarma: escriba un nombre para la alarma.
	- Sonido de alarma: elija un sonido que desee reproducir en la alarma y arrastre el deslizador para fijar el volumen de la alarma.
	- Vibración: elija si la alarma usará una alerta de vibración.
	- Aplazar: permita el aplazamiento. Asigne los valores de intervalo y de repetición para el aplazamiento de la alarma.
- 3. Pulse en Guardar para guardar la alarma.

#### Cómo eliminar una alarma

Puede eliminar una alarma que haya creado.

- 1. Desde a Reloj, toque sin soltar una alarma.
- 2. Pulse en  $\overline{||}$  Eliminar.

#### Ajustes de alerta

Puede programar que el dispositivo vibre para las alarmas y los temporizadores, ya sea que el modo de sonido se establezca en Silencio o Vibrar.

- 1. Desde A. Reloj, pulse en Más opciones > Ajustes.
- 2. Pulse en Silenciar alarmas si sonido desactivado para activar la función.

#### Ajustes de la alarma

Puede recibir notificaciones para las alarmas que están por sonar.

- 1. Desde a Reloj, pulse en Más opciones > Ajustes.
- 2. Pulse en Notificación de próxima alarma para elegir el número de minutos antes de una alarma próxima.

#### Reloj mundial

El reloj mundial le permite saber la hora en curso de múltiples ciudades por todo el mundo.

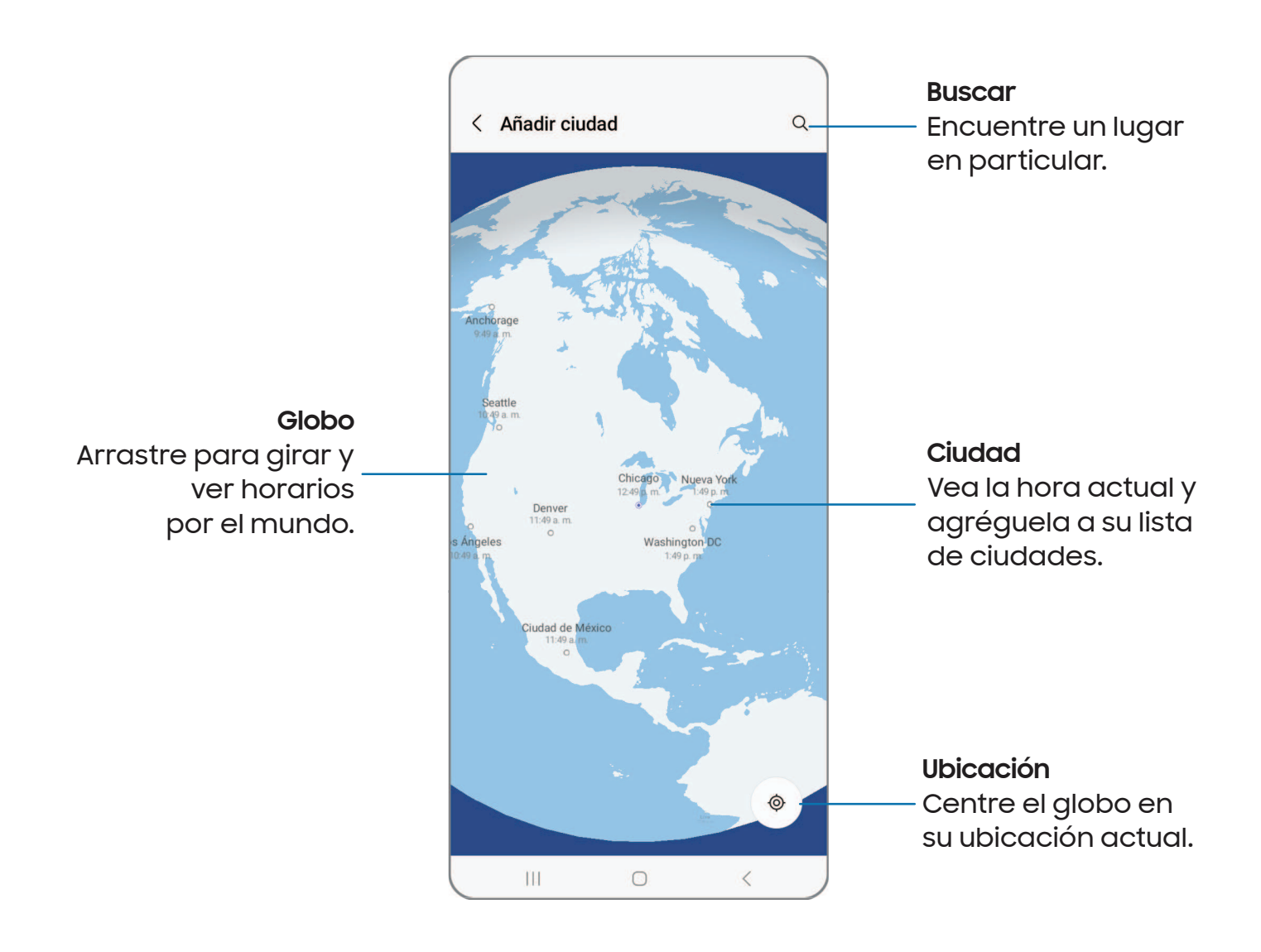

- 1. Desde a Reloj, pulse en Reloj mundial.
- 2. Pulse en  $+$  Añadir ciudad.
- 3. Arrastre el globo por unos segundos para girarlo, pulse en la ciudad que desea y después pulse en Añadir.
	- Para quitar una ciudad, tóquela sin soltarla y pulse en  $\overline{H}$  Eliminar.

#### Convertidor de zona horaria

Asigne una hora en una ciudad en su lista de Reloj mundial para ver cuál sería la hora local en las otras ciudades de la lista.

- 1. Desde (a) Reloj, pulse en Reloj mundial.
- 2. Pulse en Más opciones > Convertidor de zona horaria.
- 3. Pulse en *Menú para elegir una ciudad diferente*.
	- Para añadir una ciudad a la lista, pulse en  $+$  Añadir ciudad.
- 4. Deslice las horas, los minutos y el período (a.m. o p.m.) en el reloj para fijar una hora. Las horas locales para las otras ciudades en la lista se actualizan automáticamente.
	- Para regresar el reloj a la hora actual, pulse en Restablecer.

#### Ajustes del clima

Muestre información del clima en su reloj mundial.

- 1. Desde (a) Reloj, pulse en Reloj mundial.
- 2. Pulse en Más opciones > Ajustes > Mostrar clima para activar o desactivar información sobre el clima.
- 3. Pulse en Temperatura para cambiar de Fahrenheit a Centígrados.

#### Cronómetro

El cronómetro le permite cronometrar eventos hasta una centésima de segundo.

- 1. Desde a Reloj, pulse en Cronómetro.
- 2. Pulse en Iniciar para empezar el cronometraje.
	- Para mantener un registro de lapsos de tiempo, pulse en Parcial.
- 3. Pulse en Detener para detener el cronometraje.
	- Para continuar el cronometraje después de detener el reloj, pulse en Reanudar.
	- Para restablecer el cronómetro a cero, pulse en Restablecer.

#### **Temporizador**

Programe una cuenta regresiva de hasta 99 horas, 59 minutos y 59 segundos.

- 1. Desde **A** Reloj, pulse en Temporizador.
- 2. Use el teclado y pulse en Horas, Minutos y Segundos para programar el temporizador.
- 3. Pulse en Iniciar para empezar el temporizador.
	- Para detener temporalmente el temporizador, pulse en Pausar. Para continuar, pulse en Reanudar.
	- Para detener y restablecer el Temporizador, pulse en Eliminar.

#### Temporizador predefinido

Asigne nombres y guarde temporizadores predefinidos.

- 1. Desde 4 Reloj, pulse en Temporizador > Más opciones > Añadir temporizador predefinido.
- 2. Configure el tiempo de conteo regresivo y el nombre del temporizador.
- 3. Pulse en Añadir para guardar el temporizador.
	- Para editar el temporizador predeterminado, pulse en  $\frac{1}{2}$  Más opciones > Editar temporizadores predefinidos.

#### Opciones del temporizador

Puede personalizar las opciones del temporizador.

- 1. Desde (a) Reloj, pulse en Temporizador.
- 2. Pulse en Más opciones > Ajustes.
	- Sonido: elija un sonido de temporizador precargado o añada su propio sonido.
	- Vibración: active o desactive la vibración del temporizador.
	- Mostrar minitemporizador: muestre una ventanilla emergente del temporizador cuando la aplicación Reloj esté minimizada.

#### Otras configuraciones

Vea y configure ajustes para todas las herramientas de Reloj.

- **Desde A Reloj, pulse en Más opciones > Ajustes.** 
	- Permisos: vea los permisos obligatorios y opcionales para la aplicación Reloj.
	- Servicio de personalización: inicie sesión en su cuenta Samsung para personalizar contenido en aplicaciones compatibles.
	- Contáctenos: Contácte al Centro de servicio de Samsung a través de Samsung Members.
	- Acerca del reloj: vea la versión de software actual y revise si hay actualizaciones.

# <span id="page-65-0"></span>**Contactos**

Almacene y administre sus contactos. Se puede sincronizar con cuentas personales que añada al dispositivo. Las cuentas también pueden apoyar el correo electrónico, calendarios y otras funciones.

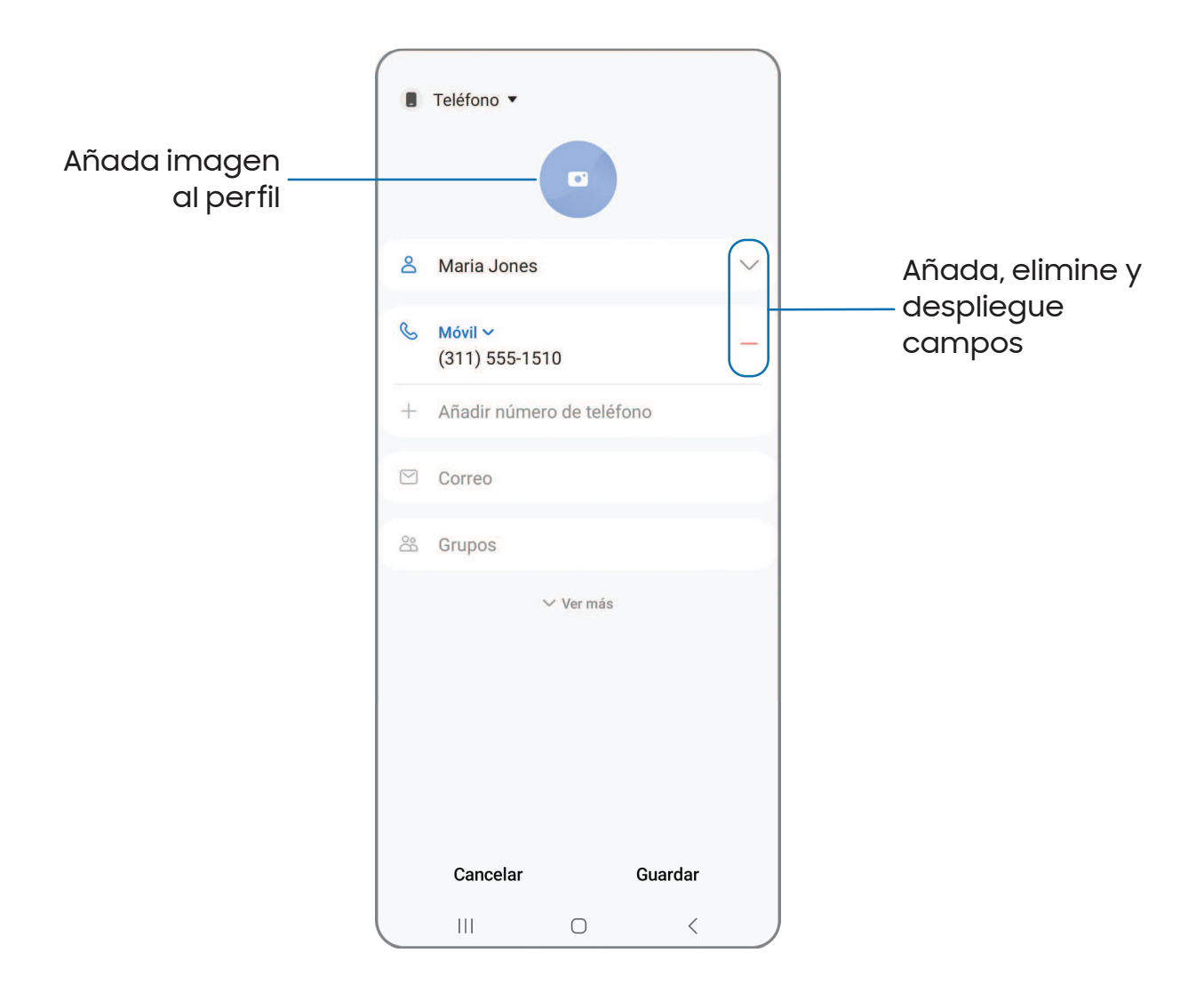

#### Cómo crear un contacto

- 1. Desde  $\bigcirc$  Contactos, pulse en  $+$  Crear contacto.
- 2. Introduzca detalles del contacto y después pulse en Guardar.

#### Edición de contactos

Cuando edita un contacto, puede pulsar en un campo y cambiar o eliminar información, o puede añadir más campos a la lista de información del contacto.

- 1. Desde **8** Contactos, pulse en un contacto.
- 2. Pulse en  $\oslash$  Editar.
- 3. Pulse en cualquiera de los campos para añadir, cambiar o eliminar información.
- 4. Pulse en Guardar.

#### Favoritos

Cuando marca contactos como favoritos, se agrupan al principio de su lista de contactos y están accesibles fácilmente desde otras aplicaciones.

- 1. Desde **& Contactos**, pulse en un contacto.
- 2. Pulse en  $\frac{1}{2}$  **Favoritos** para marcar el contacto como un favorito.
	- Para eliminar el contacto de Favoritos, pulse en **Favoritos**.

#### Cómo compartir un contacto

Comparta un contacto con otras personas usando varios métodos y servicios de compartir.

- 1. Desde **& Contactos**, pulse en un contacto.
- 2. Pulse en **Compartir.**
- 3. Pulse en Archivo de presentación (VCF) o Texto.
- 4. Elija un método para compartir y siga las indicaciones.

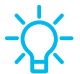

CONSEJO Al ver un contacto, pulse en Más > Código QR para compartir rápidamente la información con familiares o amigos. El código QR se actualiza automáticamente cuando usted cambia los campos de información del contacto.

#### Mostrar contactos al compartir contenido

Comparta contenido directamente con sus contactos desde adentro de cualquier aplicación. Una vez que se active esta opción, sus contactos frecuentes se mostrarán en la ventana de compartir.

**Desde Ajustes, pulse en Funciones avanzadas > Mostrar contactos al** compartir contenido y pulse en para activar la función.

#### Grupos

Puede usar grupos para organizar sus contactos.

#### Creación de un grupo

Cree sus propios grupos de contactos.

- 1. Desde **& Contactos** pulse en Monstrar menú de navigación > Grupos.
- 2. Pulse en Crear grupo y después pulse en campos para introducir información sobre el grupo:
	- Nombre del grupo: introduzca un nombre para el nuevo grupo.
	- Tono del grupo: personalice los sonidos para el grupo.
	- Añadir miembro: seleccione contactos para añadirlos al nuevo grupo y después pulse en Realizado.
- 3. Pulse en Guardar.

Adición o eliminación de contactos de un grupo

Agregue más contactos a un grupo, o elimine contactos.

- ⊙ Desde 8 Contactos, pulse en Mostrar menú de navegación > Grupos y después pulse en un grupo.
	- Para eliminar un contacto, toque sin soltar un contacto para seleccionarlo y después pulse en Fin Eliminar.
	- Para añadir un contacto, pulse en **Zeditar > Añadir miembro** y después pulse en los contactos que desea añadir. Cuando termine, pulse en Realizado > Guardar.

#### Envío de un mensaje a un grupo

Envíe un mensaje de texto a miembros de un grupo.

- 1. Desde **8 Contactos**, pulse en Mostrar menú de navegación > Grupos y después pulse en un grupo.
- 2. Pulse en Más opciones > Enviar mensaje.

Envío de un correo electrónico a un grupo

Envíe un correo electrónico a miembros de un grupo.

- 1. Desde **& Contactos**, pulse en Mostrar menú de navegación > Grupos y después pulse en un grupo.
- 2. Pulse en Más opciones > Enviar correo.
- 3. Pulse en contactos para seleccionarlos, o pulse en la casilla Todo en la parte superior de la pantalla para seleccionar todos los contactos y después pulse en Realizado.
	- Sólo se muestran los miembros de grupo que tienen una dirección de correo en sus registros.
- 4. Elija una cuenta de correo electrónico y siga las indicaciones.

#### Eliminación de un grupo

Elimine un grupo que haya creado.

- 1. Desde **8 Contactos**, pulse en Mostrar menú de navegación > Grupos y después pulse en un grupo.
- 2. Pulse en Más opciones > Eliminar grupo.
	- Para eliminar solo el grupo, pulse en Solo eliminar grupo.
	- Para eliminar al grupo y los contactos en el grupo, pulse en Eliminar grupo y transferir miembros a la basura.

#### Administración de contactos

Puede importar o exportar contactos, así como vincular múltiples contactos en una sola entrada de contacto.

#### Agrupación de contactos

Consolide información de contacto de múltiples fuentes en un solo contacto con enlazar entradas en un solo contacto.

- 1. Desde **& Contactos** pulse en Monstrar menú de navigación > Administrar contactos.
- 2. Pulse en Unir contactos. Los contactos con números de teléfono, direcciones de correo electrónico y nombres duplicados aparecerán juntos.
- 3. Pulse en los contactos para seleccionarlos y pulse en Unir.

#### Importación de contactos

Importe contactos a su dispositivo en forma de archivos de tarjeta de presentación (VCF).

- 1. Desde **& Contactos** pulse en Monstrar menú de navigación > Administrar contactos.
- 2. Pulse en Importar contactos y siga las indicaciones.

#### Exportación de contactos

Exporte contactos de su dispositivo en forma de archivos de tarjeta de presentación (VCF).

- 1. Desde **& Contactos** pulse en Monstrar menú de navigación > Administrar contactos.
- 2. Pulse en Exportar contactos y siga las indicaciones.

#### Transferencia de contactos

Transfiera contactos entre su dispositivo y la tarjeta SIM.

- 1. Desde **& Contactos** pulse en Monstrar menú de navigación > Administrar contactos.
- 2. Pulse en Mover contactos.
- 3. Pulse en una ubicación para Desde y A para poder transferir los contactos guardados.

#### Sincronizar contactos

Mantenga todos sus contactos al día en todas sus cuentas.

- 1. Desde **& Contactos** pulse en Monstrar menú de navigación > Administrar contactos.
- 2. Pulse en Sincronizar contactos.

#### Eliminación de contactos

Elimine un solo contacto o múltiples contactos.

- 1. Desde **Contactos**, toque sin soltar un contacto para seleccionarlo.
	- También puede pulsar en otros contactos para seleccionarlos y eliminarlos.
- 2. Pulse en  $\overline{||}$  **Eliminar** y confirme cuando se le indique.

#### Contactos de emergencia

Se puede llamar a los contactos de emergencia incluso si el teléfono está bloqueado.

- **Desde Ajustes, pulse en A Seguridad y emergencia > Contactos de emergencia.** 
	- Añadir miembro:: elija contactos en su teléfono como sus contactos de emergencia.
	- Mostrar en Pantalla de bloqueo: se mostrarán los contactos de emergencia en la pantalla de bloqueo para un acceso rápido en caso de emergencia.

# <span id="page-71-0"></span>Internet

Internet de Samsung es un explorador web sencillo, rápido y confiable para su dispositivo. Disfrute de funciones de navegación web más seguras que le permitirán navegar más rápido, proteger su privacidad y mejorar su experiencia de navegación.

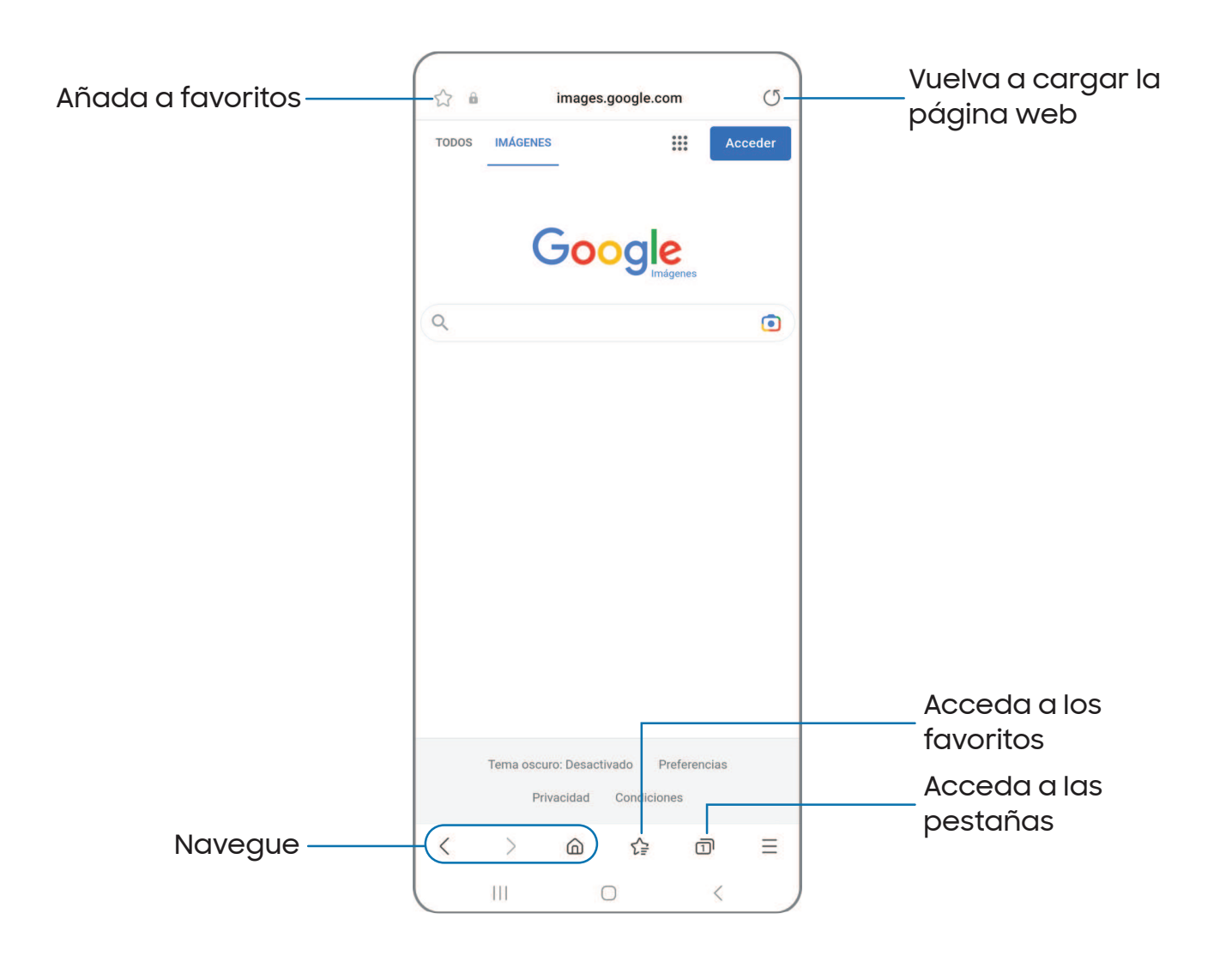

CONSEJO Visite [samsung.com/us/support/owners/app/samsung-internet](https://www.samsung.com/us/support/owners/app/samsung-internet) para mayor información.
#### Pestañas de navegación

Utilice pestañas para ver varias páginas web al mismo tiempo.

- **Desde O Internet**, pulse en **1** Pestañas > Nueva pestaña.
	- Para cerrar una pestaña, pulse en  $\textcolor{red}{\textbf{1}}$  Pestañas >  $\times$  Cerrar pestaña.

#### Cómo crear un favorito

Marque sus páginas web como favoritas para acceder rápidamente a ellas.

 $\circ$  Desde  $\circ$  Internet, pulse en  $\frac{1}{2}$  Favoritos para guardar la página web abierta.

#### Cómo abrir un favorito

Abra rápidamente una página web desde la página Favoritos.

- 1. Desde  $\bigcirc$  Internet, pulse en  $\bigcirc \cong$  Favoritos.
- 2. Pulse en una entrada de favorito.

#### Cómo guardar una página web

Hay varias opciones para guardar una página web en la aplicación Internet de Samsung.

- o Desde **Internet**, pulse en **Herramientas > Añadir página a** para ver las siguientes opciones:
	- Favoritos: añada la página web a su lista de favoritos.
	- Acceso rápido: vea una lista de páginas web guardadas o a las que accede comúnmente.
	- Pantalla de inicio: cree un atajo a la página web en su pantalla de inicio.
	- Páginas guardadas: guarde el contenido de la página web en su dispositivo para poder acceder al mismo sin tener que conectarse a Internet.

#### Cómo ver el historial

Para ver una lista de páginas web visitadas recientemente:

#### **Desde O Internet**, pulse en **Herramientas > Historial.**

CONSEJO Para borrar el historial de navegación, pulse en <sup>a</sup> Más opciones > Eliminar historial.

#### Cómo compartir páginas

Las páginas web se pueden compartir con sus contactos.

**Desde C** Internet, pulse en Herramientas > Compartir y siga las indicaciones.

#### Modo secreto

Las páginas que se visualizan en el modo secreto no aparecen en el historial del navegador ni en el historial de búsquedas, y no dejan ningún rastro (como cookies) en el dispositivo. Las pestañas secretas tienen un color más oscuro que las pestañas normales.

Los archivos que se descargan permanecen en el dispositivo después de cerrar la pestaña Secreta.

- 1. Desde  $\bigcirc$  Internet, pulse en  $\bigcap$  Pestañas > Activar modo secreto.
- 2. Pulse en Comenzar para empezar a explorar el modo secreto.

#### Ajustes del modo secreto

Requiera una contraseña o bloqueo biométrico para usar el modo Secreto.

- 1. Desde  $\bigcirc$  Internet, pulse en  $\bigcap$  Pestañas.
- 2. Pulse en Más opciones > Ajustes del modo secreto para ver las siguientes opciones:
	- Usar contraseña: cree una contraseña para activar el modo Secreto y usar datos biométricos.
	- Restablecer modo Secreto: elimine los datos de su modo Secreto y restaure los valores predeterminados.

#### Desactivar el modo Secreto

Desactive el modo Secreto y regrese al modo de navegación normal.

**Desde O Internet**, pulse en **11** Pestañas > Desactivar modo secreto.

#### Ajustes de Internet

Modifique ajustes relacionados con el uso de la aplicación Internet.

 $\circ$  Desde  $\bigcirc$  Internet, pulse en  $\equiv$  Herramientas > Ajustes.

# **m** Mensajes

Manténgase conectado con sus contactos usando la aplicación Mensajes para compartir fotos, enviar emojis o simplemente mandarles un saludo rápido. Las opciones pueden variar según el proveedor de servicio.

o Desde Mensajes, pulse en **Describir nuevo mensaje.** 

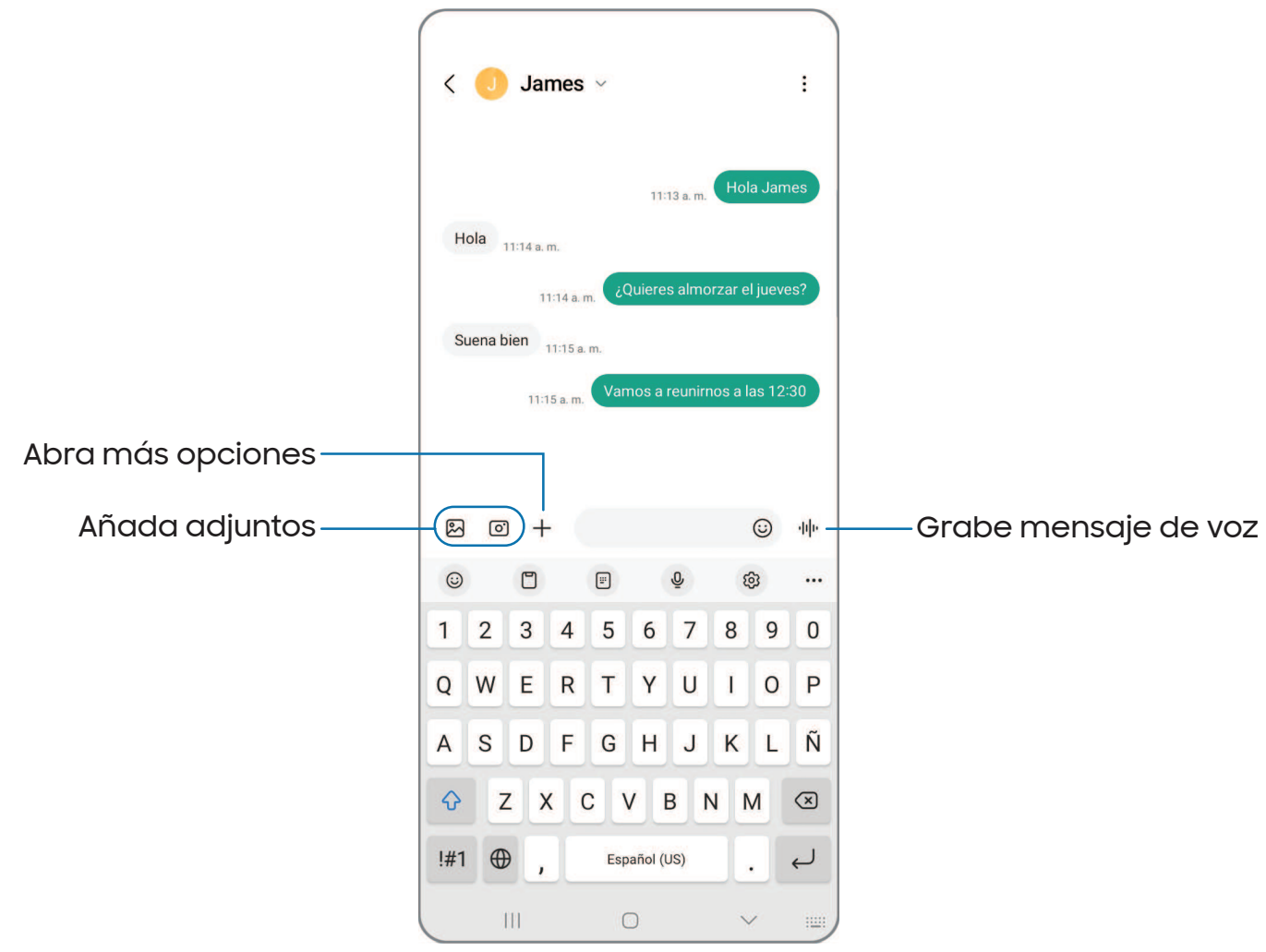

#### Búsqueda en los mensajes

Para localizar rápidamente un mensaje, use la función de búsqueda.

- 1. Desde  $\bullet$  Mensajes, pulse en  $\circledcirc$  Buscar.
- 2. Escriba palabras clave en el campo **Buscar** y después pulse en  $\bigcirc$  **Buscar** en el teclado.

#### Eliminación de conversaciones

Puede eliminar el historial de conversaciones con eliminar conversaciones.

- 1. Desde Mensajes, pulse en Más opciones > Eliminar.
- 2. Pulse en cada conversación que desee eliminar.
- 3. Pulse en  $\overline{||}||$  Eliminar todo y confirme cuando se le indique.

#### Mensajería de emergencia

Envíe un mensaje con fotos y audio a sus contactos de emergencia.

- o Desde Ajustes, pulse en **Al Seguridad y emergencia > Mensaje de emergencia.** Active esta opción para iniciar las siguientes acciones al presionar la tecla cinco veces:
	- Cuenta regresiva: elija el número de segundos antes de que se activen las acciones de emergencia.
	- Hacer llamada de emergencia: elija el número a marcar para una llamada de emergencia.
	- Compartir información con los contactos de emergencia: active esta opción para enviar su ubicación a sus contactos de emergencia.

CONSEJO También puede activar Mensaje de emergencia presionando las teclas lateral y de volumen hacia abajo y después pulsando en **Contamada de** emergencia.

#### Ajustes de los mensajes

Configure los ajustes para los mensajes de texto y multimedia.

**Desde Mensajes, pulse en Más opciones > Ajustes.** 

#### Alertas de emergencia

Las alertas de emergencia le notifican sobre amenazas inminentes y otras situaciones. Recibir un alerta de emergencia es gratis.

o Desde Ajustes, pulse en **Al Seguridad y emergencia > Alertas de emergencias** móviles para personalizar notificaciones para alertas de emergencia.

CONSEJO También puede acceder a las alertas de emergencia en Notificaciones. Desde Ajustes, pulse en **Notificaciones > Ajustes avanzados >** Alertas de emergencias móviles.

# **Mis archivos**

Vea y administre archivos almacenados en el dispositivo, incluyendo imágenes, videos, música y clips de audio. También puede acceder y administrar archivos guardados en sus cuentas de nube y en la tarjeta SD, si se apoya esta función.

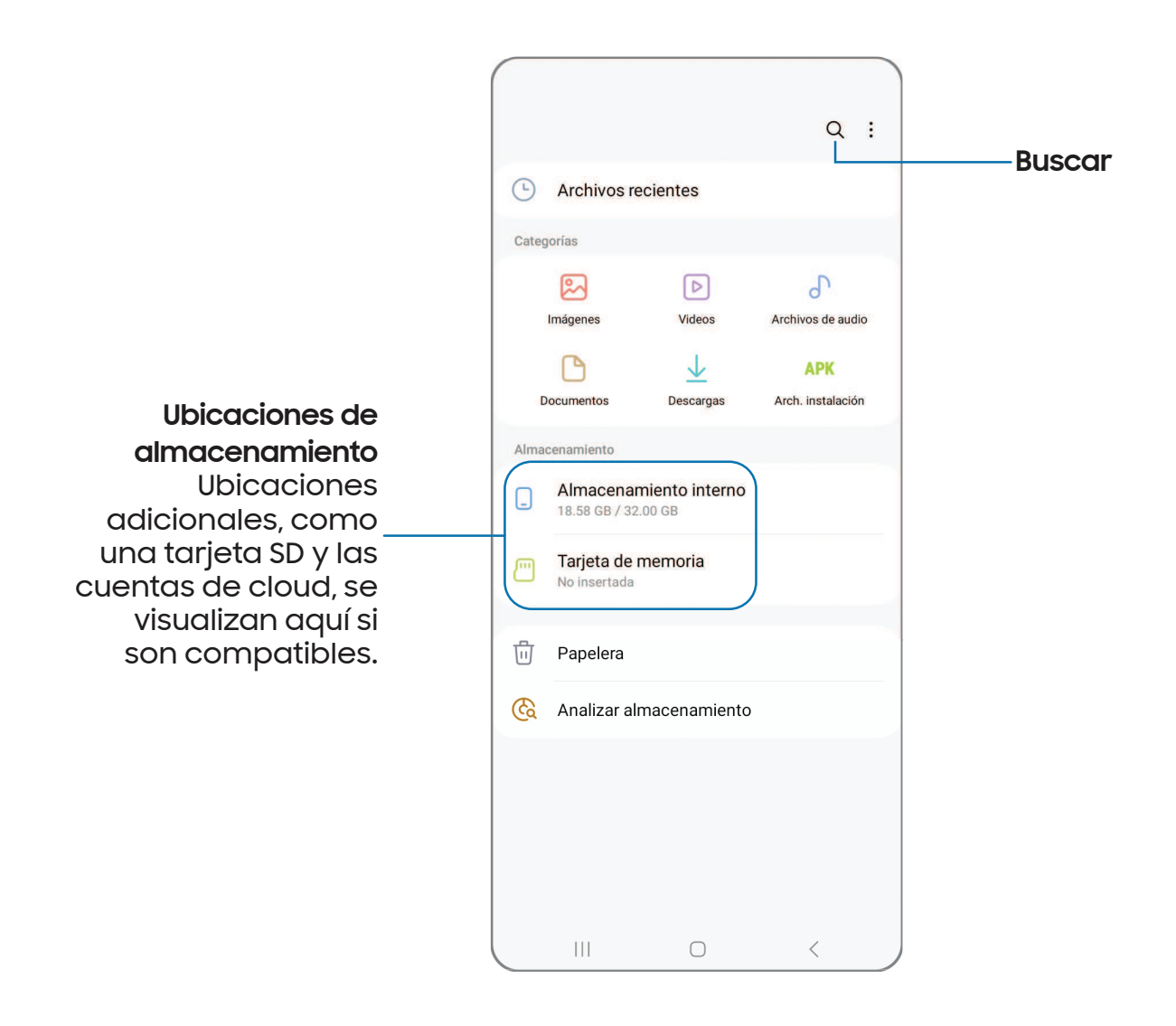

#### Grupos de archivos

Los archivos almacenados en el dispositivo se organizan en los siguientes grupos:

- Archivos recientes: vea los archivos a los que haya accedido recientemente.
- Categorías: vea sus archivos basados en el tipo de archivo.
- Almacenamiento: vea archivos guardados en el dispositivo, la tarjeta SD opcional y cuentas en la nube.
	- Las cuentas de nube varían dependiendo de los servicios a los que se conecte.
- Papelera: elija restaurar o eliminar permanentemente archivos que haya eliminado.
- Analizar almacenamiento: vea qué está ocupando espacio en el almacenamiento.

#### Ajustes de Mis archivos

Use los ajustes de Mis archivos para personalizar sus opciones de gestión de archivos y más. Las opciones pueden variar según el proveedor de servicio.

- **Desde Mis archivos, pulse en Más opciones > Ajustes para ver las siguientes** opciones:
	- Cuentas de nube: conéctese y gestione sus servicios de nube.
	- Gestión de archivos: personalice cómo se mostrarán y eliminarán los archivos, y acceda a datos móviles.
	- Analizar almacenamiento: elija detectar un tamaño de archivo al analizar el almacenamiento.
	- Privacidad: vea los permisos para Mis archivos.

# Teléfono

La aplicación Teléfono hace más que simplemente realizar llamadas. Explore las funciones avanzadas de las llamadas. Comuníquese con su proveedor de servicio para obtener más información. La apariencia real de la pantalla y las opciones disponibles de la aplicación Teléfono varían según el proveedor de servicio.

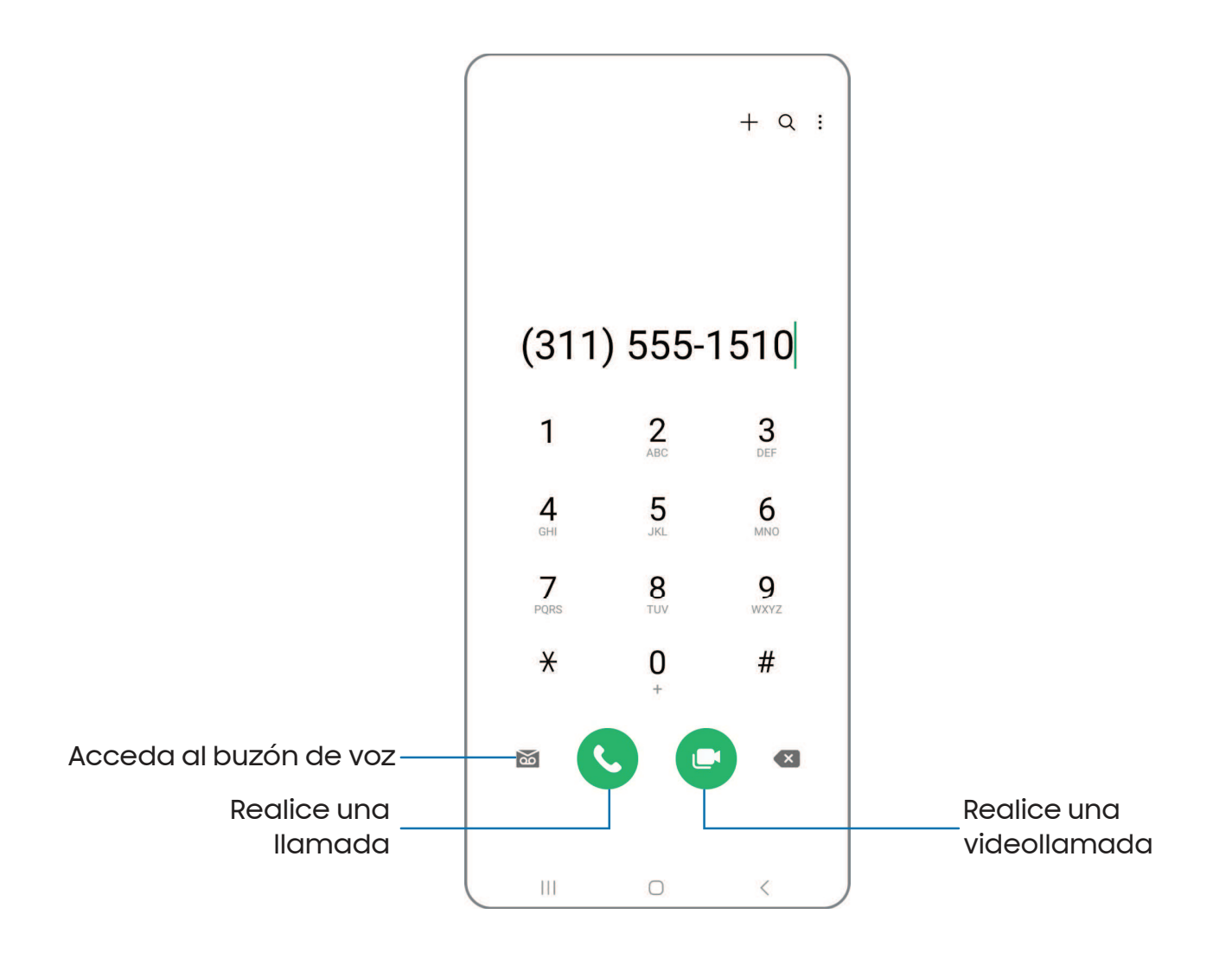

Los dispositivos y el software están en constante evolución; las ilustraciones que ve aquí son sólo como referencia.

#### Llamadas

La aplicación Teléfono le permite hacer y contestar llamadas desde la pantalla de Inicio, la pestaña Recientes, Contactos y más.

#### Realización de llamadas

Use el teléfono para hacer y contestar llamadas desde la pantalla de Inicio.

- **Desde C Teléfono**, introduzca un número en el teclado y pulse en **C Llamar.** 
	- Pulse en Teclado, si el teclado no aparece.

#### Realización de llamadas desde Recientes

Todas las llamadas entrantes, salientes y perdidas se registran en los registros de llamadas.

- 1. Desde C Teléfono, pulse en Recientes para ver una lista de llamadas recientes.
- 2. Pulse en un contacto y después pulse en **U Llamar**.

#### Realización de llamadas desde Contactos

Llame a un contacto desde la aplicación Contactos.

**Desde Contactos, deslice un dedo por un contacto hacia la derecha para** llamar al contacto.

#### Contestación de llamadas

Cuando se recibe una llamada, suena el teléfono y se muestra el número de teléfono y nombre de la persona que llama. Si está utilizando una aplicación, aparecerá una pantalla emergente para la llamada entrante.

 $\circ$  En la pantalla de llamada entrante, arrastre  $\left(\bullet\right)$  Responder hacia la derecha para contestar la llamada.

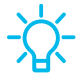

CONSEJO En la pantalla emergente de llamada entrante, pulse en **& Responder** para contestar la llamada.

#### Rechazo de llamadas

Puede elegir rechazar una llamada entrante. Si está utilizando una aplicación, aparecerá una pantalla emergente para la llamada entrante.

 $\circ$  En la pantalla de llamada entrante, arrastre  $\left(\bullet\right)$  Rechazar hacia la izquierda para rechazar la llamada y enviarla al buzón de voz.

 $\Box$  CONSEJO En la pantalla emergente de llamada entrante, pulse en  $\bigodot$  Rechazar para rechazar la llamada y enviarla al buzón de voz.

#### Rechazo con mensaje

Puede elegir rechazar una llamada entrante con una respuesta de mensaje de texto.

**En la pantalla de llamada entrante, arrastre Enviar mensaje** hacia arriba y seleccione un mensaje.

CONSEJO En la pantalla emergente de llamada entrante, pulse en Enviar mensaje y seleccione un mensaje.

#### Finalización de llamadas

o Pulse en **Altinalización llamada** cuando esté listo para finalizar una llamada.

#### Acciones durante una llamada

Puede ajustar el volumen, cambiar a audífonos o altavoz e incluso realizar varias tareas durante una llamada.

**Presione las teclas de volumen para subir o bajar el volumen.** 

#### Cambio al auricular o altavoz

Escuche la llamada usando el altavoz o a través de un auricular Bluetooth® (no se incluye).

o Pulse en ()) Altavoz para escuchar al interlocutor usando el altavoz o pulse en  $\frac{1}{\mathcal{R}}$  Bluetooth para escuchar al interlocutor usando un auricular Bluetooth.

#### Realización de múltiples tareas

Si sale de la pantalla de llamada para usar otra aplicación, la llamada activa se indicará en la barra de estado.

Para regresar a la pantalla de llamada:

◌ Desplace la barra de estado hacia abajo para ver el panel de notificaciones y pulse en la llamada.

Para finalizar una llamada mientras realiza otras tareas:

◌ Arrastre la barra de estado hacia abajo para mostrar el panel de notificaciones y después pulse en **A Finalizar llamada.** 

#### Fondo de pantalla de llamada

Seleccione una foto o un video que desea que se muestre al hacer o recibir una llamada.

- **Desde C** Teléfono, pulse en **Más opciones > Ajustes > Fondo de pantalla de** llamada para ver las siguientes opciones:
	- Diseño: elija cómo mostrar la información de quien llama cuando la persona tiene una foto de perfil.
	- Fondo: elija una foto que desea que se muestre durante una llamada.

#### Ajustes de ventanilla emergente de llamadas

Cuando se reciben llamadas mientras usa otras aplicaciones, se pueden mostrar como ventanillas emergentes.

- **O Desde G Teléfono, pulse en Más opciones > Ajustes > Visualización de llamadas** al usar aplicaciones. Las siguientes opciones estarán disponibles:
	- Pantalla de completa: muestre una llamada entrante en la aplicación Teléfono de pantalla completa.
	- Mini ventana emergente: muestre una llamada entrante como ventanilla emergente al principio de la pantalla.
	- Mini ventana emergente: muestre una llamada entrante como una ventanilla emergente más pequeña.
	- Mantener en ventana emergente: active esta opción para mantener las llamadas en la ventanilla emergente después de contestarlas.

#### Administración de llamadas

Las llamadas se registran en un registro de llamadas. Puede programar marcaciones rápidas, bloquear números y usar el buzón de voz.

#### Registro de llamadas

Los números de las llamadas que usted haya marcado, recibido o no contestado se almacenan en el registro de llamadas.

**Desde G** Teléfono, pulse en Recientes. Aparecerá una lista de llamadas recientes. Si la persona que llamó figura en su lista de contactos, se mostrará el nombre de esa persona.

#### Cómo guardar un contacto de una llamada reciente

Use información de llamadas recientes para crear un contacto o actualizar la lista de contactos.

- 1. Desde C Teléfono, pulse en Recientes.
- 2. Pulse en la llamada que contiene la información que desea guardar en la lista de contactos y pulse en Añadir a contactos.
- 3. Pulse en Crear contacto nuevo o Actualizar contacto existente.

Eliminación de registros de llamadas

Para eliminar entradas en el registro de llamadas:

- 1. Desde C Teléfono, pulse en Recientes.
- 2. Toque sin soltar la llamada que desea eliminar del registro de llamadas.
- 3. Pulse en  $\overline{|||}$  Eliminar.

#### Bloqueo de números

Al añadir una llamada a la lista de bloqueados, las llamadas futuras de ese número se enviarán directamente al buzón de voz y no se recibirán mensajes.

- 1. Desde C Teléfono, pulse en Recientes.
- 2. Pulse en la llamada que desea añadir a la lista de bloqueados y después pulse en **O** Detailes.
- 3. Pulse en  $\bigcirc$  Bloquear o  $\bullet$  Más > Bloquear contacto y confirme cuando se le indique.

CONSEJO También puede modificar la lista de bloqueados en Ajustes. Desde **C** Teléfono, pulse en Más opciones > Ajustes > Bloquear números.

#### Marcación rápida

Puede asignar un número de atajo a un contacto para marcar rápidamente su número predeterminado.

- 1. Desde C Teléfono, pulse en Teclado > Más opciones > Números de marcación rápida. La pantalla Números de marcación rápida mostrará los números de marcación rápida reservados.
- 2. Pulse en un número no asignado.
	- Pulse en Menú para seleccionar un número de marcación rápida diferente del que sigue en secuencia.
	- El número 1 está reservado para el buzón de voz.
- 3. Introduzca un nombre o número, o pulse en **Añadir desde Contactos** para asignar un contacto al número.
	- El contacto seleccionado aparecerá en el cuadro del número de marcación rápida.

#### Realización de llamadas con Marcación rápida

Puede realizar una llamada utilizando la marcación rápida.

- **Desde G** Teléfono, toque sin soltar el número de marcación rápida.
	- Si el número de marcación rápida tiene más de un dígito, introduzca los primeros dígitos y después mantenga presionado el último dígito.

#### Eliminación de un número de marcación rápida

Puede eliminar un número de marcación rápida asignado.

- 1. Desde C Teléfono, pulse en Más opciones > Números de marcación rápida.
- 2. Pulse en Eliminar junto al contacto que desea eliminar de la marcación rápida.

#### Llamadas de emergencia

Puede marcar el número telefónico de emergencia en su región independientemente del estatus de servicio del teléfono. Si su teléfono no está activado, sólo puede hacer llamadas de emergencia.

- 1. Desde C Teléfono, introduzca el número telefónico de emergencia (911 en Norteamérica) y pulse en Llamar.
- 2. Complete su llamada. Durante este tipo de llamada, tendrá acceso a la mayoría de las características disponibles durante una llamada.
- 

CONSEJO Se puede marcar el número telefónico de emergencia incluso si el teléfono está bloqueado, lo cual permite que cualquiera pueda usar el teléfono para llamar y pedir auxilio en caso de emergencia. Cuando se acceda al teléfono desde una pantalla bloqueada, el usuario sólo tendrá acceso a la función de llamada de emergencia. El resto del teléfono permanecerá protegido.

#### Ajustes del teléfono

Estos ajustes le permiten modificar ajustes asociados con la aplicación Teléfono.

**Desde G Teléfono pulse en Más opciones > Ajustes.** 

#### Servicios opcionales durante las llamadas

Su proveedor de servicio móvil y el plan de servicios podrían apoyar los siguientes servicios de llamadas.

#### Llamadas multipartitas

Realice otra llamada mientras tiene una llamada en curso. Las opciones pueden variar según el proveedor de servicio.

- 1. Desde la llamada activa, pulse en  **Añadir llamada** para marcar a la segunda llamada.
- 2. Marque el nuevo número y pulse en **U. Llamar**. Cuando se conteste la llamada:
	- Pulse en  $\Box$  Cambiar o en el número En espera para cambiar entre las dos llamadas.
	- Pulse en  $\rightarrow$  Unir para escuchar a los dos interlocutores a la vez (multiconferencia).

#### Videollamadas

Para realizar videollamadas:

o Pulse en C Teléfono, escriba un número y después pulse en **Meet o** Videollamada o Videollamada.

NOTA No todos los dispositivos apoyan las videollamadas. El interlocutor tiene la opción de aceptar la videollamada, o contestar la llamada como una llamada de voz regular.

#### Texto en tiempo real (RTT)

Intercambie textos en tiempo real con otra persona durante una llamada.

Puede usar RTT siempre que esté en una llamada con alguien cuyo teléfono también sea compatible con RTT o que esté conectado a un dispositivo teleimpresor (TTY). El icono de RTT aparece en todas las llamadas RTT que se reciben.

- 1. Desde C Teléfono, pulse en Más opciones > Ajustes.
- 2. Pulse en Mensajes de texto en tiempo real para ver las siguientes opciones:
	- Botón de llamada con RTT: elija una opción de visibilidad para el botón de llamadas RTT.
		- Visible durante las llamadas: muestre el botón de llamadas RTT solo durante las llamadas.
		- Siempre visible: muestre el botón de llamada RTT en el teclado y durante las llamadas.
	- Usar el teclado TTY externo: oculte el teclado RTT cuando esté conectado un teclado TTY externo.
	- Modo TTY: elija el modo TTY preferido para el teclado que se usa.

# Samsung Notes

Use Samsung Notes para crear notas que contengan texto, imágenes con notas al pie de página, grabaciones de voz y música. Puede compartir sus notas fácilmente usando servicios de redes sociales.

Visite [samsung.com/us/support/owners/app/samsung-notes](https://www.samsung.com/us/support/owners/app/samsung-notes) para mayor información.

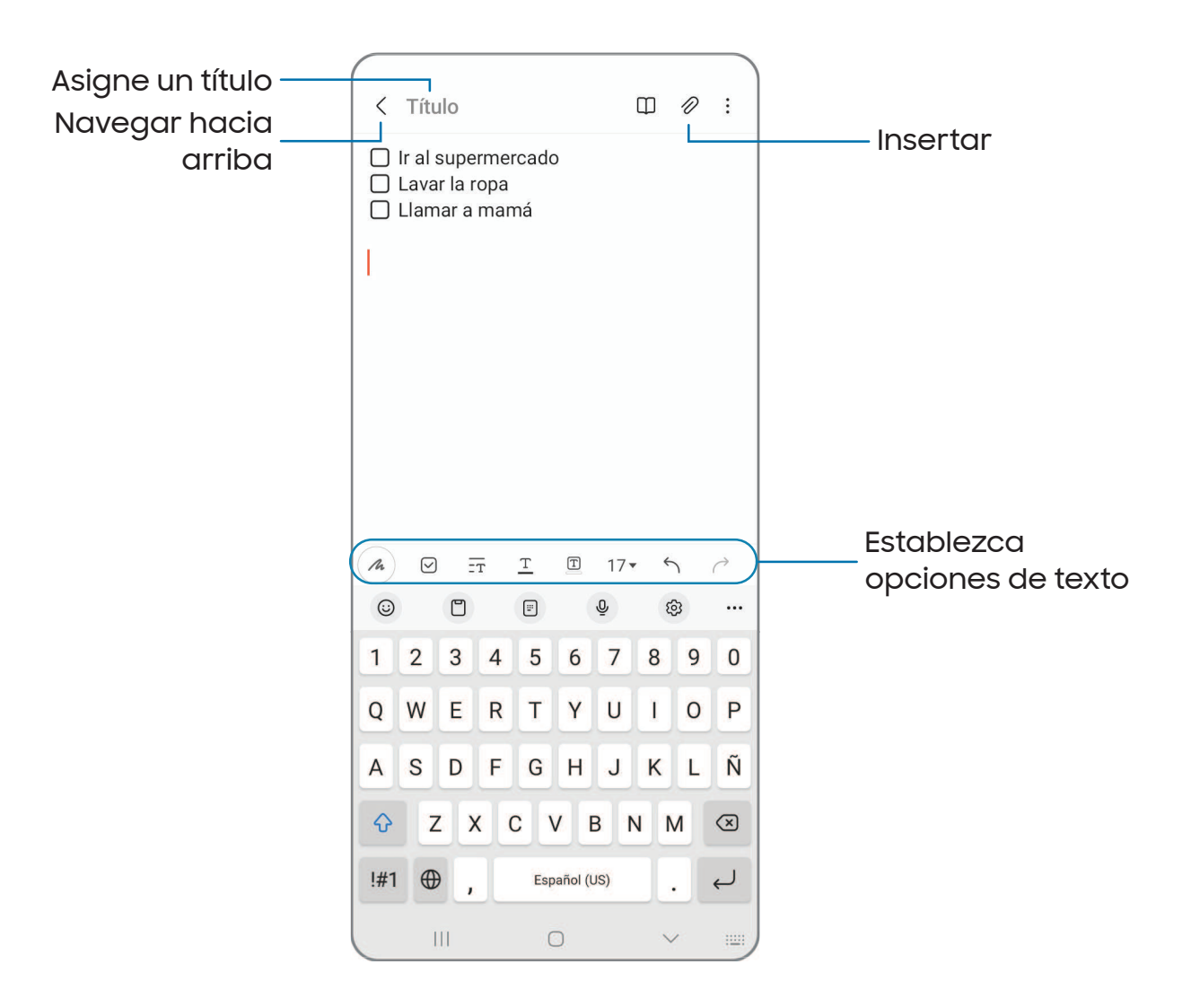

Los dispositivos y el software están en constante evolución; las ilustraciones que ve aquí son sólo como referencia.

#### Cómo crear notas

Añada texto, imágenes, grabaciones de voz y más.

- 1. Desde **Samsung Notes**, pulse en (3) Añadir.
- 2. Use las opciones de texto para crear contenido.

#### Grabaciones de voz

Cree perfectas grabaciones de voz comentadas para conferencias o reuniones. Tome notas mientras graba audio. La reproducción del audio se sincroniza para desplazarse al texto correspondiente

- 1. Desde **Samsung Notes**, pulse en (8) Añadir.
- 2. Pulse en  $\mathcal{D}$  Insertar > Grabación de voz.
- 3. Use las opciones de texto para crear contenido mientras se graba audio.

#### Modificación de notas

Haga modificaciones a las notas que haya creado.

- 1. Desde **Samsung Notes**, pulse en una nota para verla.
- 2. Pulse en  $\mathbb{Z}_1$  Editar y realice cambios.
- 3. Cuando termine, pulse en < Navegar hacia arriba.

#### Opciones de las notas

Puede editar, compartir o administrar las notas.

- **Desde Samsung Notes, están disponibles las siguientes opciones:** 
	- $\left[\begin{smallmatrix} \mathbb{P} \mathbb{D}^{\mathbb{P}} \end{smallmatrix}\right]$  Importar PDF: abra un archivo PDF en Samsung Notes.
	- $\cdot$   $\bigcirc$  Buscar: busque un archivo o una carpeta.
	- Más opciones:
		- Editar: seleccione notas que desee compartir, eliminar, guardar como archivo, bloquear o mover.
		- Ver: cambie entre Cuadrícula, Lista o Lista simple.

– Anclar favoritas arriba: mantenga notas marcadas como sus favoritas en la parte superior de la página principal.

#### Menú de las notas

Puede ver sus notas por categoría.

- o Desde **Samsung Notes** pulse en **Bandeja de navegación** para ver las siguientes opciones:
	- $\boldsymbol{\cdot}\,\,$   $\oslash$  Ajustes de Samsung Notes: vea los ajustes para la aplicación Samsung Notes.
	- Todas las notas: vea todas las notas.
	- Notas compartidas: vea notas compartidas con sus contactos a través de su cuenta Samsung.
	- Papelera: vea notas eliminadas por hasta 15 días.
	- Carpetas: vea las notas por grupos.
	- Administrar carpetas: añada, elimine y organice carpetas.

# Aplicaciones de Google

Las siguientes aplicaciones de Google podrían venir previamente cargadas en el dispositivo. Las aplicaciones pueden descargarse de Google Play™ store.

[Chrome](#page-92-0) | [Google Drive](#page-92-1) | [Gmail](#page-92-2) | [Google](#page-92-3) | [Google TV](#page-93-0) | [Maps](#page-93-1) | [Meet](#page-93-2) | [Photos](#page-93-3) | [Play Store](#page-93-4) | [YouTube](#page-94-0) | [YT Music](#page-94-1)

## <span id="page-92-0"></span>**O** Chrome

Explore Internet con Chrome™ y transfiera las pestañas abiertas, los favoritos y los datos de la barra de direcciones desde su computadora a su dispositivo móvil.

<span id="page-92-1"></span>Visite [support.google.com/chrome](http://support.google.com/chrome) para mayor información.

## **A** Google Drive

Abra, vea, cambie el nombre y comparta archivos guardados en su cuenta de nube Google Drive™ .

<span id="page-92-2"></span>Visite [support.google.com/drive](http://support.google.com/drive) para mayor información.

## **Gmail**

Envíe y reciba correo electrónico con el servicio de correo electrónico de Google basado en la web.

<span id="page-92-3"></span>Visite [support.google.com/mail](http://support.google.com/mail) para mayor información.

# G Google

Busque contenido en línea con herramientas que aprenden lo que a usted le interesa. Active su fuente de información personal para recibir contenido personalizado.

Visite [support.google.com/websearch](https://support.google.com/websearch) para mayor información.

# <span id="page-93-0"></span>Google TV

Vea películas y programas de televisión que haya comprado en Google Play. También puede ver los videos almacenados en el dispositivo.

<span id="page-93-1"></span>Visite [support.google.com/googletv](http://support.google.com/googletv) para mayor información.

# **Maps**

Obtenga indicaciones viales y otra información basada en la ubicación. Debe habilitar los servicios de ubicación para utilizar Google Maps. Para mayor información, consulte [Ubicación.](#page-129-0)

<span id="page-93-2"></span>Visite [support.google.com/maps](http://support.google.com/maps) para mayor información.

## **Meet**

Realice videollamadas en multiplatforma utilizando teléfonos y tabletas, dispositivos inteligentes y por Internet.

<span id="page-93-3"></span>Visite [support.google.com/meet](http://support.google.com/meet) para mayor información.

## Photos

Guarde y respalde sus fotos y videos automáticamente en su cuenta de Google con Google Photos™ .

<span id="page-93-4"></span>Visite [support.google.com/photos](http://support.google.com/photos) para mayor información.

# Play Store

Encuentre nuevas aplicaciones, películas, programas de televisión, música, libros, revistas y juegos en Google Play Store.

Visite [support.google.com/play](http://support.google.com/play) para mayor información.

<span id="page-94-0"></span>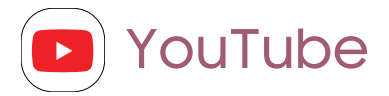

Vea y cargue videos de YouTube™ directamente en el dispositivo.

<span id="page-94-1"></span>Visite [support.google.com/youtube](http://support.google.com/youtube) para mayor información.

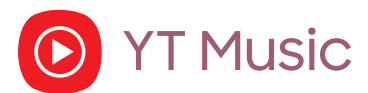

Transmita y explore listas de reproducción, álbumes y artistas de YouTube Music.

# Aplicaciones de Microsoft

Las siguientes aplicaciones de Microsoft podrían venir previamente cargadas en el dispositivo. Las aplicaciones pueden descargarse de Galaxy Store y de Google Play Store.

#### <span id="page-95-0"></span>[Outlook](#page-95-0) | [Microsoft 365](#page-96-0) | [OneDrive](#page-96-1)

#### **Outlook**  $\overline{\bullet}$  .

Acceda a correo electrónico, calendario, contactos, tareas y más en Outlook. Consulte [Adición de una cuenta de Outlook.](#page-10-0) Visite [support.office.com/en](https://support.office.com/en-us/outlook)[us/article/outlook-for-ios-and-android-help-cd84214e-a5ac-4e95-9ea3](https://support.office.com/en-us/outlook) [e07f78d0cde6](https://support.office.com/en-us/outlook) para mayor información.

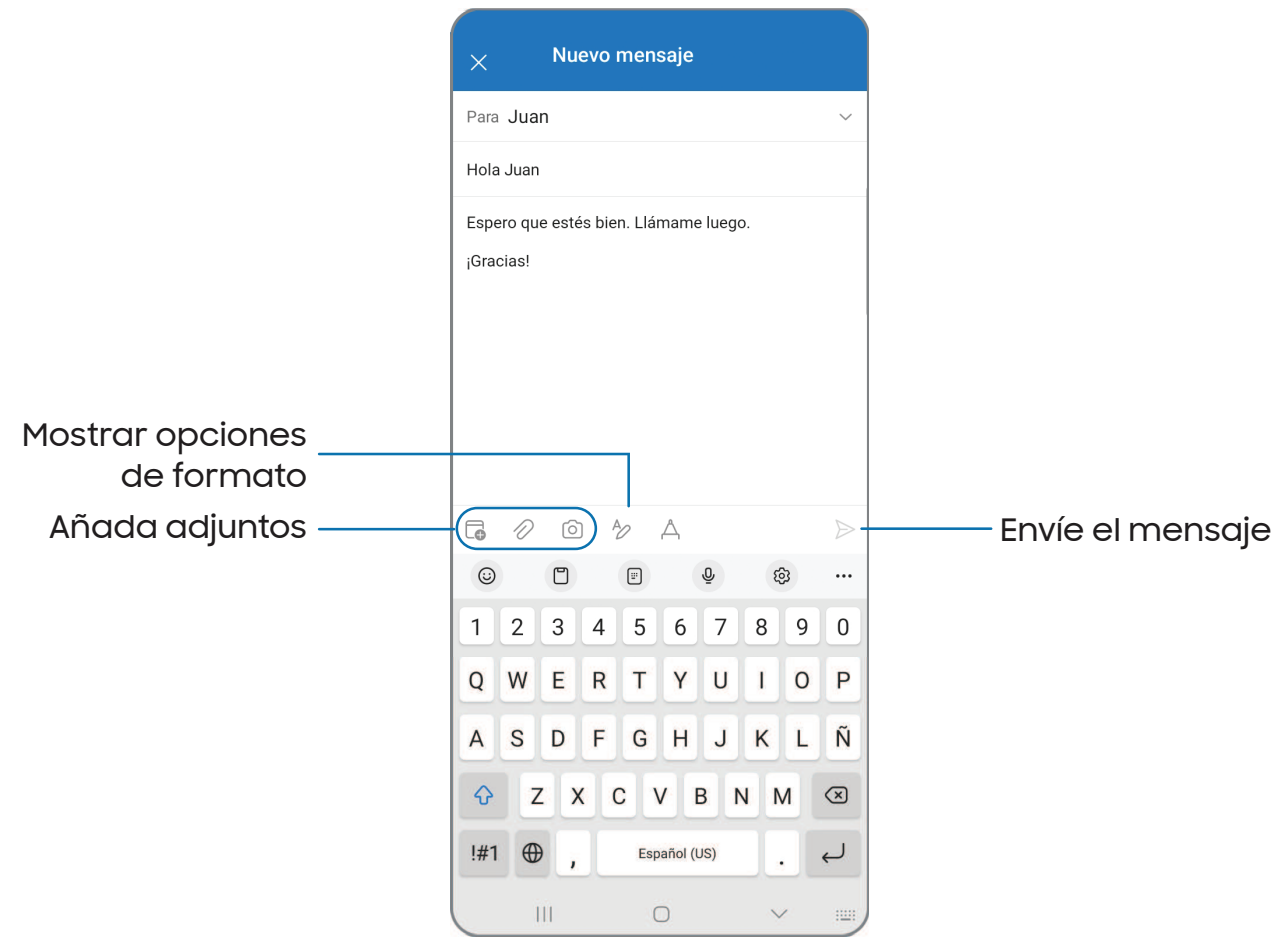

Los dispositivos y el software están en constante evolución; las ilustraciones que ve aquí son sólo como referencia.

<span id="page-96-0"></span>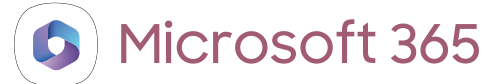

Disfrute de las aplicaciones Word, Excel y PowerPoint en su dispositivo móvil con la aplicación móvil de Microsoft 365.

<span id="page-96-1"></span>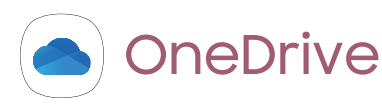

Guarde y comparta fotos, videos, documentos y más en su cuenta gratuita en línea de OneDrive® , accesible desde su computadora personal, tableta o teléfono.

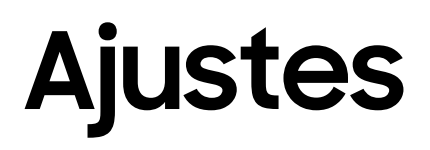

[Acceso a los ajustes](#page-98-0)

[Conexiones](#page-98-1)

[Sonidos y vibración](#page-110-0)

**[Notificaciones](#page-114-0)** 

**[Pantalla](#page-117-0)** 

[Bloqueo y seguridad](#page-122-0)

**[Cuentas](#page-131-0)** 

[Mantenimiento del dispositivo](#page-133-0)

[Accesibilidad](#page-145-0)

[Otros ajustes](#page-152-0)

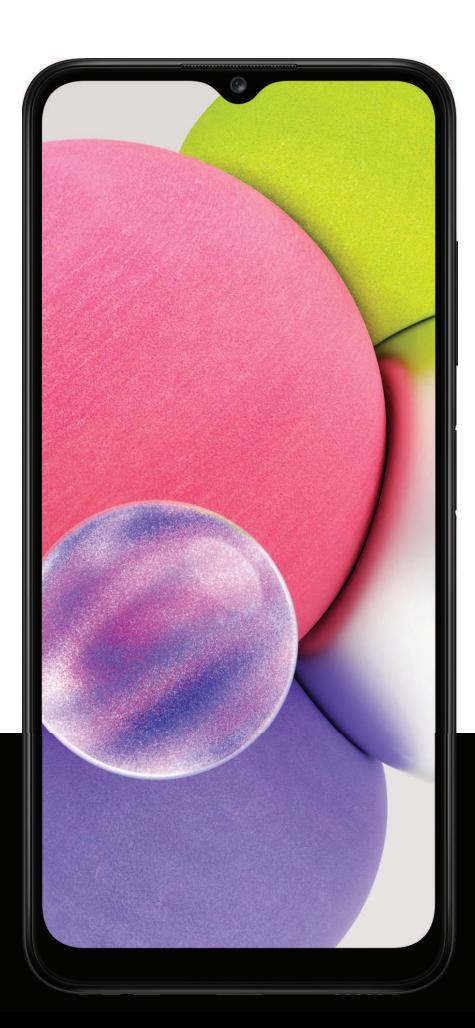

# <span id="page-98-0"></span>Acceso a los ajustes

Existen dos maneras de acceder a los ajustes del dispositivo.

- · Desde una pantalla de inicio, deslice hacia abajo y pulse en **Ajustes**.
- Desde Aplicaciones, pulse en **Ajustes**.

## Búsqueda de los ajustes

Si no está seguro dónde encontrar un cierto ajuste, puede buscarlo.

- 1. Desde Ajustes, pulse en  $\bigcirc$  Buscar y escriba palabras clave.
- <span id="page-98-1"></span>2. Pulse en una entrada para dirigirse a ese ajuste.

# Conexiones

Administre conexiones entre el dispositivo y una variedad de redes y otros dispositivos.

[Wi-Fi](#page-98-2) | [Bluetooth](#page-101-0) | [Perfil fuera de](#page-103-0) línea | [Redes móviles](#page-103-1) | [Uso de datos](#page-104-0) | [Mobile hotspot](#page-105-0) | [Anclaje a red](#page-106-0) | [Búsqueda de dispositivos cercanos](#page-106-1) | [Conexión a una impresora](#page-107-0) | [Redes](#page-107-1) [privadas virtuales](#page-107-1) | [DNS privado](#page-108-0) | [Ethernet](#page-108-1) | [Desbloqueo de la red](#page-109-0) | [Dispositivos](#page-109-1) [conectados](#page-109-1)

## <span id="page-98-2"></span>Wi-Fi

Puede conectar su dispositivo a una red Wi-Fi para acceder a Internet sin usar sus datos móviles.

- 1. Desde Ajustes, pulse en **Conexiones > Wi-Fi** y después pulse en **Op** para activar Wi-Fi y buscar redes disponibles.
- 2. Pulse en una red e ingrese una contraseña, si se requiere.
- 3. Pulse en Conectar.

#### Conexión a una red Wi-Fi oculta

Si la red Wi-Fi que desea no aparece en la lista después de buscar, todavía puede conectarse con ingresar la información manualmente. Antes de empezar, pida el nombre y la contraseña de la red al administrador de la red Wi-Fi.

- 1. Desde Ajustes, pulse en <sup>en</sup> Conexiones > Wi-Fi y después pulse en para activar Wi-Fi.
- 2. Pulse en  $\frac{1}{2}$  Añadir red al final de la lista.
- 3. Introduzca información sobre la red Wi-Fi:
	- Nombre de red: escriba el nombre exacto de la red.
	- Seguridad: seleccione una opción de seguridad de la lista y escriba la contraseña, si se requiere.
	- Contraseña: escriba la contraseña de la red.
	- Red oculta: añada una red oculta.
	- Ver más: defina otras opciones avanzadas, tales como Ajustes de IP y Proxy.
- 4. Pulse en Guardar.

consejo Pulse en [ $\frac{1}{2}$ ] Escanear código QR para escanear un código QR con la cámara y conectarse a una red Wi-Fi.

### Ajustes de Wi-Fi Intelligent

Puede configurar conexiones a varios tipos de redes y puntos de acceso Wi-Fi, administrar redes guardadas y buscar las direcciones de red del dispositivo. Las opciones pueden variar según el proveedor de servicio.

- 1. Desde Ajustes, pulse en  $\widehat{\epsilon}$  Conexiones > Wi-Fi y después pulse en para activar Wi-Fi.
- 2. Pulse en Más opciones > Intelligent Wi-Fi para tener acceso a las siguientes opciones:
	- Cambiar a datos móviles: cuando esté activada esta opción, el dispositivo cambiará a datos móviles si la conexión Wi-Fi está inestable. Cuando la señal de Wi-Fi es fuerte, se regresa a Wi-Fi.
- Activar/desactivar automáticamente: se activa Wi-Fi en ubicaciones usadas frecuentemente.
- Intelligent Wi-Fi: vea la versión de Intelligent Wi-Fi.

#### Ajustes de Wi-Fi avanzados

Puede configurar conexiones a varios tipos de redes y puntos de acceso Wi-Fi, administrar redes guardadas y buscar las direcciones de red del dispositivo. Las opciones pueden variar según el proveedor de servicio.

- 1. Desde Ajustes, pulse en <sup>en</sup> Conexiones > Wi-Fi y después pulse en para activar Wi-Fi.
- 2. Pulse en Más opciones > Ajustes avanzados para ver las siguientes opciones:
	- Sincronizar Samsung Cloud/account: sincronice los perfiles Wi-Fi con su cuenta Samsung.
	- Mostrar ventana emergente de Wi-Fi: le alerta que Wi-Fi está disponible al abrir aplicaciones.
	- Notificación de red/Notificaciones de Wi-Fi: reciba notificaciones cuando se detecten redes abiertas dentro del rango..
	- Administrar redes: vea las redes Wi-Fi guardadas y configure si ha de volver a conectarse automáticamente a redes individuales u olvidarlas.
	- Historial de activación de Wi-Fi: vea aplicaciones que han activado o desactivado recientemente su Wi-Fi.
	- Hotspot 2.0: conéctese automáticamente a redes Wi-Fi compatibles con Hotspot 2.0.
	- Instalar certificados de red: instale certificados de autenticación.

#### Wi-Fi Directo

Wi-Fi Directo usa la funcionalidad Wi-Fi para compartir datos entre dispositivos.

- 1. Desde Ajustes, pulse en  $\widehat{\mathbb{R}}$  Conexiones > Wi-Fi y después pulse en para activar Wi-Fi.
- 2. Pulse en Más opciones > Wi-Fi Directo.
- 3. Pulse en un dispositivo y después siga las indicaciones para conectarse.

#### Ajustes

#### Desconexión de Wi-Fi Directo

Desconecte su dispositivo de un dispositivo Wi-Fi Directo.

o Desde Ajustes, pulse en **Conexiones > Wi-Fi > Más opciones > Wi-Fi Directo.** Pulse en un dispositivo para desconectarlo.

### <span id="page-101-0"></span>Bluetooth

Puede vincular su dispositivo a otros dispositivos habilitados con Bluetooth, como audífonos Bluetooth o un sistema de infoentretenimiento en vehículos habilitados con Bluetooth. Una vez creada la vinculación, los dispositivos se recuerdan entre sí y pueden intercambiar información sin necesidad de volver a introducir la clave de acceso.

- 1. Desde Ajustes, pulse en **Conexiones > Bluetooth** y después pulse en para activar Bluetooth.
- 2. Pulse en un dispositivo y siga las indicaciones para conectarse.
	- Para desconectarse desde un dispositivo vinculado, pulse en Desconectar. Pulse en Conectar para reconectarse.

 $\angle$  CONSEJO Al compartir un archivo, pulse en  $\color{blue} *$  Bluetooth para usar esta función.

#### Cambio de nombre de un dispositivo vinculado

Puede cambiar el nombre de un dispositivo vinculado para que sea más fácil reconocerlo.

- 1. Desde Ajustes, pulse en **Conexiones > Bluetooth** y después pulse en para activar Bluetooth.
- 2. Pulse en  $\{5\}$  Ajustes junto al nombre del dispositivo y después pulse en Renombrar.
- 3. Escriba un nuevo nombre y pulse en Renombrar.

#### Desvinculación de un dispositivo Bluetooth

Cuando se desvincula de un dispositivo Bluetooth, los dos dispositivos dejan de reconocerse y usted tendrá que vincular el dispositivo otra vez para poder conectarlo.

- 1. Desde Ajustes, pulse en **Conexiones > Bluetooth** y después pulse en para activar Bluetooth.
- 2. Pulse en  $\ddot{\otimes}$  Ajustes junto al dispositivo y después pulse en Desvincular.
- 3. Pulse en Disvincular para confirmar.

#### Ajustes de Bluetooth avanzados

En el menú Avanzados, encontrará funciones adicionales de Bluetooth. Las opciones pueden variar según el proveedor de servicio.

- 1. Desde Ajustes, pulse en  $\odot$  Conexiones > Bluetooth.
- 2. Pulse en Ajustes avanzados o Más opciones > Ajustes avanzados para ver las siguientes opciones:
	- Sincronizar Samsung Cloud/account: sincronice los archivos transferidos mediante Bluetooth con su cuenta Samsung.
	- Nombre del teléfono: cambie el nombre de su dispositivo para las conexiones Bluetooth.
	- Archivos recibidos: vea una lista de archivos recibidos usando Bluetooth.
	- Sincronizar tonos: use el tono de su dispositivo cuando reciba llamadas a través de un dispositivo Bluetooth conectado.
	- Historial de control de Bluetooth: vea las aplicaciones que hayan usado Bluetooth recientemente.
	- · Bloquear solicitudes de vinculación: añada dispositivos en los que se bloquearán las peticiones de vinculación.
	- Historial de escáner de Bluetooth: vea cuáles aplicaciones se han escaneado recientemente con dispositivos Bluetooth cercanos y administre las funciones de Bluetooth para aplicaciones.

## <span id="page-103-0"></span>Perfil fuera de línea

El perfil fuera de línea desactiva todas las conexiones de la red, incluso llamadas, textos, datos móviles, Wi-Fi y Bluetooth. Mientras el perfil fuera de línea esté habilitado, puede activar Wi-Fi y Bluetooth en Ajustes o desde el panel de ajustes rápidos.

o Desde Ajustes, pulse en **conexiones > Perfil fuera de línea** y después pulse en **O para activar esta función.** 

 $\bigcirc$  NOTA El uso de dispositivos móviles a bordo de un avión o barco podría estar sujeto a pautas y restricciones federales y locales. El perfil fuera de línea desactivará toda la conectividad a redes. La banda ultraancha (UWB) no se permite a bordo de aviones ni barcos y puede apagarse con usar el perfil fuera de línea. Verifique con las autoridades correspondientes y siempre siga las instrucciones de la tripulación respecto a cuándo y cómo puede usar su dispositivo.

### <span id="page-103-1"></span>Redes móviles

Use la función Redes móviles para configurar la capacidad del dispositivo para conectarse a redes móviles y usar datos móviles. Las opciones pueden variar según el proveedor de servicio.

- o Desde Ajustes, pulse en **Conexiones > Redes móviles.** 
	- Datos móviles: active el uso de datos móviles.
	- Roaming de datos internacional: cambie los ajustes de roaming para voz, texto y datos en roaming internacional.
	- Roaming de datos: elija si permitirá que el dispositivo se conecte a datos móviles mientras viaja afuera del área de red del proveedor de servicio.
	- Acceso a roaming de datos: configure acceso a redes móviles durante roaming.
	- Estado de roaming: active o desactive datos mientras está en roaming u otras redes móviles.
	- Intensidad de la señal: vea la potencia de la señal móvil.
- Nombres de punto de acceso (APN): elija o añada los APN, los cuales tienen los ajustes de red que su dispositivo necesita para conectarse a su proveedor.
- Operadores de red: elija redes disponibles y preferentes.
- Extensores de red: busque celdas que puedan extender su conexión de red.

CONSEJO Use estas funciones para ayudar a manejar los ajustes de conexión que pueden afectar su factura mensual.

### <span id="page-104-0"></span>Uso de datos

Revise el uso actual de datos móviles y Wi-Fi. También puede personalizar advertencias y límites.

o Desde Ajustes, pulse en **Conexiones > Uso de datos.** 

#### Activación del ahorro de datos

Use el ahorro de datos para reducir el consumo de datos con impedir que ciertas aplicaciones envíen y reciban datos en segundo plano.

- 1. Desde Ajustes, pulse en **Conexiones > Uso de datos > Ahorro de datos.**
- 2. Pulse en para activar el ahorro de datos.
	- Para permitir que ciertas aplicaciones usen datos sin restricciones, pulse en Permiso de uso de datos en ahorro de datos y después pulse en junto a cada aplicación a la que desee especificarle restricciones.

#### Monitor de datos móviles

Puede personalizar el acceso a datos móviles con programar límites y restricciones. Las opciones pueden variar según el proveedor de servicio.

- o Desde Ajustes, pulse en **Conexiones > Uso de datos.** Las siguientes opciones estarán disponibles:
	- Datos móviles: use datos móviles de su plan.
	- Roaming de datos internacional: active los servicios de datos móviles durante el roaming internacional.
- Aplicaciones sólo con datos móviles: asigne que las aplicaciones siempre usen datos móviles, incluso cuando el dispositivo esté conectado a Wi-Fi.
- Uso de datos móviles: vea el uso de datos mediante conexiones móviles durante un período de tiempo. Puede ver el uso total, así como el uso por aplicación.
- Ciclo de facturación y aviso de datos: cambie la fecha mensual para alinearla con la fecha de facturación de su proveedor.

CONSEJO Use estas funciones para estar pendiente de su uso aproximado de datos.

#### Monitor de datos Wi-Fi

Puede restringir el acceso a datos Wi-Fi con personalizar las redes y los límites de uso.

- 1. Desde Ajustes, pulse en  $\odot$  Conexiones > Uso de datos.
- 2. Pulse en Uso de datos Wi-Fi para ver el uso de datos mediante conexiones Wi-Fi durante un período de tiempo. Puede ver el uso total, así como el uso por aplicación.

### <span id="page-105-0"></span>Mobile hotspot

Mobile hotspot usa su plan de datos para crear una red Wi-Fi que múltiples dispositivos pueden usar.

- 1. Desde Ajustes, pulse en **Conexiones > Mobile hotspot y anclaje a red >** Mobile hotspot.
- 2. Pulse en para activar Mobile hotspot.
- 3. En los dispositivos que desea conectar, active Wi-Fi y seleccione el Mobile hotspot de su dispositivo. Ingrese la contraseña del Mobile hotspot para conectarse.
	- Los dispositivos conectados se muestran bajo el encabezado Dispositivos conectados.

CONSEJO Pulse en FILI Código QR para conectar otro dispositivo a su Mobile hotspot con escanear un código QR en vez de ingresar una contraseña.

#### Configuración de ajustes del Mobile hotspot

Puede personalizar los ajustes de seguridad y conexión de su mobile hotspot.

- 1. Desde Ajustes, pulse en **Conexiones > Mobile hotspot y anclaje a red >** Mobile hotspot.
- 2. Pulse en Configurar para ver las siguientes opciones:
	- Nombre de red: vea y cambie el nombre del Mobile hotspot.
	- Contraseña: si elige un nivel de seguridad que utiliza una contraseña, puede verla o cambiarla.
	- Banda: seleccione una de las opciones de ancho de banda disponibles.
	- Seguridad: elija el nivel de seguridad para el Mobile hotspot.
	- Avanzados: configure ajustes de Mobile hotspot adicionales.

### <span id="page-106-0"></span>Anclaje a red

Puede usar el anclaje a red para compartir la conexión a Internet de su dispositivo con otro dispositivo. Las opciones pueden variar según el proveedor de servicio.

- 1. Desde Ajustes, pulse en **Conexiones > Mobile hotspot y anclaje a red.**
- 2. Pulse en una opción:
	- Pulse en Anclaje a red Bluetooth para compartir la conexión a Internet del dispositivo usando Bluetooth.
	- Conecte la computadora al dispositivo usando un cable USB y después pulse en Anclaje a red USB.
	- Conecte la computadora al dispositivo usando un adaptador de Ethernet y después pulse en Anclaje a red Ethernet.

### <span id="page-106-1"></span>Búsqueda de dispositivos cercanos

Configure conexiones fácilmente a otros dispositivos disponibles con activar Buscar dispositivos. Esta función le envía una notificación cuando hay dispositivos disponibles para conectarse.

- 1. Desde Ajustes, pulse en **Conexiones > Más ajustes de conexión > Buscar** dispositivos.
- 2. Pulse en para activar la función.

## <span id="page-107-0"></span>Conexión a una impresora

Conecte el dispositivo a una impresora en la misma red Wi-Fi para imprimir fácilmente documentos e imágenes desde su dispositivo.

- 1. Desde Ajustes, pulse en **Conexiones > Más ajustes de conexión > Impresión.**
- 2. Pulse en Servicio de impresión predeterminado y después pulse en : Más opciones > Añadir impresora.
	- Si su impresora requiere un complemento, pulse en **-** Descargar complemento y siga las indicaciones para añadir un servicio de impresión.

NOTA No todas las aplicaciones apoyan la impresión.

## <span id="page-107-1"></span>Redes privadas virtuales

Una red privada virtual (VPN) le permite conectarse a una red segura privada desde su dispositivo. Necesitará que su administrador de VPN le proporcione la información de conexión.

- 1. Desde Ajustes, pulse en **Conexiones > Más ajustes de conexión > VPN.**
- 2. Pulse en Más opciones > Añadir perfil de VPN.
- 3. Ingrese la información de la red VPN que le proporcione el administrador de red y pulse en Guardar.

#### Administración de una VPN

Use el menú de ajustes de VPN para editar o eliminar una conexión VPN.

- 1. Desde Ajustes, pulse en **Conexiones > Más ajustes de conexión > VPN.**
- 2. Pulse en  $\{ \circ \}$  Ajustes junto a una VPN.
- 3. Edite la VPN y pulse en Guardar o pulse en Eliminar para eliminar la VPN.
### Conexión a una red VPN

Luego que haya configurado una VPN es fácil conectarse o desconectarse de una VPN.

- 1. Desde Ajustes, pulse en **Conexiones > Más ajustes de conexión > VPN.**
- 2. Pulse en una VPN, introduzca su información de inicio de sesión y pulse en Conectar.
	- Para desconectarla, pulse en la VPN y luego pulse en Desconectar.

## DNS privado

Puede configurar el dispositivo para que se conecte a un host DNS privado.

- 1. Desde Ajustes, pulse en **Conexiones > Más ajustes de conexión > DNS privado.**
- 2. Pulse en una de las opciones disponibles para configurar una conexión DNS privado.
- 3. Pulse en Guardar.

## Ethernet

Si no está disponible una conexión inalámbrica a la red, puede usar un cable de Ethernet para conectar el dispositivo a una red local.

- 1. Conecte un cable de Ethernet al dispositivo.
- 2. Desde Ajustes, pulse en <sup>el</sup> Conexiones > Más ajustes de conexión > Ethernet y siga las indicaciones.

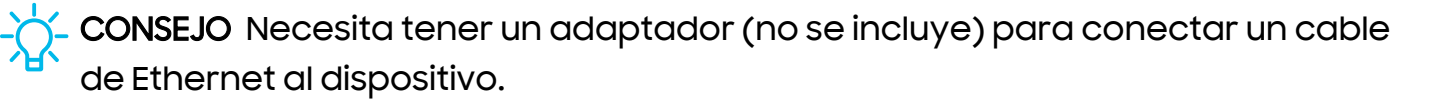

### Desbloqueo de la red

Vea el estatus de bloqueo de la red del dispositivo y verifique si su dispositivo es elegible para desbloquearlo y que se use con otra red móvil. Las opciones pueden variar según el proveedor de servicio.

- **Desde Ajustes, pulse en** *Conexiones* > Más ajustes de conexión > Desbloqueo de red para ver las siguientes opciones:
	- Estado de bloqueo de la red: vea el estatus actual de bloqueo de la red de su dispositivo.
	- Desbloqueo permanente: solicite un desbloqueo de red permanente para que pueda usar el dispositivo con otros proveedores de servicio.
	- Desbloqueo temporal: solicite un desbloqueo de red temporal para que pueda usar el dispositivo con otros proveedores de servicio.

## Dispositivos conectados

Consiga la continuidad móvil entre su dispositivo y otros dispositivos conectados. Las opciones pueden variar según el proveedor de servicio.

- o Desde Ajustes, pulse en **Dispositivos conectados** para las siguientes funciones:
	- Quick Share: permita que cualquier persona con una cuenta Samsung comparta archivos con su dispositivo.
	- Android Auto: conecte su dispositivo y pantallas de automóvil compatibles para que pueda centrarse en la conducción.

# Sonidos y vibración

Puede controlar los sonidos y vibraciones que se usan para indicar notificaciones, toques de pantalla y otras interacciones.

[Modo de sonido](#page-110-0) | [Vibraciones](#page-110-1) | [Volumen](#page-111-0) | [Tono de llamada](#page-112-0) | [Sonido de notificación](#page-112-1) | [Sonido del sistema](#page-113-0) | [Dolby Atmos](#page-113-1) | [Sonido de aplicación independiente](#page-114-0)

### <span id="page-110-0"></span>Modo de sonido

Puede cambiar el modo de sonido en el dispositivo sin usar las teclas de volumen.

- o Desde Ajustes, pulse en  $\blacktriangleleft$  Sonidos y vibración y después elija un modo:
	- Sonido: utilice los sonidos, vibraciones y niveles de volumen que haya elegido en los ajustes de sonido para notificaciones y alertas.
		- Vibrar mientras suena: además de timbrar cuando se recibe una llamada, el dispositivo puede vibrar.
	- Vibrar: use vibración solo para notificaciones y alertas.
	- Silencio: asigne que el dispositivo no emita ningún sonido.
		- Silencio temporal: asigne un tiempo límite para silenciar el dispositivo.

CONSEJO Use el ajuste del modo de sonido en vez de las teclas de volumen para cambiar el modo de sonido sin perder sus niveles de sonido personalizados.

## <span id="page-110-1"></span>**Vibraciones**

Puede controlar cómo y cuándo vibrará el dispositivo.

- 1. Desde Ajustes, pulse en  $\blacktriangleleft$ ) Sonidos y vibración.
- 2. Pulse en opciones para personalizar:
	- Vibración de llamada: elija entre los patrones de vibración predeterminados para las llamadas.
	- Vibración de notificación: elija entre los patrones de vibración predeterminados para las notificaciones.
- Vibración del Sistema: configure la intensidad y respuesta de vibración para las siguientes opciones:
	- Intensidad vibración de sistema: arrastre el deslizador para ajustar la intensidad de vibración.
	- Interacciones táctiles: vibrará al pulsar los botones de navegación o al tocar sin soltar elementos en la pantalla.
	- Teclado de marcación: vibrará al marcar números en el teclado del teléfono.
	- Teclado Samsung: vibrará al escribir con el teclado Samsung.
	- Cargar: vibrará cuando se conecte un cargador.
	- Gestos de navegación: vibrará cuando utilice gestos.
- Intensidad de vibración: asigne los niveles de intensidad de la vibración para llamadas, notificaciones y respuesta de vibración con solo desplazar los deslizadores.

### <span id="page-111-0"></span>Volumen

Asigne el nivel de volumen para tonos de llamada, notificaciones, multimedia y sonidos del sistema.

o Desde Ajustes, pulse en  $\blacktriangleleft$ ) Sonidos y vibración > Volumen y arrastre los deslizadores para cada tipo de sonido.

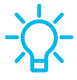

CONSEJO También puede usar las teclas de volumen para ajustar el volumen. Cuando se presionan, un menú emergente muestra el nivel de volumen y el tipo de sonido actual. Puede pulsar en el menú para ampliarlo y después ajustar el volumen de los otros tipos de sonido con arrastrar sus deslizadores.

#### Uso de las teclas de volumen para multimedia

Asigne la acción predeterminada de las teclas de volumen para controlar el volumen del sonido multimedia, en vez del tipo de sonido que esté en uso.

- 1. Desde Ajustes, pulse en <>>>
Sonidos y vibración > Volumen.
- 2. Pulse en Usar teclas de volumen para multimedia para habilitar esta característica.

### Límite de volumen multimedia

Limite la salida máxima de volumen del dispositivo al usar altavoces Bluetooth o auriculares (no se incluyen).

- 1. Desde Ajustes, pulse en (1) Sonidos y vibración > Volumen.
- 2. Pulse en  $\frac{1}{2}$  Más opciones > Límite de volumen multimedia.
- 3. Pulse en para activar esta característica.
	- Para asignar el volumen de salida máximo, desplace el deslizador de **Límite** personalizado.
	- Para requerir un PIN para hacer cambios al ajuste de volumen, pulse en PIN de límite de volumen.

## <span id="page-112-0"></span>Tono de llamada

Personalice el tono de llamada con elegir entre los sonidos predeterminados o añadir su propio tono. Las opciones pueden variar según el proveedor de servicio.

- 1. Desde Ajustes, pulse en  $\blacktriangleleft$ ) Sonidos y vibración > Tono de llamada.
- 2. Desplace el deslizador para para ajustar el volumen del tono de llamada.
- 3. Pulse en un tono de llamada para escuchar una muestra y seleccionar el tono, o pulse en  $\operatorname{\blackleftarrow}$  Añadir para usar un archivo de audio como tono de llamada.

## <span id="page-112-1"></span>Sonido de notificación

Elija un sonido predeterminado para todas las alertas de notificaciones.

- 1. Desde Ajustes, pulse en (1) Sonidos y vibración > Sonido de notificación.
- 2. Desplace el deslizador para ajustar el volumen para notificaciones.
- 3. Pulse en un sonido para escuchar una muestra y seleccionar el sonido.

CONSEJO También puede personalizar sonidos de notificaciones para que sean distintos para cada aplicación usando el menú de ajustes de aplicaciones.

## <span id="page-113-0"></span>Sonido del sistema

Personalice los sonidos del dispositivo para acciones como pulsar en la pantalla y cargar el dispositivo. Las opciones pueden variar según el proveedor de servicio.

- o Desde Ajustes, pulse en (1) Sonidos y vibración > Sonido del sistema para ver las siguientes opciones:
	- Volumen de sonido del sistema: arrastre el deslizador para ajustar el volumen del sistema.
	- Interacciones táctiles: asigne que se reproduzcan tonos cuando se toque o se pulse en la pantalla al realizar selecciones.
	- Teclado de marcación: reproduzca un tono al marcar números en el teclado del teléfono.
	- Teclado Samsung: reproduzca un sonido al escribir con el teclado Samsung.
	- Cargar: asigne que se reproduzca un sonido cuando se conecte un cargador.
	- Bloqueo/desbloqueo de pantalla: reproduzca un sonido cuando bloquee o desbloquee la pantalla.

### <span id="page-113-1"></span>Dolby Atmos

Disfrute la calidad de Dolby Atmos al reproducir contenido que se mezcló específicamente para Atmos. Esta función solo está disponible con auriculares conectados.

- o Desde Ajustes, pulse en  $\blacktriangleleft$ ) Sonidos y vibración > Calidad y efectos de sonido para ver las siguientes opciones:
	- Dolby Atmos: disfrute de extraordinario audio que fluye a su alrededor.
	- Dolby Atmos para juegos: aplique Dolby Atmos optimizado para juegos.

## <span id="page-114-0"></span>Sonido de aplicación independiente

Puede elegir que una aplicación reproduzca solo sonido multimedia en auriculares o altavoces Bluetooth, aparte de los otros sonidos (como notificaciones). Conéctese a un dispositivo Bluetooth para que esta opción esté disponible en el menú Dispositivo de audio.

- 1. Desde Ajustes, pulse en (1) Sonidos y vibración > Sonido de aplicación independiente.
- 2. Pulse en Activar ahora para habilitar Sonido de aplicación independiente y después asigne las siguientes opciones:
	- Aplicación: elija una aplicación para reproducir su sonido en un dispositivo de audio separado.
	- Dispositivo de audio: elija el dispositivo de audio donde desea reproducir el sonido de la aplicación.

# Notificaciones

Puede priorizar y optimizar las alertas de aplicaciones con cambiar cuáles aplicaciones enviarán notificaciones y cómo le alertarán las notificaciones.

[Notificaciones de aplicación](#page-114-1) | [Notificaciones de bloqueo de pantalla](#page-115-0) | [Notificación](#page-115-1) [estilo emergente](#page-115-1) | [No molestar](#page-115-2) | [Ajustes de notificación avanzados](#page-116-0) | [Turn over to mute](#page-117-0)

## <span id="page-114-1"></span>Notificaciones de aplicación

Elija qué aplicaciones se permiten enviarle notificaciones.

o Desde Ajustes, pulse en **Solutíficaciones > Notificaciones de aplicación** y después active notificaciones para aplicaciones individuales.

## <span id="page-115-0"></span>Notificaciones de bloqueo de pantalla

Elija cuáles notificaciones se permitirán en la pantalla de bloqueo.

- **Desde Ajustes, pulse en Bonotificaciones > Notificaciones de bloqueo de pantalla** y después pulse para activar la función. Pulse en una opción para personalizarla:
	- Ocultar contenido: no muestre notificaciones en el panel de notificaciones.
	- Notificaciones para mostrar: seleccione cuáles notificaciones desea mostrar en la pantalla de bloqueo.

## <span id="page-115-1"></span>Notificación estilo emergente

Puede cambiar el estilo y los ajustes adicionales para sus notificaciones.

- **Desde Ajustes, pulse en Contificaciones > Estilo de notificación emergente** y después elija un estilo emergente:
	- Resumen: active la personalización de sus notificaciones.
		- Aplicaciones que aparecen breves: elija qué aplicaciones se mostrarán como notificaciones breves.
		- Estilo de Iluminación Edge: elija un estilo de iluminación para notificaciones.
		- Color por palabra clave: elija colores personalizados para notificaciones que contengan palabras clave que le son importantes.
	- Detallado: active los ajustes predeterminados de la notificación de Samsung.

### <span id="page-115-2"></span>No molestar

No molestar le permite bloquear sonidos y notificaciones mientras este modo está activado. También puede especificar excepciones para personas, aplicaciones y alarmas. También puede programar un horario para sucesos recurrentes, como dormir o reuniones.

- **Desde Ajustes, pulse en Bologitaciones > No molestar** y configure lo siguiente:
	- No molestar: active No molestar para bloquear sonidos y notificaciones.
	- ¿Durante cuánto tiempo?: elija una duración predeterminada para No molestar cuando lo active manualmente.

#### Programa

- Dormir: personalice un horario para el modo No molestar mientras está dormido.
- Añadir horario: cree un nuevo horario para configurar los días y las horas en que el dispositivo se pondrá regularmente en el modo No molestar.

#### Permitido en modo No molestar

- Llamadas y mensajes: pulse para permitir excepciones de No molestar.
- Notificaciones de aplicación: añada aplicaciones de las que desea recibir notificaciones en el modo No molestar. Las notificaciones de llamadas, mensajes y conversaciones le llegarán incluso si no permite las aplicaciones relacionadas.
- Alarmas y sonidos: active sonidos y vibraciones para alarmas, eventos y recordatorios mientras el modo No molestar esté activo.
- Ocultar notificaciones: vea opciones de personalización para ocultar notificaciones.

## <span id="page-116-0"></span>Ajustes de notificación avanzados

Puede configurar notificaciones de aplicaciones y servicios.

- **Desde Ajustes, pulse en <mark>C</mark> Notificaciones > Ajustes avanzados.** 
	- Mostrar iconos de notificaciones: modifique cuántas notificaciones aparecerán en la barra de estado.
	- Mostrar porcentaje de batería: muestre la carga actual de la batería del dispositivo en la barra de estado.
	- Historial de notificaciones: muestre notificaciones recientes y aplazadas.
	- Conversaciones: vea notificaciones de conversaciones. Toque una notificación de conversación por unos segundos para marcarla como prioridad, asignarla como alerta o silenciarla.
	- Notificaciones flotantes: active notificaciones flotantes en vista emergente inteligente o burbujas.
	- Sugerir acciones y respuestas para notificaciones: reciba sugerencias aplicables para acciones a notificaciones y respuestas a mensajes.
- Mostrar botón de aplazamiento: actívelo para mostrar un botón con el que aplazará rápidamente las notificaciones.
- Recordatorios de notificaciones: active y personalice recordatorios periódicos sobre notificaciones desde ciertos servicios y aplicaciones. Elimine las notificaciones para detener los recordatorios.
- Globos de notificación de aplicaciones: identifique cuáles aplicaciones tienen notificaciones activas con globos que aparecen en sus iconos. Pulse para elegir si los globos indicarán o no el número de notificaciones no leídas.
- Alertas de emergencia inalámbricas: personalice notificaciones para las alertas de emergencia.

### <span id="page-117-0"></span>Turn over to mute

Silenciar las llamadas entrantes y las alarmas girando el teléfono para que quede con la pantalla hacia abajo.

**O Desde Ajustes, pulse en <mark>GB</mark> Funciones avanzadas > Movimientos y gestos > Dar** vuelta para silenciar y pulse en para activar.

# Pantalla

Puede configurar el brillo de la pantalla, el tiempo de espera de la pantalla, el tamaño de fuente y muchos otros ajustes de pantalla.

[Modo oscuro](#page-118-0) | [Brillo de la pantalla](#page-118-1) | [Protector de la](#page-119-0) vista | [Tamaño y estilo de fuente](#page-119-1) | [Zoom de pantalla](#page-119-2) | [Aplicaciones de pantalla completa](#page-120-0) | [Abertura de la cámara](#page-120-1) | [Tiempo de espera de la pantalla](#page-120-2) | [Protección frente a toques accidentales](#page-120-3) | [Protector](#page-121-0) [de pantalla](#page-121-0) | [Doble pulsación enciende pantalla](#page-121-1) | [Doble pulsación apaga pantalla](#page-121-2) | [Modo de operación con una mano](#page-122-0)

### <span id="page-118-0"></span>Modo oscuro

El modo oscuro le permite cambiar a un tema más oscuro para mantener los ojos con comodidad durante la noche, oscureciendo pantallas y notificaciones blancas o brillantes.

- **Desde Ajustes, pulse en Pantalla para ver las siguientes opciones:** 
	- Claro: aplique un tema de color claro al dispositivo (configuración predeterminada).
	- Oscuro: aplique un tema de color oscuro al dispositivo.
	- Ajustes de modo oscuro: personalice cuándo y dónde se aplicará el modo oscuro.
		- Activar según programa: configure el modo oscuro en Del atardecer al amanecer o Programa personalizado.

## <span id="page-118-1"></span>Brillo de la pantalla

Ajuste el brillo de la pantalla según las condiciones de iluminación o su preferencia personal.

- 1. Desde Ajustes, pulse en **Pantalla.**
- 2. Para personalizar las opciones bajo Brillo:
	- Arrastre el deslizador del Brillo para establecer un nivel de brillo personalizado.
	- Pulse en Brillo adaptable para ajustar automáticamente el brillo de la pantalla en base a las condiciones de iluminación.

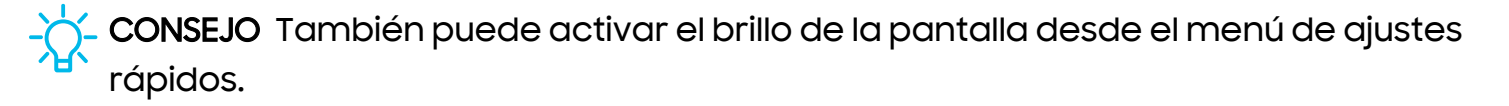

## <span id="page-119-0"></span>Protector de la vista

Esta función puede ayudarle a dormir mejor y reducir la fatiga ocular. Puede fijar un horario para activar y desactivar esta función.

- 1. Desde Ajustes, pulse en  $\mathbb{R}^n$  Pantalla > Protector de la vista y después pulse en  $\Box$ para activar esta función.
- 2. Pulse en una opción para personalizarla:
	- Definir programa y elija Siempre encendida, Del atardecer al amanecer o Personalizado.
	- Desplace el deslizador de Temperatura del color para fijar la opacidad del filtro.

## <span id="page-119-1"></span>Tamaño y estilo de fuente

Puede cambiar el tamaño y estilo de fuente para personalizar el dispositivo.

- **Desde Ajustes, pulse en Pantalla > Tamaño y estilo de fuente** para ver las siguientes opciones:
	- Pulse en Estilo de fuente para elegir un tipo de letra distinto.
		- Pulse en una fuente para seleccionarla o pulse en  **Descargar** fuentes para añadir fuentes desde Galaxy Store.
	- Pulse en Fuente negrita para hacer que todas las letras aparezcan en negrita.
	- Arrastre el deslizador de Tamaño de fuente para ajustar el tamaño del texto.

## <span id="page-119-2"></span>Zoom de pantalla

Ajuste el nivel de zoom para hacer que el contenido sea fácil de ver.

- 1. Desde Ajustes, pulse en **Pantalla > Zoom de pantalla.**
- 2. Arrastre el deslizador Zoom de pantalla para ajustar el nivel de acercamiento.

## <span id="page-120-0"></span>Aplicaciones de pantalla completa

Puede elegir cuáles aplicaciones quiere usar en la relación de aspecto de pantalla completa.

**Desde Ajustes, pulse en Pantalla > Aplicaciones de pantalla completa** y pulse en aplicaciones para activar esta función y personalizar opciones.

### <span id="page-120-1"></span>Abertura de la cámara

Puede ocultar el área de abertura de la cámara con una franja negra.

**Desde Ajustes, pulse en <mark>Pantalla > Abertura de la cámara</mark> y** pulse en aplicaciones para activar estar unción y personalizar las opciones.

## <span id="page-120-2"></span>Tiempo de espera de la pantalla

Puede programar que la pantalla se apague después de una cantidad de tiempo predeterminada.

**Desde Ajustes, pulse en Pantalla > Tiempo de espera de la pantalla** y pulse en un límite de tiempo para programarlo.

NOTA La proyección prolongada de imágenes estáticas, excepto por Always On Display, puede resultar en el reflejo permanente de imágenes fantasmagóricas o menor calidad en las imágenes. Apague la pantalla cuando no la use.

## <span id="page-120-3"></span>Protección frente a toques accidentales

Evite que la pantalla detecte acciones de tacto mientras el dispositivo esté en un lugar oscuro, como en un bolsillo o una bolsa.

**Desde Ajustes, pulse en <mark>D</mark>e Pantalla > Protección frente a toques accidentales** para activar la función.

## <span id="page-121-0"></span>Protector de pantalla

Puede mostrar colores o fotos cuando la pantalla se apague o durante la carga.

- 1. Desde Ajustes, pulse en **Pantalla > Protector de pantalla.**
- 2. Elija una de las siguientes opciones:
	- Ninguno: no muestre un protector de pantalla.
	- Colores: pulse en el selector para mostrar una pantalla cambiante de colores.
	- Tabla de imagen: muestre fotos en una tabla de imágenes.
	- Marco de imagen: muestre fotos en un marco de imágenes.
	- Photos: muestre fotos desde su cuenta Google Photos.
- 3. Pulse en Vista previa para ver una demostración del protector de pantalla seleccionado.

 $\sum$  CONSEJO Pulse en  $\{\bar{\odot}\}$  Ajustes junto a una función para ver opciones adicionales.

## <span id="page-121-1"></span>Doble pulsación enciende pantalla

Encienda la pantalla con pulsar dos veces, en vez de usar la tecla lateral.

o Desde Ajustes, pulse en **& Funciones avanzadas > Movimientos y gestos >** Doble pulsación enciende pantalla para habilitar la opción.

## <span id="page-121-2"></span>Doble pulsación apaga pantalla

Apague la pantalla con pulsar dos veces, en vez de usar la tecla lateral.

o Desde Ajustes, pulse en **& Funciones avanzadas > Movimientos y gestos >** Doble pulsación apaga pantalla para habilitar la opción.

### <span id="page-122-0"></span>Modo de operación con una mano

Puede cambiar el diseño de la pantalla para que sea más fácil manipular el dispositivo con una mano.

- 1. Desde Ajustes, pulse en **83 Funciones avanzadas > Modo de operación con una** mano.
- 2. Pulse en para activar la función y seleccione una de las siguientes opciones:
	- Gesto: deslice hacia abajo en el centro del borde inferior de la pantalla.
	- Botón: pulse en | Inicio dos veces en sucesión rápida para reducir el tamaño de la pantalla.

# Bloqueo y seguridad

Puede asegurar el dispositivo y proteger sus datos con programar un bloqueo de pantalla.

[Tipos de bloqueo de pantalla](#page-122-1) | [Localización de mi móvil](#page-124-0) | [Google Play Protect](#page-124-1) | [Actualización de seguridad](#page-125-0) | [Administrador de permisos](#page-125-1) | [Controles y alertas](#page-125-2) | [Privacidad de Samsung](#page-126-0) | [Privacidad de Google](#page-126-1) | [Private Share](#page-126-2) | [Instalación de](#page-126-3) [aplicaciones desconocidas](#page-126-3) | [Encriptar la tarjeta de memoria](#page-127-0) | [Contraseña para el](#page-127-1) [restablecimiento de los datos de fábrica](#page-127-1) | [Configuración de bloqueo de tarjeta SIM](#page-127-2) | [Visualización de contraseñas](#page-128-0) | [Administración del dispositivo](#page-128-1) | [Almacenamiento de](#page-128-2) [credenciales](#page-128-2) | [Ajustes de seguridad avanzados](#page-129-0) | [Ubicación](#page-129-1)

## <span id="page-122-1"></span>Tipos de bloqueo de pantalla

Puede elegir entre los siguientes tipos de bloqueo de pantalla que ofrecen seguridad alta, media o nada de seguridad: Deslizar, Patrón, PIN, Contraseña o Ninguno.

NOTA Los bloqueos biométricos también están disponibles para proteger acceso al dispositivo y a datos confidenciales en el dispositivo. Para mayor información, consulte [Seguridad biométrica.](#page-24-0)

### <span id="page-123-0"></span>Asignación de un bloqueo de seguridad

Se recomienda que proteja el dispositivo usando un bloqueo de pantalla seguro (Patrón, PIN o Contraseña). Esto es necesario para configurar y activar los bloqueos biométricos.

- 1. Desde Ajustes, pulse en **Apale a de bloqueo** > Tipo de bloqueo de pantalla y pulse en un bloqueo de pantalla seguro (Patrón, PIN o Contraseña).
- 2. Pulse en para activar la visualización de notificaciones en la pantalla de bloqueo. Las siguientes opciones estarán disponibles:
	- Ocultar contenido: no muestre notificaciones en el panel de notificaciones.
	- Notificaciones para mostrar: seleccione cuáles notificaciones desea mostrar en la pantalla de bloqueo.
- 3. Pulse en Realizado para salir el menú.
- 4. Configure las siguientes opciones de bloqueo de pantalla:
	- Smart Lock: desbloquee el dispositivo automáticamente cuando se detecten ubicaciones u otros dispositivos de confianza. Para esta función se requiere un bloqueo de pantalla seguro.
	- Ajustes de bloqueo seguro: personalice sus ajustes de bloqueo seguro. Para esta función se requiere un bloqueo de pantalla seguro.
	- Pantalla de bloqueo: pulse para editar los elementos en la pantalla de bloqueo y la apariencia de esta.
	- Widgets: pulse para editar los widgets que aparecen con el reloj en la pantalla de bloqueo.
	- Mantener pulsado para editar: elija si se debe permitir editar los elementos en la pantalla de bloqueo con mantenerlos pulsados.
	- Reloj de roaming: muestre la hora de donde esté y de su origen cuando esté en roaming.
	- Acerca de la pantalla de bloqueo: actualice el software de la pantalla de bloqueo.

## <span id="page-124-0"></span>Localización de mi móvil

Puede proteger su dispositivo en caso de que lo pierda o se lo roben, mediante el bloqueo y rastreo en línea del dispositivo, así como la eliminación de datos de forma remota. Se requiere una cuenta Samsung y el servicio de ubicación de Google debe estar activado para poder usar Localizar mi móvil. Para mayor información, visite [samsung.com/us/support/owners/app/find-my-mobile.](https://www.samsung.com/us/support/owners/app/find-my-mobile)

### Activación de Localizar mi móvil

Antes de poder usar la función Localizar mi móvil, debe activarla y personalizar las opciones. Para tener acceso a su dispositivo en forma remota, visite [findmymobile.samsung.com](http://findmymobile.samsung.com/).

- 1. Desde Ajustes, pulse en **O Seguridad y privacidad > Localizar mi móvil.**
- 2. Pulse en para activar Localizar mi móvil e inicie sesión en su cuenta Samsung. Las siguientes opciones están disponibles:
	- Permitir detección de teléfono: active esta opción para permitir que esta función localice este dispositivo.
	- Desbloqueo remoto: permita que Samsung guarde su PIN, patrón o contraseña, permitiéndole así desbloquear y controlar el dispositivo de manera remota.
	- Enviar última ubicación: permita que el dispositivo envíe su última ubicación al servidor de Localizar mi móvil cuando la carga de batería restante baje más allá de cierto nivel.

## <span id="page-124-1"></span>Google Play Protect

Puede configurar Google Play Protect para revisar con frecuencia sus aplicaciones y el dispositivo para detectar riesgos y amenazas de seguridad.

- o Desde Ajustes, pulse en **O Seguridad y privacidad > Seguridad de la aplicación >** Google Play Protect.
	- Se buscan actualizaciones de manera automática.

## <span id="page-125-0"></span>Actualización de seguridad

Puede revisar fácilmente la fecha de la última actualización de software de seguridad instalada e informarse si hay actualizaciones más recientes disponibles.

**Desde Ajustes, pulse en Seguridad y privacidad > Actualizaciones >** Actualización de seguridad para ver la última actualización de seguridad instalada y revisar si hay disponible una actualización más reciente.

## <span id="page-125-1"></span>Administrador de permisos

Las aplicaciones podrían acceder a funciones de su dispositivo que usted les permita (como la cámara, el micrófono o la ubicación) cuando se ejecuten en segundo plano, no solo cuando use la aplicación. Puede configurar que el dispositivo le notifique cuando esto suceda.

- 1. Desde Ajustes, pulse en **O Seguridad y privacidad > Privacidad > Administrador** de permisos.
- 2. Pulse en una categoría, después pulse en una aplicación para seleccionar sobre cuáles permisos desea recibir notificación.

 $\bigcirc$ - NOTA Al usar una aplicación o servicio por primera vez que quiere acceder a ciertas funciones de su dispositivo, un cuadro de diálogo pregunta si desea permitir dicho acceso.

## <span id="page-125-2"></span>Controles y alertas

Controle el acceso a las aplicaciones cámara, micrófono y portapapeles.

- 1. Desde Ajustes, pulse en **O Seguridad y privacidad > Privacidad.**
- 2. Bajo Controles y alertas pulse en las siguientes opciones para activarlas o desactivarlas:
	- Acceso a micrófono: permita que las aplicaciones usen el micrófono si tienen los permisos apropiados.
	- Alerta al acceder al portapapeles: reciba una alerta cuando una aplicación acceda a contenido copiado al portapapeles.

## <span id="page-126-0"></span>Privacidad de Samsung

Envíe información de diagnóstico acerca de su dispositivo a Samsung cuando tenga problemas técnicos.

- 1. Desde Ajustes, pulse en **O Seguridad y privacidad > Privacidad > Otras ajustes de** privacidad.
- 2. Bajo Samsung, pulse en las siguientes opciones para personalizar:
	- Privacidad de Samsung: vea información sobre la privacidad de Samsung.
	- Servicio de personalización: permita que Samsung proporcione contenido personalizado y recomendaciones.

## <span id="page-126-1"></span>Privacidad de Google

Personalice las funciones de privacidad de Android y Google.

- 1. Desde Ajustes, pulse en **O Seguridad y privacidad > Privacidad > Otras ajustes de** privacidad.
- 2. Bajo Google, pulse servicios de privacidad para personalizarlos.

## <span id="page-126-2"></span>Private Share

Comparta archivos de manera privada, impida que destinatarios vuelvan a compartir y establezca fechas de vencimiento. Mantenga sus datos seguros con la tecnología de cadena de bloques.

**Desde Ajustes, pulse en Seguridad y privacidad > Private share, y siga las** indicaciones para añadir archivos.

## <span id="page-126-3"></span>Instalación de aplicaciones desconocidas

Puede permitir la instalación de aplicaciones de terceros desconocidos desde ciertas aplicaciones y fuentes.

- 1. Desde Ajustes, pulse en **O Seguridad y privacidad > Instalar aplicaciones** desconocidas.
- 2. Pulse en para permitir la instalación desde una aplicación o fuente.

CONSEJO Instalar aplicaciones de terceros desconocidos podría hacer que su dispositivo y datos personales sean más vulnerables a riesgos de seguridad.

## <span id="page-127-0"></span>Encriptar la tarjeta de memoria

Puede encriptar su tarjeta de memoria opcional (no se incluye) para proteger sus datos. Esto sólo permite que la información en la tarjeta sea accesible desde su dispositivo con una contraseña.

- 1. Desde Ajustes, pulse en **O Seguridad y privacidad > Otros ajustes de seguridad >** Encriptar tarjeta de memoria.
- 2. Pulse en Encriptación de tarjeta de memoria y siga las indicaciones para encriptar todos los datos en la tarjeta de microSD.
- $\bigcirc$  NOTA Si se realiza un restablecimiento de los valores predeterminados en el dispositivo, éste ya no podrá acceder a una tarjeta de microSD encriptada. Antes de iniciar un restablecimiento de los valores predeterminados, asegúrese de desencriptar primero la tarjeta de microSD instalada.

### <span id="page-127-1"></span>Contraseña para el restablecimiento de los datos de fábrica

Puede requerir una contraseña para que se restablezca el dispositivo a sus ajustes predeterminados de fábrica. Las opciones pueden variar según el proveedor de servicio.

**Desde Ajustes, pulse en <b>C** Seguridad y privacidad > Otros ajustes de seguridad > Configurar/cambiar contraseña y escriba una contraseña.

## <span id="page-127-2"></span>Configuración de bloqueo de tarjeta SIM

Puede configurar un PIN para asegurar la tarjeta SIM, lo que impide el uso no autorizado de su tarjeta SIM si alguien intenta usarla en otro dispositivo. Las opciones pueden variar según el proveedor de servicio.

- **Desde Ajustes, pulse en <b>O** Seguridad y privacidad > Otros ajustes de seguridad > Definir bloqueo de tarjeta SIM y siga las indicaciones.
	- Pulse en Bloquear tarjeta SIM para activar la función.
	- Pulse en Cambiar PIN de tarjeta SIM para crear un PIN distinto.

## <span id="page-128-0"></span>Visualización de contraseñas

Puede hacer que los caracteres se muestren brevemente en los campos de contraseña conforme los escribe.

**Desde Ajustes, pulse en Seguridad y privacidad > Otros ajustes de** seguridad > Hacer visible las contraseñas para activar la función.

## <span id="page-128-1"></span>Administración del dispositivo

Puede autorizar funciones y aplicaciones de seguridad para tener acceso administrativo al dispositivo.

- 1. Desde Ajustes, pulse en **O Seguridad y privacidad > Otros ajustes de** seguridad > Aplicaciones de administración del dispositivo.
- 2. Pulse en una opción para activarla como administrador del dispositivo.

## <span id="page-128-2"></span>Almacenamiento de credenciales

Puede administrar los certificados de seguridad de confianza instalados en el dispositivo, los cuales verifican la identidad de los servidores para realizar conexiones seguras.

- **Desde Ajustes, pulse en Seguridad y privacidad > Otros ajustes de seguridad** para ver las siguientes opciones:
	- Ver certificados de seguridad: muestre los certificados en el dispositivo.
	- Certificados de usuario: vea los certificados de usuario que identifican su dispositivo.
	- Instalar almacenamiento del dispositivo/teléfono: instale un nuevo certificado desde el almacenamiento.
	- Eliminar credenciales: elimine contenido de credenciales del dispositivo y restablezca la contraseña.
	- Aplicación de gestión de certificados: seleccione una aplicación de gestión de certificaciones para contenido de credenciales.

## <span id="page-129-0"></span>Ajustes de seguridad avanzados

Puede usar estas opciones para configurar ajustes de seguridad avanzados con el fin de proteger mejor el dispositivo.

- **Desde Ajustes, pulse en Seguridad y privacidad > Otros ajustes de seguridad** para ver las siguientes opciones:
	- Agentes de confianza: permita que los dispositivos de confianza desempeñen ciertas acciones cuando estén conectados.
		- Esta opción solo aparece cuando una pantalla de bloqueo está activada. Para mayor información, consulte [Asignación de un bloqueo de seguridad.](#page-123-0)
	- Anclar ventanas: ancle una aplicación en la pantalla del dispositivo, lo que impide el acceso a otras funciones en el dispositivo.
	- Actualización de Sistema Galaxy: configure su dispositivo para que reciba e instale automáticamente las actualizaciones de Samsung.
	- Políticas de seguridad: mantenga su dispositivo protegido con buscar actualizaciones de seguridad.

## <span id="page-129-1"></span>Ubicación

Los servicios de ubicación usan una combinación de GPS, red móvil y Wi-Fi para determinar la ubicación de su servicio.

- 1. Desde Ajustes, pulse en O Ubicación.
- 2. Pulse en para activar los servicios de ubicación.

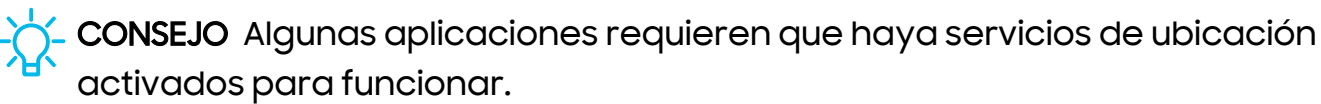

#### Permisos de aplicaciones

Configure permisos para las aplicaciones que desean acceder a información de su ubicación.

- 1. Desde Ajustes, pulse en O Ubicación > Permisos de aplicación.
- 2. Pulse en una aplicación y elija a cuál permiso de ubicación se le otorgará. Las opciones varían según la aplicación.

### Servicios de ubicación

Los servicios de ubicación almacenan y utilizan los datos de ubicación más recientes de su dispositivo. Ciertas aplicaciones pueden usar estos datos para mejorar los resultados de búsqueda basándose en lugares que haya visitado.

- 1. Desde Ajustes, pulse en O Ubicación.
- 2. Pulse en una entrada bajo Servicios de ubicación para ver cómo se usa la información de su ubicación.

### Mejorar la precisión

Active otras herramientas de escaneo de ubicación.

- 1. Desde Ajustes, pulse en  $\bullet$  Ubicación > Servicios de ubicación.
- 2. Pulse en un método de conexión bajo Mejorar la precisión para añadirlo o eliminarlo de los servicios de ubicación:
	- Búsqueda con Wi-Fi: permita que aplicaciones y servicios busquen redes Wi-Fi automáticamente, incluso cuando Wi-Fi esté desactivado.
	- Búsqueda con Bluetooth: permita que las aplicaciones busquen y se conecten a dispositivos cercanos automáticamente a través de Bluetooth, incluso cuando Bluetooth esté desactivado.

### Aplicaciones recientes

Vea una lista de aplicaciones que hayan solicitado su ubicación.

- 1. Desde Ajustes, pulse en **O Ubicación.**
- 2. Pulse en para activar los servicios de ubicación.
- 3. Pulse en una entrada bajo Acceso reciente para ver los ajustes de la aplicación.

### Servicio de ubicación de emergencia

Si el servicio de ubicación de emergencia (ELS) es compatible en su región, cuando llame o envíe texto a un número de emergencia, el dispositivo puede enviar automáticamente su ubicación a servicios de respuesta a emergencias.

- 1. Desde Ajustes, pulse en **A.** Seguridad y emergencia > Servicio de ubicación de emergencia.
- 2. Pulse en para activar el servicio de ubicación de emergencia.

# **Cuentas**

Puede conectarse y administrar sus cuentas, incluyendo su cuenta de Google, cuenta Samsung, correo electrónico y cuentas de redes sociales.

[Adición de una cuenta](#page-131-0) | [Ajustes de las cuentas](#page-132-0) | [Eliminación de una cuenta](#page-132-1) | [Copiar y](#page-132-2) [restaurar](#page-132-2) | [Ajustes de Google](#page-133-0)

## <span id="page-131-0"></span>Adición de una cuenta

Puede añadir y sincronizar todas sus cuentas de correo electrónico, de redes sociales, así como las de compartir fotos y videos.

- 1. Desde Ajustes, pulse en (1) Cuentas y respaldo > Administrar cuentas > Añadir cuenta.
- 2. Pulse en uno de los tipos de cuentas.
- 3. Siga las indicaciones para introducir su información de acceso y configurar la cuenta.
	- · Pulse en Sincronizar datos automáticamente para permitir las actualizaciones automáticas en sus cuentas.

## <span id="page-132-0"></span>Ajustes de las cuentas

Cada cuenta tiene sus propios ajustes personalizados. Puede configurar ajustes comunes para todas las cuentas del mismo tipo. Los ajustes de las cuentas y las características disponibles varían entre los tipos de cuentas.

- 1. Desde Ajustes, pulse en (2) Cuentas y respaldo > Administrar cuentas.
- 2. Pulse en una cuenta para personalizar sus ajustes.

## <span id="page-132-1"></span>Eliminación de una cuenta

Puede eliminar cuentas del dispositivo.

- 1. Desde Ajustes, pulse en (1) Cuentas y respaldo > Administrar cuentas.
- 2. Pulse en la cuenta y después pulse en Eliminar cuenta.

## <span id="page-132-2"></span>Copiar y restaurar

Puede configurar el dispositivo para que respalde datos en sus cuentas personales.

#### Samsung account

Puede activar el respaldo de su información en la cuenta Samsung. Las opciones pueden variar según el proveedor de servicio.

- **Desde Ajustes, pulse en** *Q* Cuentas y respaldo para ver las opciones bajo Samsung Cloud:
	- Hacer copia de seguridad de los datos: configure su cuenta Samsung para hacer copia de seguridad de los datos.
	- Restaurar datos: utilice su cuenta Samsung para restaurar los datos contenidos en la copia de seguridad.

### Cuenta de Google

Puede activar el restablecimiento de su información en su cuenta de Google.

- 1. Desde Ajustes, pulse en (1) Cuentas y respaldo.
- 2. Bajo Google Drive, pulse en Hacer copia de seguridad de los datos.

#### Transferencia de almacenamiento externo

Puede respaldar sus datos a una tarjeta SD o a un dispositivo de almacenamiento USB, o restablecer la copia de datos usando Smart Switch. Para obtener más información, consulte [Datos de dispositivo anterior](#page-7-0).

**Desde Ajustes, pulse en <mark>N</mark>** Cuentas y respaldo > Transferencia externa.

## <span id="page-133-0"></span>Ajustes de Google

Puede configurar los ajustes de Google del dispositivo. Las opciones disponibles dependen de su cuenta de Google.

**Desde Ajustes, pulse en G Google** y seleccione una opción para personalizarla.

# Mantenimiento del dispositivo

Vea el estado de la batería, el almacenamiento y la memoria del dispositivo. También puede optimizar automáticamente los recursos del sistema del dispositivo.

[Optimización rápida](#page-133-1) | [Batería](#page-134-0) | [Almacenamiento](#page-134-1) | [Memoria](#page-136-0) | [Opciones avanzadas de](#page-136-1) [cuidados del dispositivo](#page-136-1) | [Idioma y entrada](#page-137-0) | [Fecha y hora](#page-140-0) | [Solución de problemas](#page-141-0)

## <span id="page-133-1"></span>Optimización rápida

La característica de optimización rápida mejora el desempeño del dispositivo a través de las siguientes acciones:

- Identifica aplicaciones que usan una potencia excesiva de la batería y elimina elementos innecesarios.
- Elimina archivos innecesarios y cierra aplicaciones que se ejecutan en segundo plano.
- Busca malware.

Para utilizar la característica de optimización rápida:

**Desde Ajustes, pulse en o Cuidado batería y dispositivo > Optimizar ahora.** 

## <span id="page-134-0"></span>Batería

Vea cómo se utiliza la carga de la batería para las diferentes actividades del dispositivo.

- **Desde Ajustes, pulse en O Cuidado de batería y dispositivo > Batería** para ver las siguientes opciones.
	- Ahorro de energía: ahorre carga de la batería limitando en segundo plano el uso de la red, la sincronización y la actualización de ubicación. Elija entre las opciones adicionales de ahorro de energía para ahorrar más carga cuando se active este modo.
	- Límites de uso en segundo plano: vea aplicaciones que no usa con frecuencia y haga que limiten el uso de la batería. Para desactivar esta función, pulse en Suspender aplicaciones sin uso.
	- Uso desde la última carga completa: vea el uso reciente de la batería por tiempo, aplicación y servicio.
	- Más ajustes de batería: configure los ajustes y las notificaciones de batería adicionales.

### <span id="page-134-1"></span>Almacenamiento

Vea la capacidad de almacenamiento y el uso detallado por categoría y tipo de archivo. También puede montar, desmontar o formatear una tarjeta de microSD opcional (no se incluye).

- **Desde Ajustes, pulse en o Cuidado de batería y dispositivo > Almacenamiento.** 
	- Pulse en una categoría para ver y administrar archivos.

### Tarjeta SD

Una vez que se instale una tarjeta microSD opcional (no se incluye) en el dispositivo, la tarjeta aparecerá en el ajuste Almacenamiento.

Para mayor información, consulte [Configuración del dispositivo.](#page-5-0)

#### Cómo montar una tarjeta de memoria

Cuando se instala una tarjeta de microSD, ésta se monta (se conecta al dispositivo) automáticamente y se prepara para su uso. Sin embargo, si desmonta la tarjeta de memoria sin sacarla del dispositivo, necesitará montarla para poder acceder a ella.

- 1. Desde Ajustes, pulse en  $\odot$  Cuidado de batería y dispositivo > Almacenamiento.
- 2. Deslice un dedo por la pantalla hacia Tarjeta SD y después pulse en Montar.

#### Extracción de una tarjeta SD

Para evitar daños a la información almacenada en la tarjeta, desmonte la tarjeta antes de sacarla del dispositivo.

- 1. Desde Ajustes, pulse en  $\odot$  Cuidado de batería y dispositivo > Almacenamiento.
- 2. Deslice un dedo por la pantalla hacia Tarjeta SD y después pulse en Más opciones > Desmontar.
- 3. Extraiga la tarjeta de microSD del dispositivo.

#### Formato de una tarjeta SD

Cuando formatee una tarjeta SD, conviene hacer una copia de seguridad de todos los archivos que estén almacenados en la tarjeta, porque formatear la tarjeta SD eliminará TODOS los archivos guardados.

- 1. Desde Ajustes, pulse en  $\odot$  Cuidado de batería y dispositivo > Almacenamiento.
- 2. Deslice un dedo por la pantalla hacia Tarjeta SD y después pulse en Más opciones > Formato.
- 3. Pulse en Formato para confirmar.

## <span id="page-136-0"></span>**Memoria**

Verifique la cantidad de memoria disponible. Puede cerrar aplicaciones en segundo plano y reducir la cantidad de memoria que se está utilizando para así aumentar la velocidad del dispositivo.

- **Desde Ajustes, pulse en o Cuidado batería y dispositivo > Memoria. Se mostrará** la memoria usada y la disponible.
	- Pulse en Liberar para liberar tanta memoria como sea posible
	- Pulse en Ver más para ver la lista completa de aplicaciones y servicios que están usando memoria. Pulse en v para incluir o excluir estas aplicaciones y servicios.
	- Pulse en Aplicaciones no usadas recientemente para ver aplicaciones y servicios que están incluidos en este grupo. Pulse en para incluir o excluir estas aplicaciones y servicios.
	- Pulse en Aplicaciones excluidas para ver una lista de aplicaciones que se han excluido. Pulse en - Añadir aplicaciones para elegir aplicaciones que se excluirán al revisar el uso de memoria.
	- Pulse en RAM Plus para seleccionar cuánto almacenamiento interno usar como memoria virtual para mejorar el desempeño de aplicaciones.

## <span id="page-136-1"></span>Opciones avanzadas de cuidados del dispositivo

En el menú Avanzado encontrará otras características para el cuidado del dispositivo.

- **Desde Ajustes, pulse en o Cuidado batería y dispositivo.** Las siguientes opciones estarán disponibles:
	- $\cdot$   $\bigcirc$  Buscar: busque paneles que estén instalados o disponibles para instalarse.
	- $\cdot$   $_{\vert\vert\vert}$  Informe de cuidados: vea información sobre el historial de reinicio, así como consejos de carga y temperatura.
- Más opciones:
	- Añadir a pantalla Aplicaciones: muestre el icono para cuidados del dispositivo en la pantalla de aplicaciones.
	- Contáctenos: contacte al Centro de servicio de Samsung a través de Samsung Members.
	- Acerca de cuidado del dispositivo: vea información de licencia y versión para la función Cuidado del dispositivo.
- Optimización automática: reinicie el dispositivo automáticamente cuando sea necesario para mantenerlo en las mejores condiciones.
- Actualización de software: revise si hay actualizaciones de software..
- Diagnóstico: vea el estado de la pantalla táctil, los sensores, la carga y más.
- Modo mantenimiento: active el modo mantenimiento para proteger su privacidad cuando otra persona esté usando su dispositivo, como cuando está siendo reparado.

### <span id="page-137-0"></span>Idioma y entrada

Configure los ajustes de idioma y entrada del dispositivo.

#### Cambio de idioma del dispositivo

Puede añadir idiomas a la lista y organizarlos según su preferencia. Si una aplicación no apoya su idioma predeterminado, se mostrará el siguiente idioma que se apoya en la lista.

- 1. Desde Ajustes, pulse en **E Administración general > Idioma.**
- 2. Pulse en  **Añadir idioma** y seleccione un idioma en la lista.
- 3. Pulse en Definir como predeterminado para cambiar el idioma del dispositivo.
	- Para cambiar a otro idioma en la lista, pulse en el idioma que desea y después pulse en Aplicar.

#### Idiomas de las aplicaciones

Elija el idioma que cada aplicación usará de manera predeterminada.

- 1. Desde Ajustes, pulse en  $\equiv$  Administración general > Idiomas de la aplicación.
- 2. Pulse en una aplicación para cambiar el idioma predeterminado.

#### Texto a voz

Configure las opciones de salida de texto a voz (TTS, por sus siglas en inglés). TTS se utiliza para varias características de accesibilidad, tal como Asistente de voz.

- Desde Ajustes, pulse en  $\blacktriangleright$  Administración general > Texto a voz para ver opciones:
	- Motor preferido: elija el motor de texto a voz de Samsung o de Google. Pulse en  $\{ \circ \}$  Ajustes para ver opciones.
	- Idioma: seleccione un idioma para usarlo como predeterminado.
	- Velocidad de la voz: fije la velocidad a la que se pronunciará el texto.
	- Tono: fije el tono de la voz.
	- Reproducir: pulse para reproducir una demostración corta de la síntesis de la voz.
	- Restablecer: restablezca el tono y la velocidad de la voz.

#### Lista y teclado predeterminado

Cambie el teclado predeterminado, modifique teclados integrados y cambie los ajustes del teclado.

- o Desde Ajustes, pulse en **ED Administración general > Lista y teclado** predeterminado para ver las siguientes opciones:
	- Teclado predeterminado: elija un teclado predeterminado para los menús y teclados del dispositivo.
	- Teclado Samsung: modifique los ajustes para el teclado Samsung.
	- Dictado por voz de Google: modifique los ajustes para la entrada de voz de Google.
	- Botón del teclado en la barra de navegación: active un botón en la barra de navegación para cambiar rápidamente entre teclados.

### Teclados físicos

Personalice opciones cuando tenga un teclado físico conectado al dispositivo (se vende por separado).

- 1. Desde Ajustes, pulse en **E Administración general.**
- 2. Pulse en Teclado físico y después seleccione una opción:
	- Mostrar teclado en pantalla: muestre el teclado en pantalla a la vez que se usa un teclado físico.
	- Atajos de teclado: se mostrarán explicaciones de los atajos del teclado en la pantalla.
	- Cambiar atajo de idioma: active o desactive atajos de teclado para idiomas en su teclado físico.

### Mouse y panel táctil

Configure la velocidad del puntero y las asignaciones de botones para un ratón ("mouse") o panel táctil opcionales (no se incluyen).

- **Desde Ajustes, pulse en <b>Administración general > Mouse y panel táctil**.
	- Velocidad del puntero: arrastre el deslizador hacia la derecha para aumentar la velocidad o hacia la izquierda para disminuirla.
	- Velocidad de desplazamiento de la rueda: arrastre el deslizador hacia la derecha para un desplazamiento más rápido o hacia la izquierda para un desplazamiento más lento.
	- Mejorar precisión del puntero: active esta opción para hacer que el cursor del mouse se mueva más rápido o más lento, según la velocidad con la que mueve el mouse.
	- Tamaño y color del puntero: cambie el tamaño y color del puntero del mouse.
	- Botón principal del mouse: elija el botón izquierdo o derecho del mouse para que sea su botón principal.
	- Botón secundario: elija la acción del botón secundario del mouse.
	- Botón intermedio: elija la acción del botón intermedio del mouse.
- Botón adicional 1: elija una acción para otro botón disponible del mouse.
- Botón adicional 2: elija una acción para otro botón disponible del mouse.

#### Contraseñas y autorrellenado

Ahorre tiempo al proporcionar información usando los servicios de autorrellenado.

- 1. Desde Ajustes, pulse en **Administración general.**
- <span id="page-140-0"></span>2. Pulse en Contraseñas y autorrellenado para ver su servicio seleccionado.

### Fecha y hora

En forma predeterminada, el dispositivo recibe información de fecha y hora desde la red móvil. Afuera de la cobertura de red, puede asignar la fecha y hora manualmente.

- o Desde Ajustes, pulse en **Administración general > Fecha y hora**. Están disponibles las siguientes opciones:
	- Fecha y hora automática: reciba actualizaciones de fecha y hora desde su red móvil. Cuando Fecha y hora automática está desactivada, están disponibles las siguientes opciones:
		- Definir fecha: escriba la fecha actual.
		- Definir hora: escriba la hora actual.
	- Zona horaria automática: use la zona horaria proporcionada por la red móvil.
	- Establezca zona horaria basada en ubicación: reciba actualizaciones de hora según su ubicación.
	- Usar formato de 24 horas: asigne el formato en el que se mostrará la hora.

## <span id="page-141-0"></span>Solución de problemas

Puede buscar actualizaciones de software y, si fuese necesario, restablecer los servicios en el dispositivo.

#### Actualización de software/Actualizacion del sistema

Verifique e instale actualizaciones de software disponibles para el dispositivo. Las opciones pueden variar según el proveedor de servicio.

- ◌ Desde Ajustes, pulse en Actualización de software/Actualizacion del sistema para ver las siguientes opciones:
	- Comprobar actualizaciones: verifique manualmente si hay actualizaciones de software.
	- Buscar actualización de software: busque actualizaciones de software manualmente.
	- Continuar con la actualización: continúe una actualización que se interrumpió.
	- Mostrar historial de actualización: vea una lista de todas las actualizaciones de software en el dispositivo.
	- Actualizaciones inteligentes: instale actualizaciones de seguridad automáticamente.
	- Descargar e instalar: busque actualizaciones de software e instale las que estén disponibles.
	- Última actualización: vea información acerca de la instalación del software actual.
	- Usar asistente de actualizaciones de software: instale una herramienta para instalar actualizaciones de sistema.

#### Restablecimiento

Restablezca el dispositivo y los ajustes de la red. También puede restablecer el dispositivo a sus valores predeterminados.

#### Cómo restablecer todos los ajustes

Puede restablecer el dispositivo a sus valores predeterminados, lo que restablece todo excepto los ajustes de seguridad, idioma y cuentas. Los datos personales no se afectan.

- 1. Desde Ajustes, pulse en **E. Administración general > Restablecer > Restablecer** todos los ajustes.
- 2. Pulse en Restablecer ajustes y confirme cuando aparezca la indicación.

#### Restablecimiento de ajustes de red

Puede restablecer los ajustes de Wi-Fi, datos móviles y Bluetooth con Restablecer ajustes de red.

- 1. Desde Ajustes, pulse en **Administración general > Restablecer > Restablecer** ajustes de red.
- 2. Pulse en Restablecer ajustes y confirme cuando aparezca la indicación.

#### Cómo restablecer los ajustes de accesibilidad

Puede restablecer los ajustes de accesibilidad del dispositivo. Los ajustes de accesibilidad en las aplicaciones descargadas y sus datos personales no se verán afectados.

- 1. Desde Ajustes, pulse en **Administración general > Restablecer > Restablecer** ajustes de accesibilidad.
- 2. Pulse en Restablecer ajustes y confirme cuando aparezca la indicación.

#### Cómo restablecer valores predeterminados

Puede restablecer el dispositivo a sus valores predeterminados mediante la eliminación de todos los datos del dispositivo.

Esta acción borra de forma permanente TODOS los datos del dispositivo, incluyendo los ajustes de la cuenta de Google o de otras cuentas, los datos y ajustes del sistema y de aplicaciones, las aplicaciones descargadas, así como su música, fotos, videos y otros archivos. No se verá afectado ningún dato almacenado en una tarjeta SD externa.

Si inicia sesión en una cuenta de Google en el dispositivo y establece una pantalla de bloqueo, se activa automáticamente la protección del dispositivo Google.

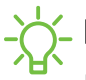

NOTA Si restablece la contraseña de su cuenta de Google, es posible que se requieran 24 horas para que el restablecimiento de la contraseña se sincronice con todos los dispositivos registrados para la cuenta.

Antes de restablecer el dispositivo:

- 1. Verifique que la información que desea conservar se haya transferido al área de almacenamiento.
- 2. Conéctese a su cuenta de Google y confirme su nombre de usuario y contraseña.

Para restablecer el dispositivo:

- 1. Desde Ajustes, pulse en **E. Administración general > Restablecer > Restablecer** valores predeterminados.
- 2. Pulse en Restablecer y siga las indicaciones para realizar el restablecimiento.
- 3. Cuando el dispositivo se reinicie, siga las indicaciones para configurar el dispositivo.
#### Protección del dispositivo Google

Cuando inicia sesión en una cuenta de Google en el dispositivo y establece una pantalla de bloqueo, se activa automáticamente la Protección del dispositivo Google. Este servicio protege su teléfono contra un restablecimiento de valores predeterminados no autorizado al requerir información de su cuenta de Google para [verificar su identidad. Para mayor información, visite](https://www.samsung.com/us/support/answer/ANS00083965/) samsung.com/us/support/ answer/ANS00083965.

#### Activación de la protección del dispositivo Google

Añadir una cuenta de Google al dispositivo y establecer una pantalla de bloqueo activa la protección del dispositivo Google automáticamente.

#### Desactivación de la protección del dispositivo Google

Para desactivar la protección del dispositivo Google, puede eliminar todas las cuentas de Google del dispositivo o eliminar la pantalla de bloqueo.

Para eliminar las cuentas de Google:

- 1. Desde Ajustes, pulse en (1) Cuentas y respaldo > Administrar cuentas > [Cuenta de Google].
- 2. Pulse en Eliminar cuenta.

Para eliminar una pantalla de bloqueo seguro:

- 1. Desde Ajustes, pulse en **Apantalla de bloqueo > Tipo de bloqueo de pantalla**.
- 2. Elija entre Deslizar o Ninguno.

# Accesibilidad

Hay ajustes de accesibilidad para personas que necesiten ayuda para ver, escuchar u operar el dispositivo. Los servicios de accesibilidad son características especiales que se ofrecen con el fin de facilitar el uso del dispositivo para todo mundo. Para mayor información sobre accesibilidad para los productos de Samsung, comuníquese con nosotros en [accessibility@sea.samsung.com.](mailto:accessibility@sea.samsung.com?subject=Accessibility)

[Recomendaciones para usted](#page-145-0) | [TalkBack](#page-145-1) | [Asistencia por voz](#page-146-0) | [Mejoras de la visibilidad](#page-146-1) | [Mejoras para la audición](#page-148-0) | [Interacción y habilidad](#page-149-0) | [Ajustes avanzados](#page-151-0) | [Servicios](#page-152-0) [instalados](#page-152-0) | [Acerca de accesibilidad](#page-152-1) | [Contáctenos](#page-152-2)

### <span id="page-145-0"></span>Recomendaciones para usted

Vea una lista de las funciones de accesibilidad que está usando y algunas funciones recomendadas que quizás desee activar.

**Example 3 Desde Ajustes, pulse en Accesibilidad > Recomendaciones para usted para** ver recomendaciones.

## <span id="page-145-1"></span>**TalkBack**

Use controles y ajustes especiales que le permitan navegar sin necesidad de ver la pantalla.

- 1. Desde Ajustes, pulse en  $\star$  Accesibilidad > TalkBack.
- 2. Pulse en para activar la función y pulse en una opción para personalizarla:
	- · Atajo de TalkBack: elija un atajo para activar TalkBack rápidamente.
	- Ajustes: configure ajustes de TalkBack para ayudarle mejor.

## <span id="page-146-0"></span>Asistencia por voz

Use controles y ajustes especiales que le permitan navegar sin necesidad de ver la pantalla.

- 1. Desde Ajustes, pulse en  $\lambda$  Accesibilidad > Asistencia por voz.
- 2. Pulse en para activar la función y pulse en una opción para personalizarla:
	- <sup>l</sup> Entrada de teclado en voz alta: el dispositivo leerá en voz alta lo que usted escriba en el teclado.
	- <sup>l</sup> Descripción de audio: si está disponible, se elegirá automáticamente la banda sonora con descripción de audio al ver videos.

## <span id="page-146-1"></span>Mejoras de la visibilidad

Puede configurar las características de accesibilidad para que le ayuden con los aspectos visuales del dispositivo.

#### Colores y nitidez

Puede ajustar los colores y contraste de texto y otros elementos de la pantalla para una mejor visualización.

- **Desde Ajustes, pulse en**  $\star$  **Accesibilidad > Mejoras de la visibilidad** y pulse en una opción:
	- Elija un modo de pantalla disponible y pulse en Aplicar:
		- Predeterminado: modo de pantalla predeterminado.
		- Alto contraste: se activan el modo oscuro, las letras de alto contraste, el teclado de alto contraste, eliminar animaciones, y reducir transparencia y borrosidad.
		- Pantalla grande: se aumenta el tamaño de las letras y el acercamiento de pantalla, y se activan las letras negritas y resaltar botones.
	- Tema con contraste alto: ajuste colores y fuentes de pantalla para aumentar el contraste y hacer que sea más fácil ver.
	- Fuentes de contraste alto: ajuste el color y el delineado de las fuentes para que contrasten más con el fondo.
- Teclado de contraste alto: modifique el tamaño del teclado Samsung y cambie los colores para aumentar el contraste entre las teclas y el fondo.
- Resaltar botones: muestre botones con fondos sombreados para que contrasten mejor con el fondo de pantalla.
- Inversión de colores: invierta la visualización de los colores de texto blanco sobre fondo negro a texto negro sobre fondo blanco.
- Corrección de color: ajuste el color de la pantalla si se le dificulta ver ciertos colores.
- Eliminar animaciones: elimine ciertos efectos de pantalla si es sensible al movimiento.
- Reducir transparencia y borrosidad: reduzca los efectos visuales en los diálogos y menús para que sea más fácil verlos.

#### Tamaño y zoom

Puede aumentar el tamaño de los elementos de pantalla apoyados y crear atajos para las opciones de accesibilidad en el dispositivo.

- **Desde Ajustes, pulse en**  $\dot{\mathbf{h}}$  **Accesibilidad > Mejoras de la visibilidad y pulse en una** opción:
	- Ampliación: use movimientos exagerados como triple pulsación, juntar dos dedos dos veces y arrastrar dos dedos sobre la pantalla.
	- Tamaño y color del puntero: use un puntero más grande para un mouse o panel táctil conectado (no se incluyen los accesorios).
	- Tamaño y estilo de fuente: configure las fuentes de la pantalla.
	- Zoom de pantalla: configure el nivel de zoom de la pantalla.

## <span id="page-148-0"></span>Mejoras para la audición

Puede configurar ajustes para ayudarle a interactuar con los sonidos del dispositivo, incluyendo titulares, balance de audio y apoyo de aparatos auditivos.

- Desde Ajustes, pulse en  $\rightarrow$  Accesibilidad > Mejoras para la audición y pulse en una opción:
	- Mensajes de texto en tiempo real: active la llamada de texto en tiempo real (RTT).
	- Transcripción instantánea: use el micrófono para grabar voz y convertirla a texto.
	- Subtitulado instantáneo: genere subtítulos automáticamente en contenido multimedia que se reproduce en su dispositivo.
	- Preferencia de subtítulos: configure los servicios de subtítulos.
	- Notificaciones de sonido: reciba alertas cuando el dispositivo detecte el llanto de un bebé o el timbre de una puerta.
	- Compatibilidad aparato auditivo: mejore la calidad del sonido para que funcionen mejor con los aparatos auditivos.
	- Audio mono: cambie el audio de estéreo a mono.
	- Equilibrio de sonido izquierdo/derecho: use los deslizadores para ajustar el equilibrio izquierdo y derecho para los altavoces de dispositivo y audio conectados.

## <span id="page-149-0"></span>Interacción y habilidad

Puede configurar las opciones de accesibilidad para ayudar con la destreza limitada al interactuar con el dispositivo.

#### Entrada alterna

Puede controlar el dispositivo usando diferentes tipos de entradas y controles.

- **Desde Ajustes, pulse en**  $\star$  **Accesibilidad > Interacción y habilidad** y pulse en una opción:
	- Interruptor universal: controle el dispositivo con interruptores personalizados.
	- Menú de asistencia: mejore la accesibilidad del dispositivo para usuarios con destreza reducida.
	- Acceso de voz: el acceso de voz le permite controlar su dispositivo sin usar las manos. Use comandos de voz para abrir aplicaciones, pulsar en botones, desplazarse, recorrer, escribir y más.

#### Interacciones

Puede simplificar los movimientos necesarios para contestar llamadas telefónicas o responder a notificaciones y alarmas.

- **Desde Ajustes, pulse en**  $\star$  **Accesibilidad > Interacción y habilidad y pulse en una** opción:
	- Responder/Finalizar llamadas:
		- Leer nombres en voz alta: escuche los nombres en voz alta de quienes llaman cuando use Bluetooth o audífonos (se venden por separado).
		- Responder automáticamente: conteste llamadas después de un tiempo establecido cuando use Bluetooth o audífonos (se venden por separado).
		- Pres. Subir vol. para responder: use las teclas de volumen para contestar llamadas.
		- Tecla lateral termina llamada: finalice llamadas con presionar la tecla de lateral.
	- Control de interacción: personalice las áreas de interacciones de la pantalla, las teclas físicas y el teclado.

#### Ajustes táctiles

Puede ajustar la pantalla para que sea menos sensible a pulsaciones y toques.

- **Desde Ajustes, pulse en**  $\star$  **Accesibilidad > Interacción y habilidad y pulse en una** opción:
	- Retraso de pulsar y mantener pulsado: seleccione un intervalo de tiempo para esta acción.
	- Duración de pulsación: determine por cuánto tiempo se debe sostener una interacción para que se reconozca como una pulsación.
	- Ignorar pulsaciones repetidas: determine un tiempo de duración en el que se ignorarán las pulsaciones repetidas.

#### Mouse y teclado físico

Configure ajustes para un mouse y un teclado físico conectados.

- $\circ$  Desde Ajustes, pulse en  $\star$  Accesibilidad > Interacción y habilidad y pulse en una opción:
	- Acción automática al parar puntero: haga clic automáticamente un elemento después de que el apuntador se detenga sobre el mismo.
	- Teclas especiales: cuando presiona una tecla modificadora como Shift, Ctrl o Alt, la tecla permanece presionada, lo que le permite ingresar atajos del teclado con presionar una sola tecla a la vez.
	- Teclas lentas: asigne por cuánto tiempo se debe sostener una tecla antes de reconocerse como una pulsación, lo que ayuda a evitar pulsaciones de tecla accidentales.
	- Teclas de repetición accidental: asigne por cuánto tiempo esperar antes de aceptar una segunda pulsación de la misma tecla, lo que ayuda a evitar el pulsar accidentalmente la misma tecla varias veces.

## <span id="page-151-0"></span>Ajustes avanzados

Puede personalizar servicios y funciones de accesibilidad adicionales para el dispositivo.

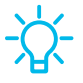

CONSEJO En Google Play Store se pueden descargar aplicaciones de accesibilidad adicionales.

#### Atajos de accesibilidad

- **Desde Ajustes, pulse en**  $\vec{x}$  **Accesibilidad > Ajustes avanzados** y pulse en una opción:
	- Botón de accesibilidad: elija un atajo de accesibilidad para el botón de accesibilidad.
	- Teclas lateral y subir volumen: configure que los ajustes de Accesibilidad seleccionados se abran con presionar rápidamente y al mismo tiempo las Teclas lateral y subir volumen.
	- Teclas de subir y bajar volumen: configure que servicios seleccionados se activen cuando presione sin soltar las teclas de subir y bajar volumen por tres segundos.

#### Notificaciones

- **Desde Ajustes, pulse en**  $\vec{v}$  **Accesibilidad > Ajustes avanzados** y pulse en una opción:
	- Notificación por flash: active el parpadeo de la luz de la cámara o la pantalla cuando reciba notificaciones o al sonar una alarma.
	- Tiempo para realizar una acción: elija por cuánto tiempo mostrar mensajes que le solicitan tomar acción, pero que solo están visibles temporalmente (como notificaciones).

## <span id="page-152-0"></span>Servicios instalados

Puede instalar servicios de asistencia adicionales para el dispositivo.

**Desde Ajustes, pulse en**  $\uparrow$  **Accesibilidad > Servicios instalados.** 

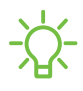

NOTA Los servicios de accesibilidad adicionales se enlistan y configuran aquí después de instalarlos.

## <span id="page-152-1"></span>Acerca de accesibilidad

En Ajustes encontrará información legal y sobre licencia acerca del software actual de Accesibilidad.

- **Desde Ajustes, pulse en Anaccesibilidad > Acerca de accesibilidad.** La siguiente información está disponible:
	- Versión: vea la versión actual del software de Accesibilidad.
	- Licencias de código abierto: vea información para las licencias de código abierto que se usan para Accesibilidad.

## <span id="page-152-2"></span>**Contáctenos**

Si tiene alguna pregunta o problema mientras usa su dispositivo comuníquese con el soporte técnico de Samsung a través de Samsung Members. Acceda a foros de la comunidad informes de errores soporte remoto y más (si es apoyado por su proveedor de servicio).

**Desde Ajustes, pulse en Accesibilidad > Contáctenos.** 

# Otros ajustes

Configure funciones en el dispositivo que facilitan su uso.

[Ayuda](#page-152-3) | [Dual Messenger](#page-153-0) | [Información médica](#page-153-1) | [Labs](#page-153-2) | [Acerca de teléfono](#page-153-3)

## <span id="page-152-3"></span>Ayuda

Vea el manual del usuario para el dispositivo.

**Desde Ajustes, pulse en <b>R** Ayuda.

## <span id="page-153-0"></span>Dual Messenger

Use dos cuentas independientes para la misma aplicación.

- 1. Desde Ajustes, pulse en **Funciones avanzadas > Dual Messenger.**
- 2. Pulse en junto a las aplicaciones compatibles para activar la función en cada aplicación.
	- <sup>l</sup> Para seleccionar cuáles contactos tienen acceso a la aplicación secundaria de mensajería, pulse en Usar lista de contactos separada.

## <span id="page-153-1"></span>Información médica

El personal de emergencia y otras personas pueden tener acceso a su información médica, incluso cuando el dispositivo esté bloqueado.

- 1. Desde Ajustes, pulse en **Al Seguridad y emergencia > Información médica.**
- 2. Ingrese sus alergias, medicamentos actuales y otra información médica que desea que esté disponible en caso de emergencia.
- <span id="page-153-2"></span>3. Pulse en Guardar.

### Labs

Pruebe características experimentales. Es posible que algunas características no funcionen correctamente con todas las aplicaciones.

- 1. Desde Ajustes, pulse en **43** Funciones avanzadas > Labs.
- 2. Pulse en para activar una característica experimental.

## <span id="page-153-3"></span>Acerca de teléfono

Vea información sobre el dispositivo, incluyendo el estado actual, información legal, versiones de hardware y software, y más.

- 1. Desde Ajustes, pulse en  $\bigoplus$  Acerca de teléfono para ver su número de teléfono, número de modelo, número de serie e información de IMEI.
- 2. Pulse en elementos adicionales para ver más información acerca del dispositivo.

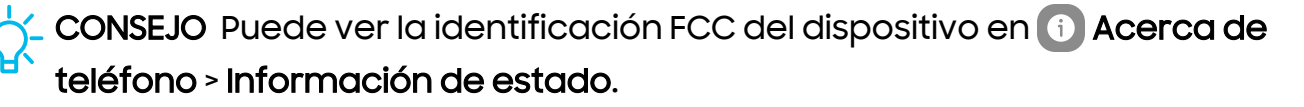

# **Más información**

**Ex Videos** 

[youtube.com/samsungcare](https://www.youtube.com/samsungcare)

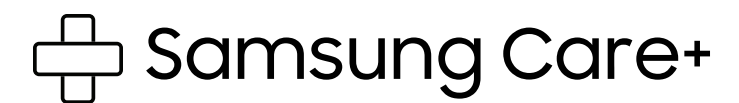

[samsung.com/us/support](http://www.samsung.com/us/support/)

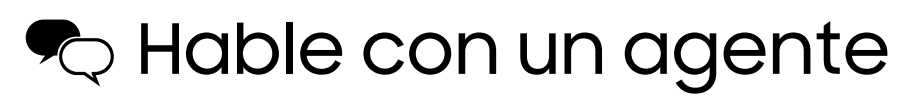

Contáctenos por [Facebook Messenger](http://m.me/samsungsupport)

Encuéntrenos en [Facebook](https://www.facebook.com/samsungsupport)

Síganos en [Twitter](https://twitter.com/samsungsupport)

# **Información legal**

LEA ESTA INFORMACIÓN ANTES DE USAR EL DISPOSITIVO MÓVIL.

Acuerdo de arbitraje: Este producto está sujeto a un acuerdo de arbitraje vinculante entre usted y SAMSUNG ELECTRONICS AMERICA, INC. ("Samsung"). Puede optar por excluirse del acuerdo dentro de los 30 días calendarios después de la compra del primer consumidor enviando un correo electrónicoa [optout@sea.samsung.com](mailto:optout@sea.samsung.com?subject=Arbitration) o llamando al 1-800-SAMSUNG (726-7864) y proporcionando la información correspondiente.

El Acuerdo de arbitraje, Garantía limitada estándar por un año, Acuerdo de licencia del usuario final (EULA) e Información de salud y seguridad completos para su dispositivo están disponibles en línea:

Teléfono:

- Inglés: [samsung.com/us/support/legal/mobile](https://www.samsung.com/us/support/legal/mobile)
- Español: [samsung.com/us/support/legal/mobile-sp](https://www.samsung.com/us/support/legal/mobile-sp)

Esta información también se puede encontrar en el dispositivo, en la sección "Acerca del dispositivo" o "Acerca del teléfono" o "Acerca de la tableta", por ejemplo:

#### • Ajustes > Acerca del teléfono o Acerca del dispositivo o Acerca de la tableta > Información legal > Samsung legal

• O bien, busque "Legal"

Si su dispositivo requirió aprobación de la Comisión Federal de Comunicaciones (FCC), puede ver la certificación de la FCC con sólo abrir Ajustes > Acerca del teléfono o Acerca del dispositivo o Acerca de la tableta > Información de estado.

## Restricción de acceso de los niños a su dispositivo móvil

Su dispositivo móvil no es un juguete. No permita que niños menores de 3 años jueguen con el dispositivo porque podrían lastimarse a sí mismos o a otras personas, o podrían dañar el dispositivo. Si los padres deciden permitir que niños de 3 años o mayores usen el dispositivo, deben asegurar que estén bien supervisados para proteger contra lesiones o daños y contra el uso de servicios que pueden incrementar los costos de datos o de otro tipo.

Los ajustes de controles parentales deben activarse para asegurar que los niños no tengan acceso a servicios o contenido no aprobado por los padres. Revise este dispositivo con frecuencia para asegurar que funcione apropiadamente y que es seguro para que lo usen los niños.

# Samsung Electronics America, Inc.

Dirección:

85 Challenger Road Ridgefield Park New Jersey 07660

Teléfono: 1-800-SAMSUNG (726-7864)

Internet: [samsung.com](http://www.samsung.com/)

©2023 Samsung Electronics Co., Ltd. Otros nombres de compañías y productos aquí mencionados podrían ser marcas comerciales de sus respectivos dueños.

Fabricado bajo licencia de Dolby Laboratories. Dolby, Dolby Atmos y el símbolo de doble D son marcas registradas de Dolby Laboratories.

**HE HEVO**<br>Covered by Patents at patentlist.hevcadvance.com

Algunos archivos de multimedia (audio/video) contienen tecnología de administración de derechos digitales (Digital Rights Management, o DRM) para verificar que usted tiene el derecho a usar los archivos. Es posible que las aplicaciones precargadas en su dispositivo no sean compatibles con los archivos protegidos con DRM.

Las imágenes en pantalla son simulaciones. La apariencia del dispositivo puede variar.

Las descripciones se basan en los ajustes predeterminados del dispositivo. Algún contenido puede diferir según el proveedor, modelo o software.

La capacidad disponible real de la almacenamiento interna es menor que la capacidad especificada porque el sistema operativo y las aplicaciones predeterminadas ocupan parte de la almacenamiento. La capacidad disponible puede cambiar cuando actualiza el dispositivo.

Consulte con su proveedor de servicio para verificar los servicios/características admisibles.